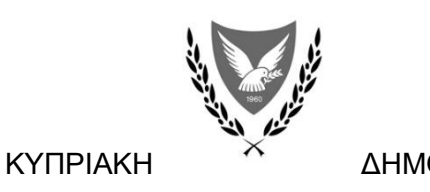

ΔΗΜΟΚΡΑΤΙΑ

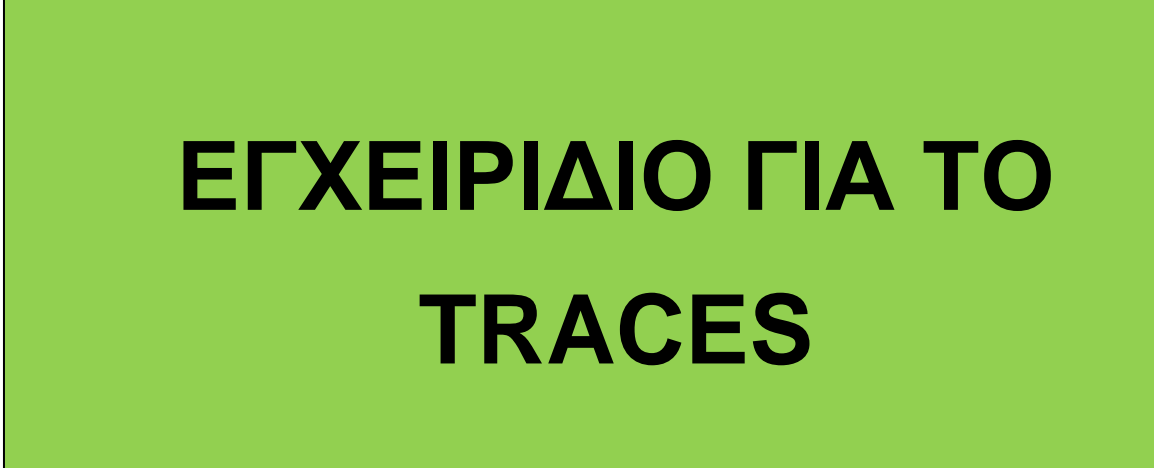

M.1: 16/08/2018 Μ.2: 16/01/2019 Μ.3: 01/08/2022

# **ΠΕΡΙΕΧΟΜΕΝΑ**

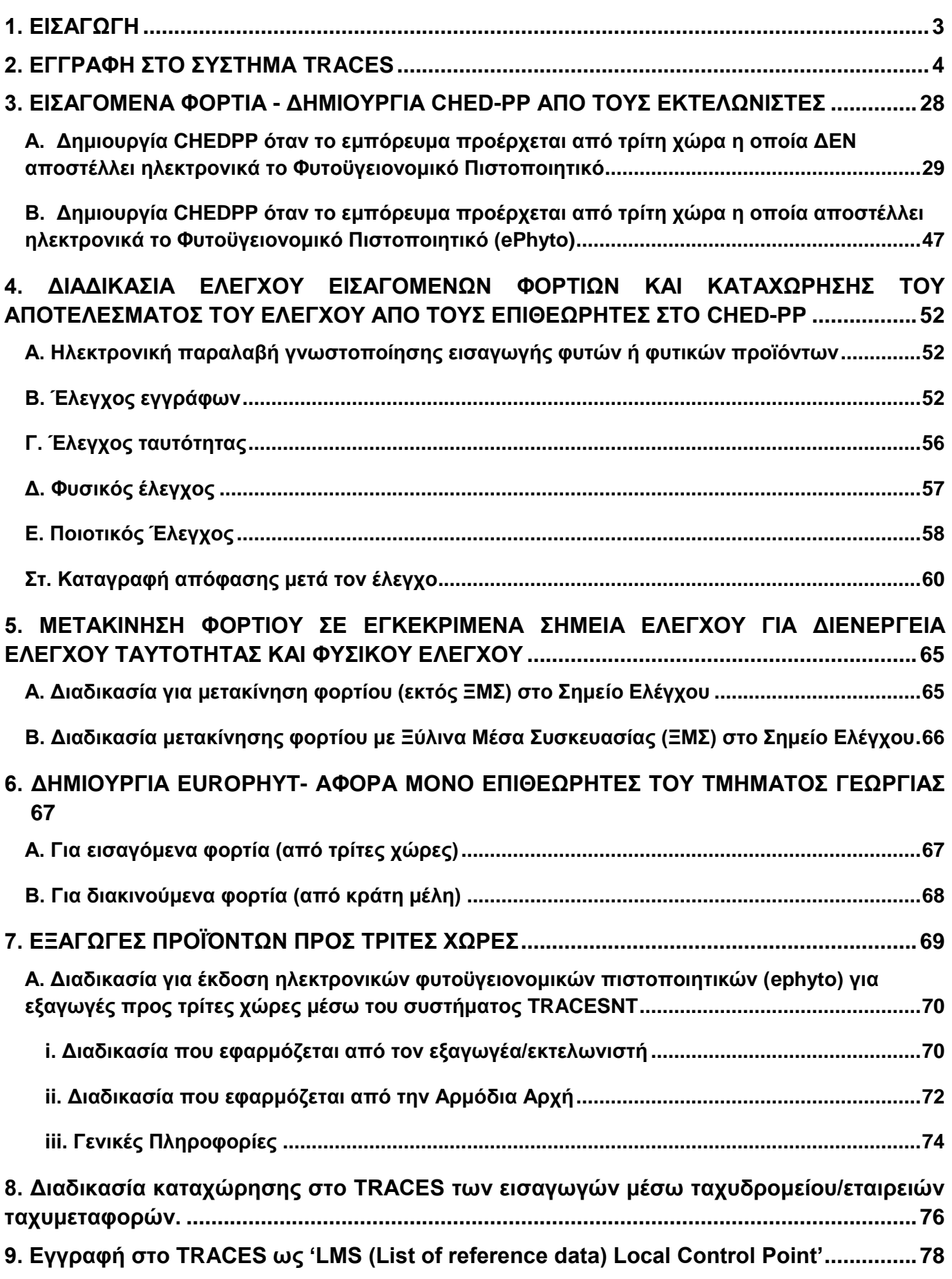

## <span id="page-2-0"></span>**1. ΕΙΣΑΓΩΓΗ**

Το εγχειρίδιο επεξηγεί ΟΛΕΣ τις διαδικασίες που πραγματοποιούνται μέσω της χρήσης του Ευρωπαϊκού ηλεκτρονικού συστήματος TRACES (Trade Control and Expert System). Συγκεκριμένα, επεξηγεί τις ακόλουθες διαδικασίες:

i. Εγγραφή στο σύστημα TRACES,

ii. Εισαγωγές:

- τη δημιουργία από τους εκτελωνιστές του CHED-PP (Common Health Entry Document for plant products) για φορτία που εισάγονται από Τρίτες Χώρες και ακολούθως τη διαδικασία καταχώρησης στο CHED-PP από τους Επιθεωρητές των αποτελεσμάτων ελέγχου των εν λόγω φορτίων (έλεγχος εγγράφων, έλεγχος ταυτότητας και φυσικός έλεγχος),

- τη μετακίνηση εισαγόμενου φορτίου (In transfer) από το Σημείο Εισόδου στο Σημείο Ελέγχου (σύμφωνα με τον Κανονισμό (ΕΕ) 2019/2123) για διενέργεια ελέγχου ταυτότητας και φυσικού ελέγχου.

- τη δημιουργία Europhyt από τους Επιθεωρητές στις περιπτώσεις όπου ΔΕΝ ολοκληρωθεί επιτυχώς ο έλεγχος εισαγόμενου φορτίου

iii. Εξαγωγές: τη δημιουργία από τους εξαγωγείς/εκτελωνιστές του ePhyto (ηλεκτρονικό Φυτοϋγειονομικό Πιστοποιητικό-Φ.Π.) για φορτία που εξάγονται προς Τρίτες Χώρες (όπου απαιτείται) και ακολούθως την καταχώρηση σε αυτό από τους Επιθεωρητές των αποτελεσμάτων ελέγχου των εν λόγω προϊόντων και ηλεκτρονική έκδοση του Φ.Π.

## <span id="page-3-0"></span>**2. ΕΓΓΡΑΦΗ ΣΤΟ ΣΥΣΤΗΜΑ TRACES**

# **Ι. ΕΓΓΡΑΦΗ ΣΤΟ TRACES ΑΠΟ ΤΟΥΣ ΕΚΤΕΛΩΝΙΣΤΕΣ ΙΙ. ΕΓΓΡΑΦΗ ΣΤΟ TRACES ΑΠΟ ΤΟΥΣ ΕΙΣΑΓΩΓΕΙΣ, ΕΞΑΓΩΓΕΙΣ ΚΑΙ ΕΠΙΘΕΩΡΗΤΕΣ ΤΟΥ ΤΜ. ΓΕΩΡΓΙΑΣ**

# **Ι. ΕΓΓΡΑΦΗ ΣΤΟ TRACES ΑΠΟ ΤΟΥΣ ΕΚΤΕΛΩΝΙΣΤΕΣ**

1. Οι ενδιαφερόμενοι εκτελωνιστές θα πρέπει να υποβάλουν γραπτώς στο Τμήμα Γεωργίας την αίτηση που επισυνάπτεται στο Παράρτημα Ι.

2. Άτομο που θα ορισθεί ως «Υπεύθυνο για παραλαβή αιτήσεων» σε κάθε Σημείο Εισόδου θα προβαίνει σε αποδοχή ή μη αποδοχή των ατόμων και θα κοινοποιεί την απόφαση του στους ενδιαφερόμενους, συμπληρώνοντας δεόντως την υπό αναφορά αίτηση.

Λόγοι απόρριψης μεταξύ άλλων, μπορεί να είναι:

- η μη ύπαρξη / δήλωση ηλεκτρονικής διεύθυνσης του εκτελωνιστή
- η μη εγγραφή του εισαγωγέα στο Φυτοϋγειονομικό Μητρώο.
- η άρνηση του εισαγωγέα για εκπροσώπηση από τον εν λόγω εκτελωνιστή.

# **Για το λόγο αυτό ο εκτελωνιστής έχει την υποχρέωση επισύναψης βεβαιώσεων, υπογραμμένων από τους εισαγωγείς του, για αποδοχή εκπροσώπησης τους ως εκτελωνιστής/ εκτελωνιστική εταιρεία.**

3. Η πιο πάνω αίτηση, πλήρως συμπληρωμένη, θα αποστέλλεται στην αντίστοιχη Μονάδα Ελέγχου Λεμεσού (Λιμάνι) ή Μονάδας Ελέγχου Λάρνακας/Αμμοχώστου (Λιμάνι Λάρνακας), ανάλογα με το σημείο άφιξης/αναχώρησης των προϊόντων, από τον ενδιαφερόμενο. Ο συντονιστής της εν λόγω Μονάδας θα πρέπει να προβαίνει σε επιβεβαίωση της ορθότητας/πληρότητας της αίτησης και να συμπληρώνει δεόντως τα σημεία Β (Για επίσημη Χρήση), πριν την αποστολή της στον Κλάδο Φυτοϋγείας και Εμπορικών Προδιαγραφών Γεωργικών Προϊόντων, για τελική έγκριση με κοινοποίηση στον Κλάδο Ελέγχου Νομοθεσιών.

4. Ο Κλάδος Φυτοϋγείας και Εμπορικών Προδιαγραφών Γεωργικών Προϊόντων θα οριστικοποιεί/εγκρίνει την πρόσβαση των εκτελωνιστών στο εν λόγω ηλεκτρονικό σύστημα.

5. Νοείται ότι σε περίπτωση τροποποίησης στοιχείων της εν λόγω αίτησης, ο εκτελωνιστής ή ο εισαγωγέας έχει την ευθύνη για ενημέρωση του Τμήματος Γεωργίας.

#### **ΠΑΡΑΡΤΗΜΑ Ι ΤΜΗΜΑ ΓΕΩΡΓΙΑΣ, 1412 ΛΕΥΚΩΣΙΑ**

# **ΑΙΤΗΣΗ ΠΡΟΘΕΣΗΣ ΓΙΑ ΕΓΓΡΑΦΗ ΣΤΟ ΣΥΣΤΗΜΑ ΚΑΤΑΧΩΡΗΣΗΣ ΕΙΣΑΓΩΓΩΝ ΦΥΤΩΝ ΚΑΙ ΦΥΤΙΚΩΝ ΠΡΟΪΟΝΤΩΝ TRACES – TRADE CONTROL AND EXPERT SYSTEM**

## ΠΡΟΣ: ΔΙΕΥΘΥΝΤΗ ΤΜΗΜΑΤΟΣ ΓΕΩΡΓΙΑΣ ΤΜΗΜΑ ΓΕΩΡΓΙΑΣ

Εγγραφή των εκτελωνιστών φυτών και φυτικών προϊόντων στο σύστημα TRACES και χορήγηση πρόσβασης.

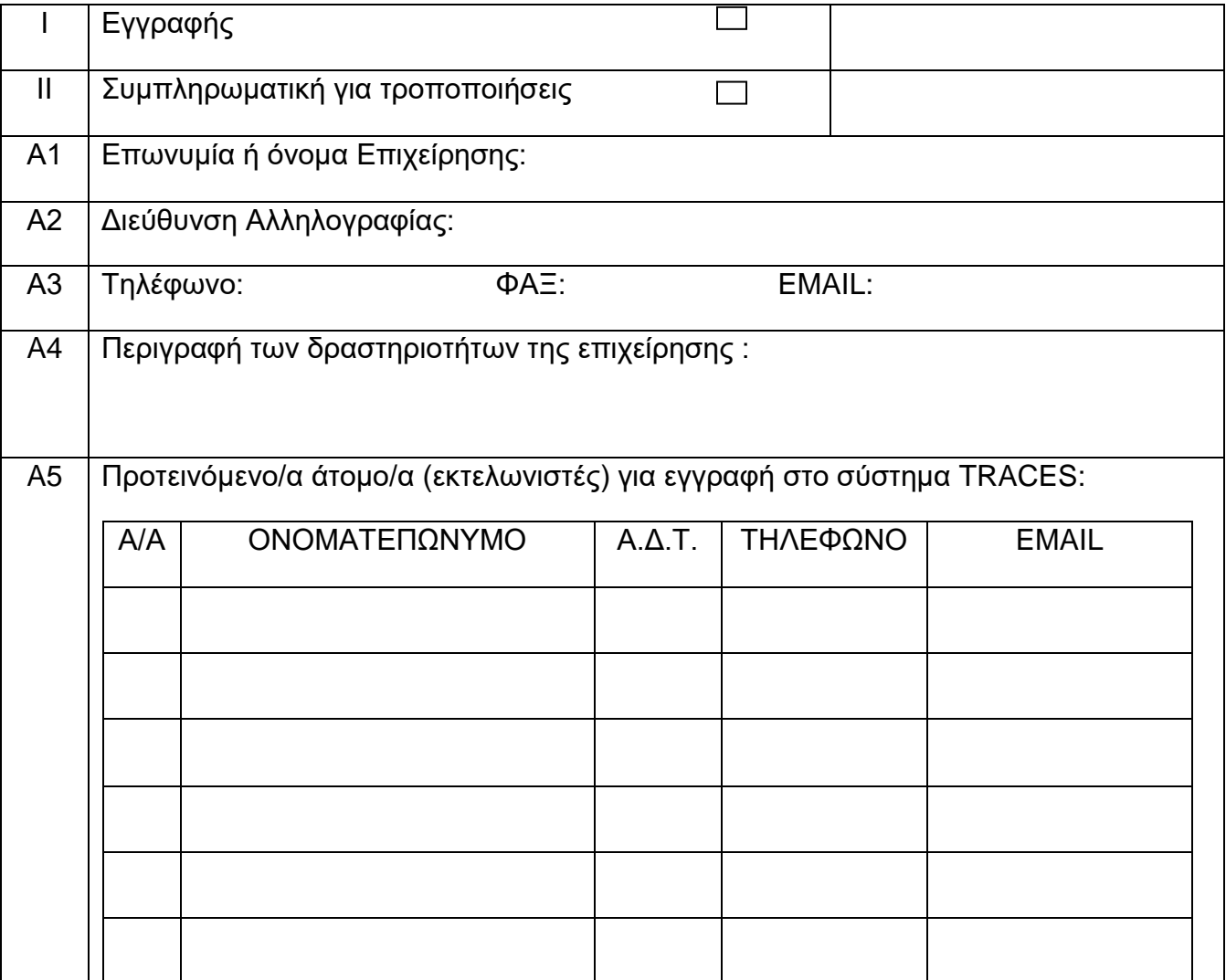

### **Λίστα Εισαγωγέων τους οποίους εκπροσωπείτε**

(Απαιτείται έγγραφη βεβαίωση υπογραμμένη από τους εισαγωγείς, για αποδοχή εκπροσώπησης τους ως εκτελωνιστής.

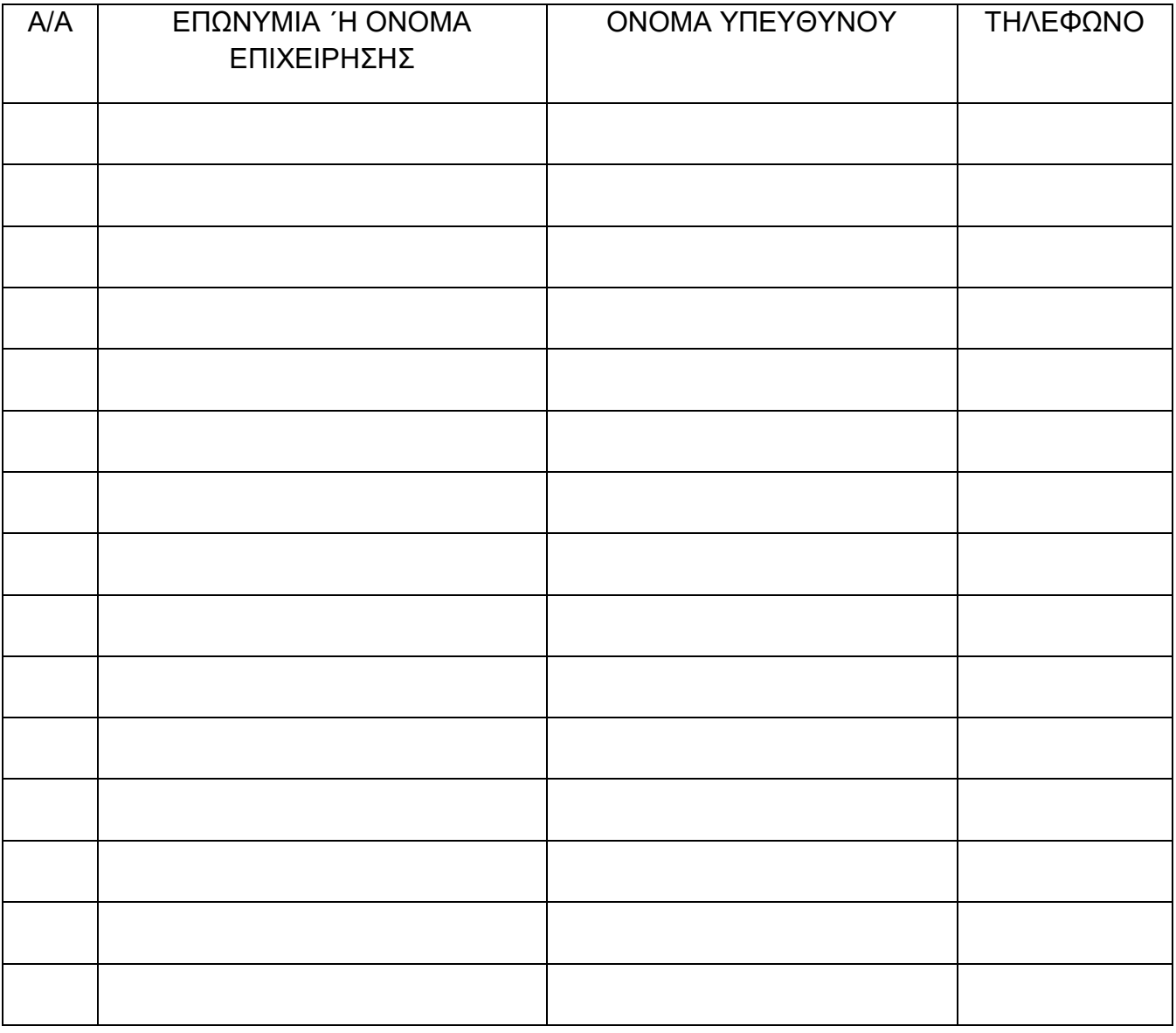

Ονοματεπώνυμο Υπεύθυνου Επιχείρησης / Εκτελωνιστή:

Υπογραφή Υπεύθυνου Επιχείρησης / Εκτελωνιστή:

Ημερομηνία:

#### ΓΙΑ ΕΠΙΣΗΜΗ ΧΡΗΣΗ

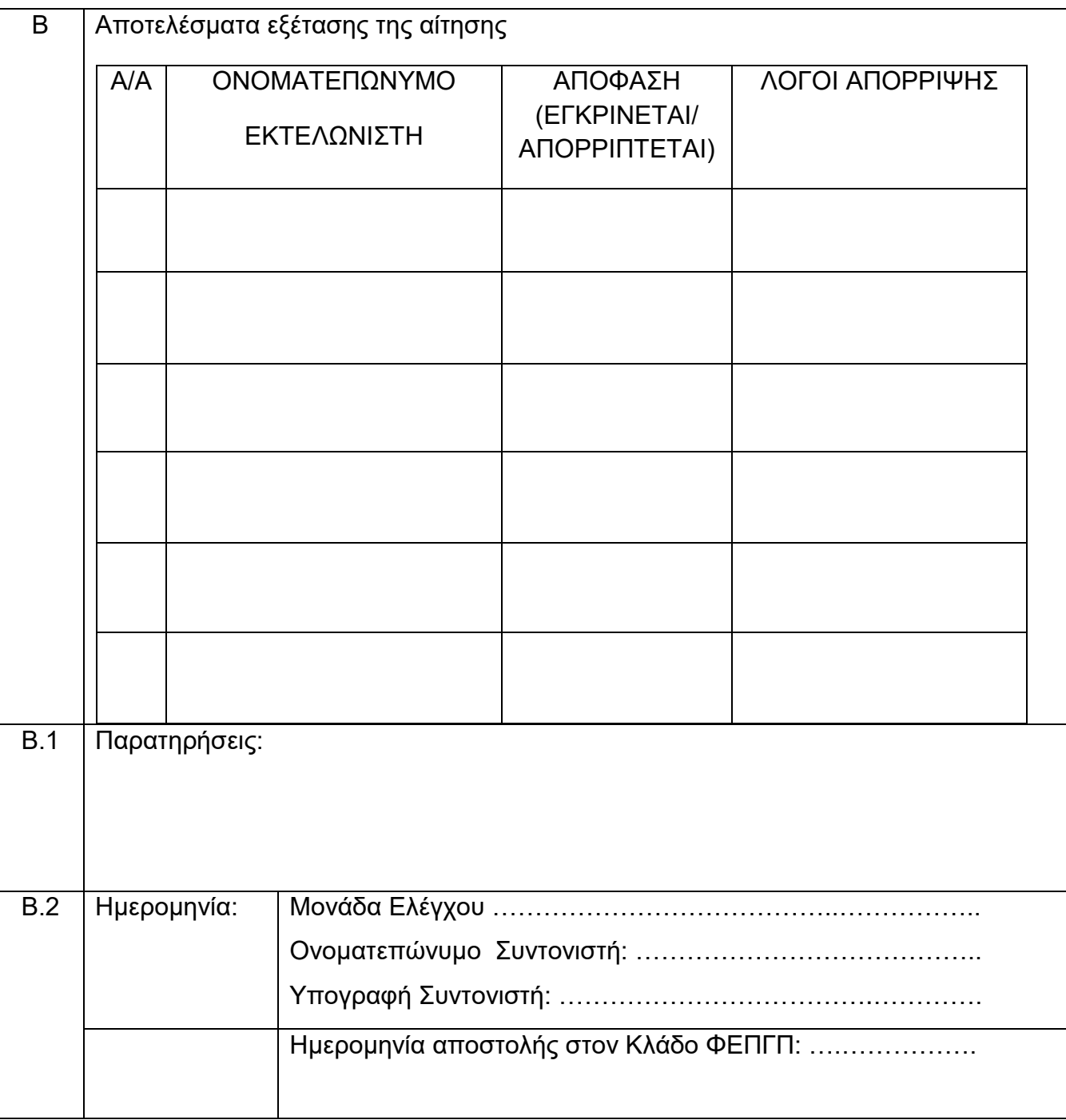

Σημ.: Η αίτηση πρέπει να υποβάλλεται στο Λιμάνι Λεμεσού (ΦΑΞ: 25306580) ή στο Λιμάνι Λάρνακας (ΦΑΞ: 24641707). - Νοείται ότι σε περίπτωση τροποποίησης στοιχείων της εν λόγω αίτησης, ο εκτελωνιστής ή ο εισαγωγέας έχει την ευθύνη για ενημέρωση του Τμήματος Γεωργίας.

# **ΔΙΑΔΙΚΑΣΙΑ ΕΓΓΡΑΦΗΣ ΣΤΟ ΣΥΣΤΗΜΑ TRACESNT ΑΠΟ ΤΟΥΣ ΕΚΤΕΛΩΝΙΣΤΕΣ**

Για να κάνετε εγγραφή στο σύστημα TRACESNT, ακολουθείστε την πιο κάτω διαδικασία:

Κάνετε κλικ στη σελίδα <https://webgate.ec.europa.eu/tracesnt/login> και ακολούθως επιλέξτε 'Create an account'.

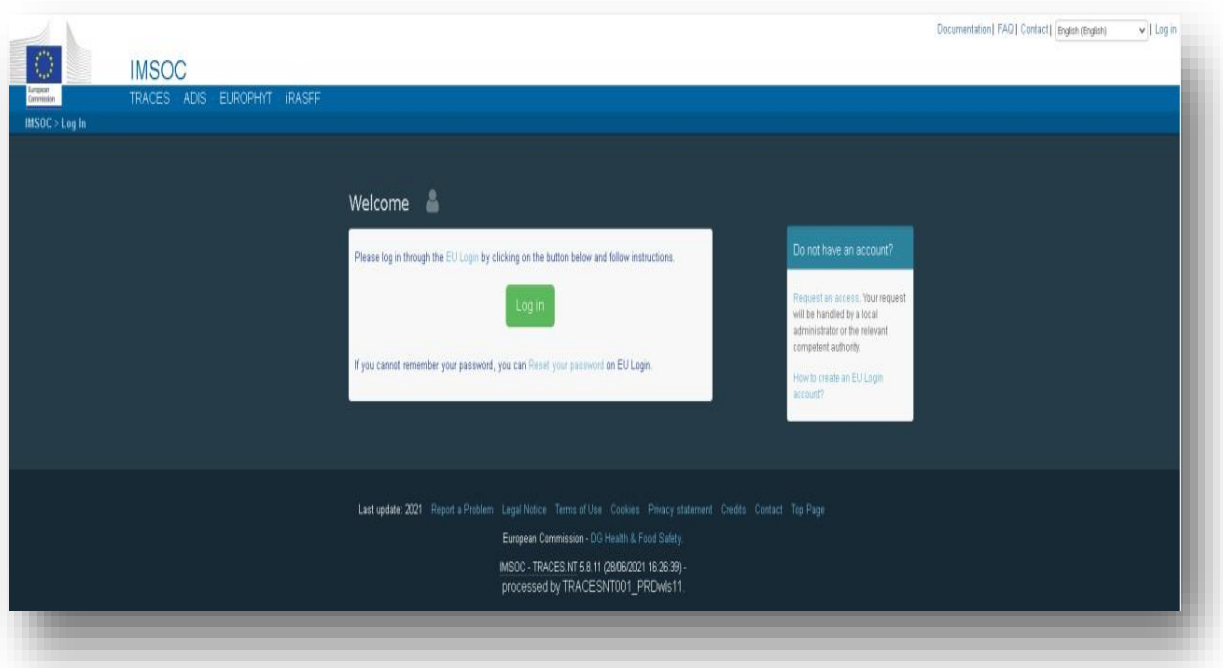

• ΣΤΟ ΔΕΞΙ ΠΑΝΩ ΜΕΡΟΣ ΤΗΣ ΣΕΛΙΔΑΣ ΜΠΟΡΕΙΤΕ ΝΑ ΕΠΙΛΕΞΕΤΕ ΤΗ ΓΛΩΣΣΑ ΠΟΥ ΕΠΙΘΥΜΕΙΤΕ

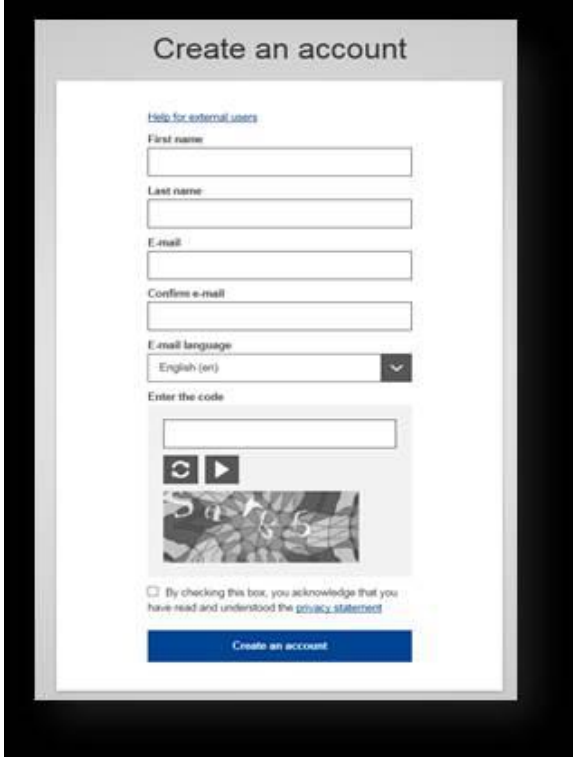

• ΣΥΜΠΛΗΡΩΣΤΕ ΟΛΑ ΤΑ ΠΕΔΙΑ ΕΧΟΝΤΑΣ ΥΠΟΨΗ ΟΤΙ ΤΑ ΣΤΟΙΧΕΙΑ ΠΟΥ ΘΑ ΑΝΑΓΡΑΦΕΤΕ ΘΑ ΕΙΝΑΙ ΑΥΤΑ ΠΟΥ ΘΑ ΕΜΦΑΝΙΖΟΝΤΑΙ ΣΤΟ ΣΥΣΤΗΜΑ.

• ΤΟ ΟΝΟΜΑ ΚΑΙ ΕΠΙΘΕΤΟ ΠΡΕΠΕΙ ΝΑ ΕΙΝΑΙ ΤΟΥ ΑΤΟΜΟΥ ΠΟΥ ΘΑ ΧΕΙΡΙΖΕΤΑΙ ΤΟ ΣΥΣΤΗΜΑ ΚΑΙ ΟΧΙ ΤΗΣ ΕΤΑΙΡΕΙΑΣ

• ΤΟ EMAIL ΠΡΕΠΕΙ ΝΑ ΕΊΝΑΙ ΤΟ ΠΡΟΣΩΠΙΚΟ ΕΠΑΓΓΕΛΜΑΤΙΚΟ EMAIL ΚΑΙ ΟΧΙ ΤΟ EMAIL ΤΗΣ ΕΤΑΙΡΕΙΑΣ.

• ΟΤΑΝ ΣΥΜΠΛΗΡΩΣΕΤΕ ΟΛΑ ΤΑ ΣΤΟΙΧΕΙΑ, ΕΠΙΛΕΞΤΕ ΤΟ 'Create an account'.

• ΘΑ ΣΑΣ ΑΠΟΣΤΑΛΕΙ ΣΤΟ ΕΜΑΙΛ ΠΟΥ ΔΗΛΩΣΑΤΕ ΕΝΑΣ ΣΥΝΔΕΣΜΟΣ (ΛΙΝΚ). **ΕΧΕΤΕ 90 ΛΕΠΤΑ** ΓΙΑ ΝΑ ΚΑΝΕΤΕ ΚΛΙΚ ΣΕ ΑΥΤΟ ΤΟ ΛΙΝΚ ΓΙΑ ΝΑ ΔΗΛΩΣΕΤΕ ΚΩΔΙΚΟ ΠΡΟΣΒΑΣΗΣ. ΑΝ ΔΕΝ ΛΑΒΕΤΕ ΤΟ ΕΜΑΙΛ ΤΟΤΕ ΑΝΑΖΗΤΗΣΤΕ ΒΟΗΘΕΙΑ ΣΤΟ ΛΙΝΚ <https://webgate.ec.europa.eu/cas/contact.html>

• ΕΠΙΣΤΡΕΨΤΕ ΣΤΗΝ ΑΡΧΙΚΗ ΣΕΛΙΔΑ ΤΟΥ TRACES NT (https://webgate.ec.europa.eu/tracesnt/login) ΚΑΙ ΕΠΙΛΈΞΤΕ 'Log in'. ΠΡΟΣΘΕΣΤΕ ΤΟ EMAIL ΣΑΣ (ΑΥΤΟ ΠΟΥ ΔΗΛΩΣΑΤΕ) ΚΑΙ ΕΠΙΛΕΞΤΕ 'Next'.

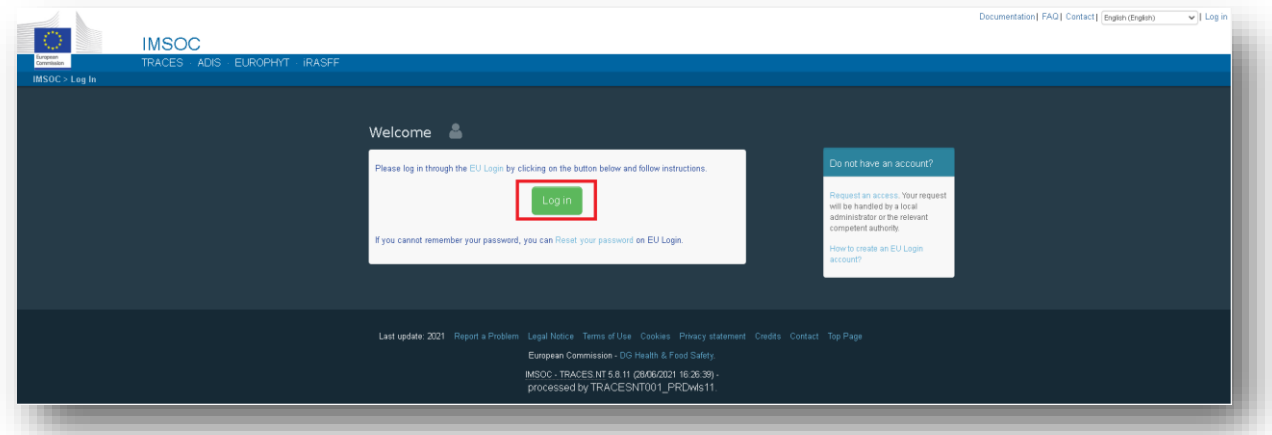

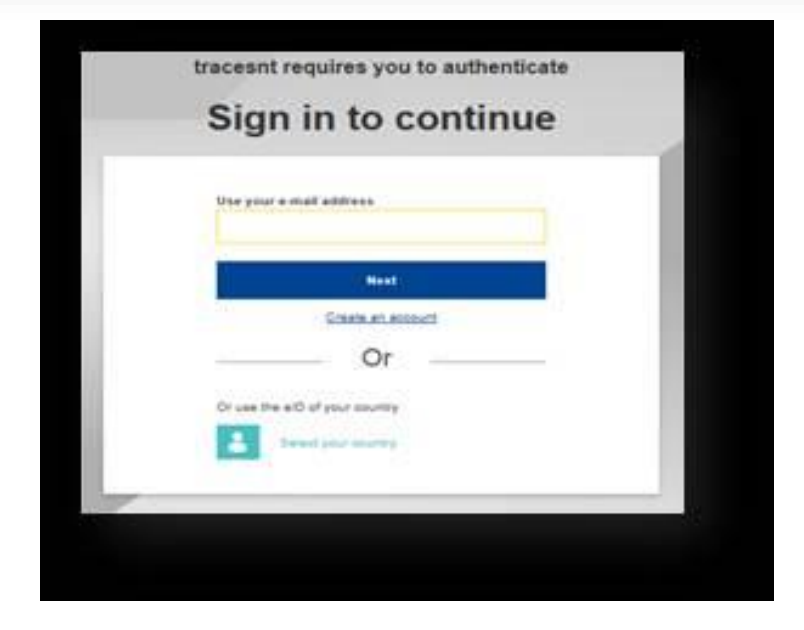

• ΠΡΟΣΘΕΣΤΕ ΤΟΝ ΚΩΔΙΚΟ ΣΑΣ ΚΑΙ ΕΠΙΛΕΞΤΕ 'Sign in'.

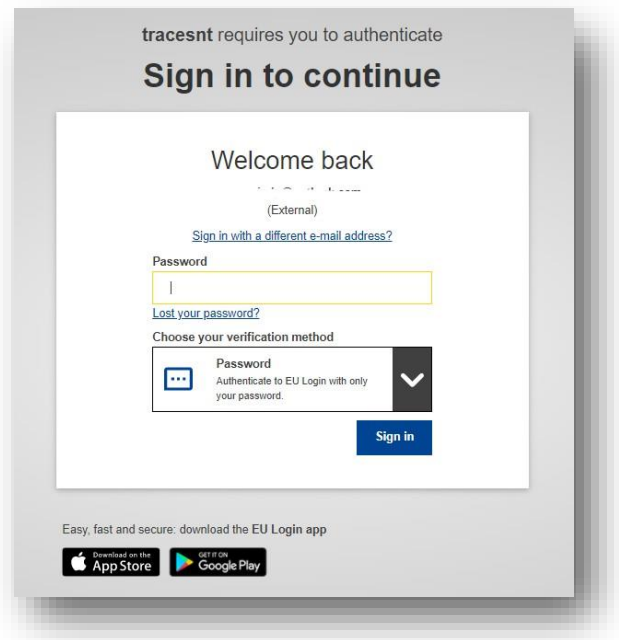

• ΤΩΡΑ ΕΧΕΤΕ ΕΙΣΕΛΘΕΙ ΣΤΗΝ ΑΡΧΙΚΗ ΣΕΛΙΔΑ ΤΟΥ TRACES NT

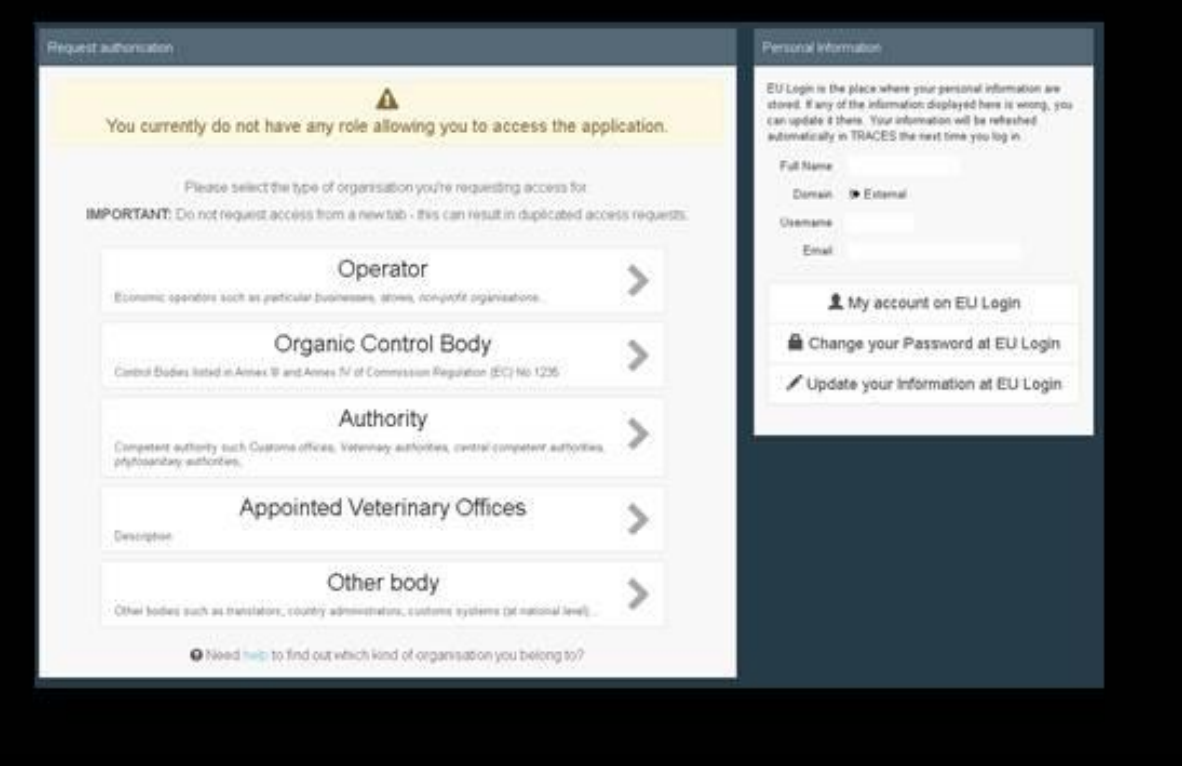

#### **ΟΤΑΝ ΕΙΣΕΛΘΕΤΕ ΣΤΟ ΣΥΣΤΗΜΑ ΓΙΑ ΠΡΩΤΗ ΦΟΡΑ ΘΑ ΧΡΕΙΑΣΤΕΙ ΝΑ ΖΗΤΗΣΕΤΕ ΡΟΛΟ - ROLE (ΩΣ 'ΦΟΡΕΑΣ ΕΚΜΕΤΑΛΛΕΥΣΗΣ - OPERATOR).**

#### **ΕΚΤΕΛΩΝΙΣΤΕΣ: ΡΟΛΟΣ ΩΣ 'ΦΟΡΕΑΣ ΕΚΜΕΤΑΛΛΕΥΣΗΣ - OPERATOR'**

- ΟΙ ΕΚΤΕΛΩΝΙΣΤΗΣ ΘΑ ΠΡΕΠΕΙ ΝΑ ΖΗΤΗΣΕΤΕ ΡΟΛΟ ΩΣ 'OPERATOR-ΦΟΡΕΙΣ ΕΚΜΕΤΑΛΛΕΥΣΗΣ'
- ΚΑΝΕΤΕ ΚΛΙΚ ΣΤΟ 'Operator'

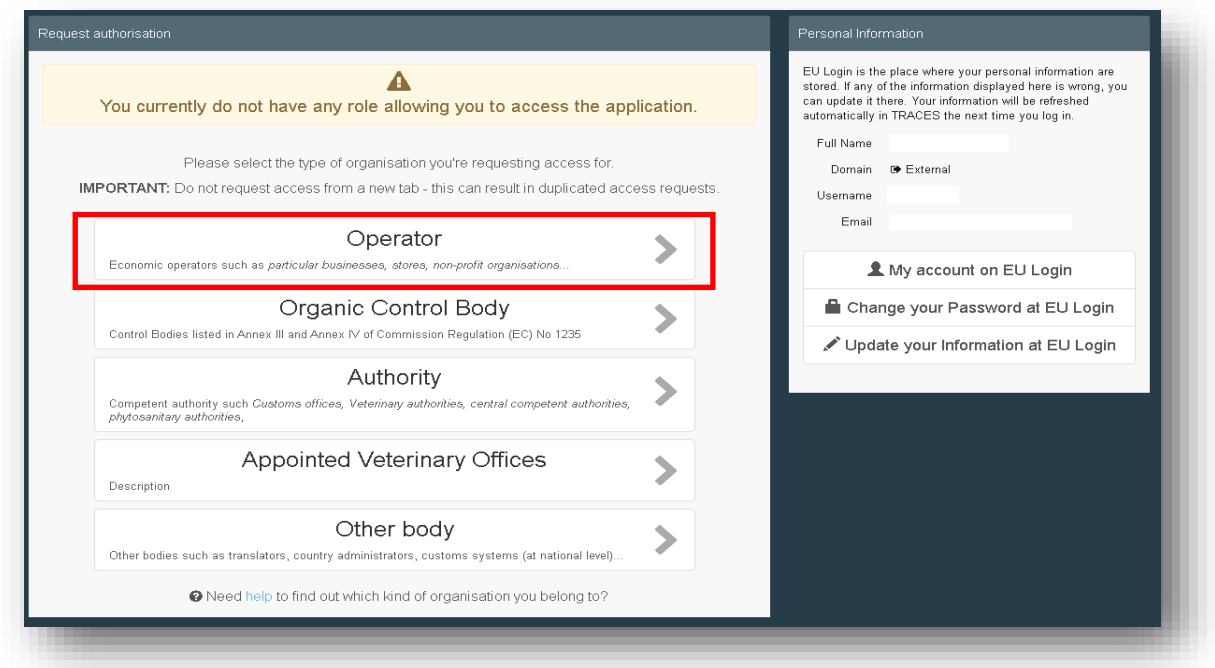

- ΘΑ ΠΡΕΠΕΙ ΝΑ ΑΝΑΖΗΤΗΣΕΤΕ ΤΟΝ ΕΚΤΕΛΩΝΙΣΤΗ ΠΟΥ ΑΝΤΙΠΡΟΣΩΠΕΥΕΤΕ (ΕΤΑΙΡΕΙΑ Ή ΦΥΣΙΚΟ ΠΡΟΣΩΠΟ) ΓΙΑ ΝΑ ΜΠΟΡΕΣΕΤΕ ΝΑ ΣΥΝΔΕΘΕΙΤΕ ΜΑΖΙ ΤΟΥ.
- ΣΤΗΝ ΟΘΟΝΗ ΑΝΑΖΗΤΗΣΗΣ, ΕΠΙΛΕΞΤΕ ΤΗΝ ΧΩΡΑ (CY), ΤΟ ΤΜΗΜΑ (SECTION) (ΕΠΙΛΕΞΤΕ ΤΟ **OTHER** -**RESPONSIBLE FOR THE LOAD - RFL**) ΚΑΙ ΤΟ ACTIVITY TYPE - **Responsible for the load - RFL**). ΠΛΗΚΤΡΟΛΟΓΗΣΤΕ ΣΤΗΝ ΑΝΑΖΗΤΗΣΗ (Search) ΤΟ ΟΝΟΜΑ ΤΟΥ ΕΚΤΕΛΩΝΙΣΤΗ ΚΑΙ ΑΚΟΛΟΥΘΩΣ ΕΠΙΛΕΞΕΤΕ SEARCH.

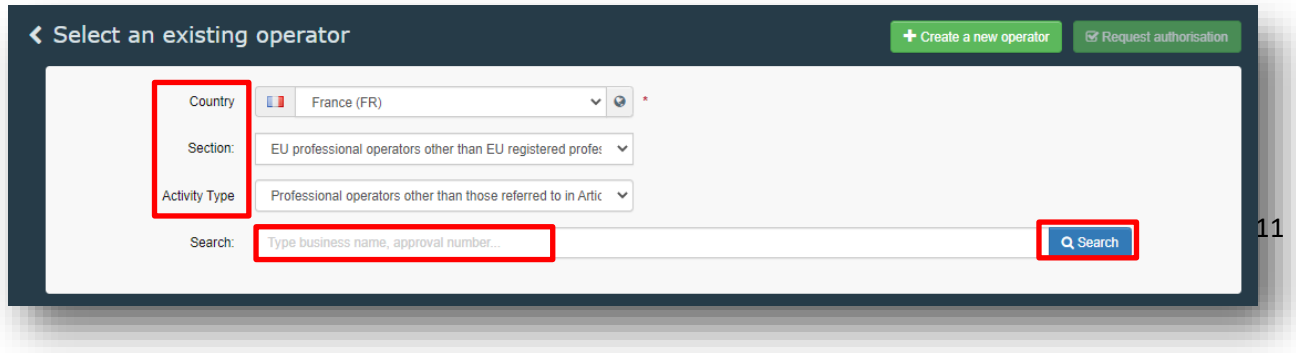

**1. ΕΑΝ Ο ΕΚΤΕΛΩΝΙΣΤΗΣ (ΕΤΑΙΡΕΙΑ Ή ΦΥΣΙΚΟ ΠΡΟΣΩΠΟ) ΕΙΝΑΙ ΗΔΗ ΓΡΑΜΜΕΝΟΣ ΣΤΟ ΣΥΣΤΗΜΑ**, ΤΟΤΕ ΘΑ ΕΜΦΑΝΙΣΤΕΙ ΣΤΗ ΛΙΣΤΑ. ΚΑΝΕΤΕ ΚΛΙΚ ΣΤΟ ΚΟΥΤΑΚΙ ΔΕΞΙΑ (ΟΠΩΣ ΦΑΙΝΕΤΑΙ ΠΙΟ ΚΑΤΩ) ΚΑΙ ΑΚΟΛΟΥΘΩΣ ΕΠΙΛΕΓΕΤΕ ΤΟ 'REQUEST AUTHORISATION'. (ΕΑΝ ΔΕΝ ΥΠΑΡΧΕΙ ΣΤΟ ΣΥΣΤΗΜΑ ΒΛΕΠΕ ΣΗΜΕΙΟ 2 ΠΙΟ ΚΑΤΩ)

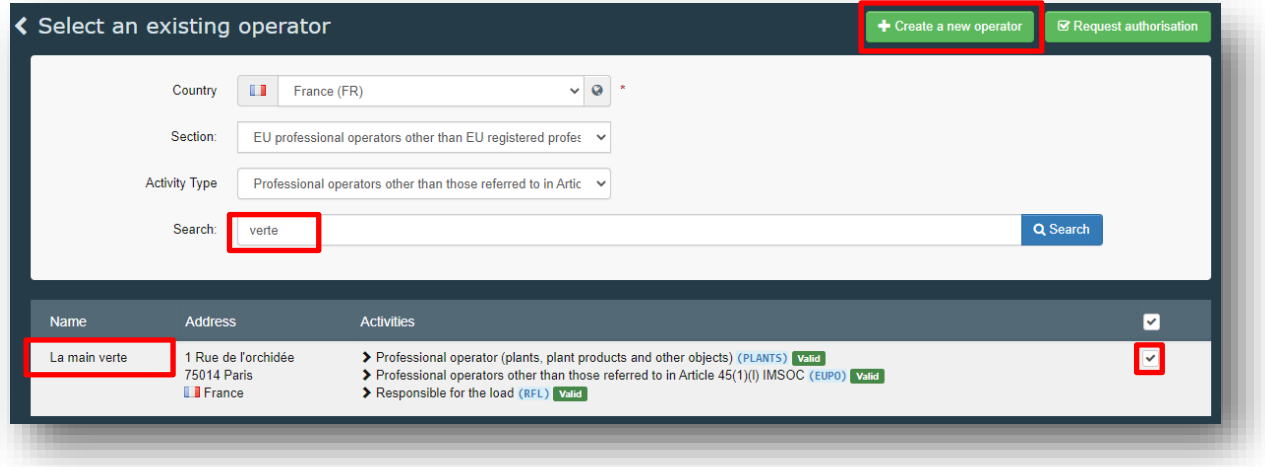

ΕΠΙΛΕΓΕΤΕ ΤΟ 'SEND AUTHORISATION REQUEST' ΧΩΡΙΣ ΝΑ ΣΥΜΠΛΗΡΩΣΕΤΕ ΚΑΤΙ ΣΤΑ ΣΗΜΕΙΑ Message, Email, Phone.

ΜΕ ΤΟΝ ΤΡΟΠΟ ΑΥΤΟ ΖΗΤΑΤΕ ΑΠΟ ΤΟΝ ΕΚΤΕΛΩΝΙΣΤΗ ΓΙΑ ΤΟΝ ΟΠΟΙΟ ΕΡΓΑΖΕΣΤΕ (ΚΑΙ ΕΧΕΤΕ ΕΠΙΛΕΞΕΙ ΚΑΝΟΝΤΑΣ ΚΛΙΚ) ΝΑ ΣΑΣ ΕΞΟΥΣΙΟΔΟΤΗΣΕΙ ΝΑ ΣΥΜΠΛΗΡΩΝΕΤΕ ΤΟ ΜΕΡΟΣ Ι ΤΟΥ CHEDPP.

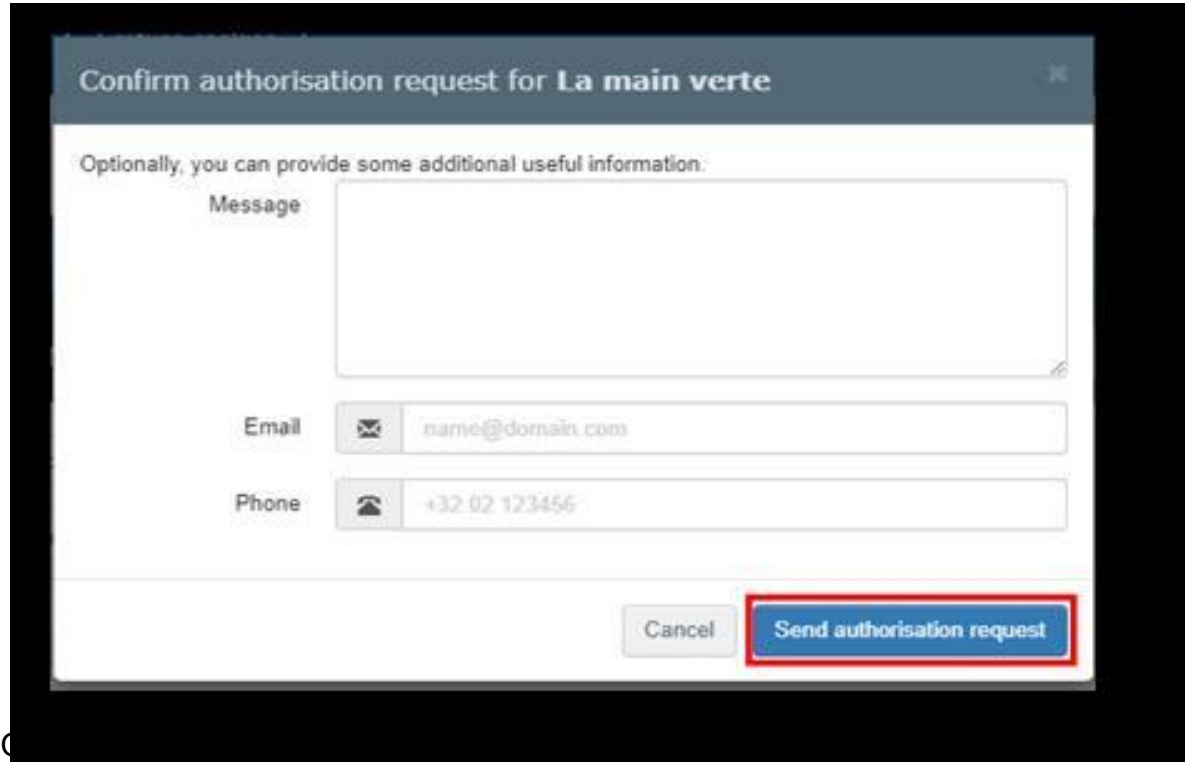

## ΛΕΣ ΟΙ ΠΛΗΡΟΦΟΡΙΕΣ ΘΑ ΕΜΦΑΝΙΖΟΝΤΑΙ ΣΤΟ ΠΡΟΦΙΛ ΣΑΣ ΟΠΟΥ ΘΑ ΜΠΟΡΕΙΤΕ ΝΑ ΚΑΝΕΤΕ ΑΝΑΣΚΟΠΗΣΗ ΤΗΣ ΑΙΤΗΣΗΣ ΣΑΣ.

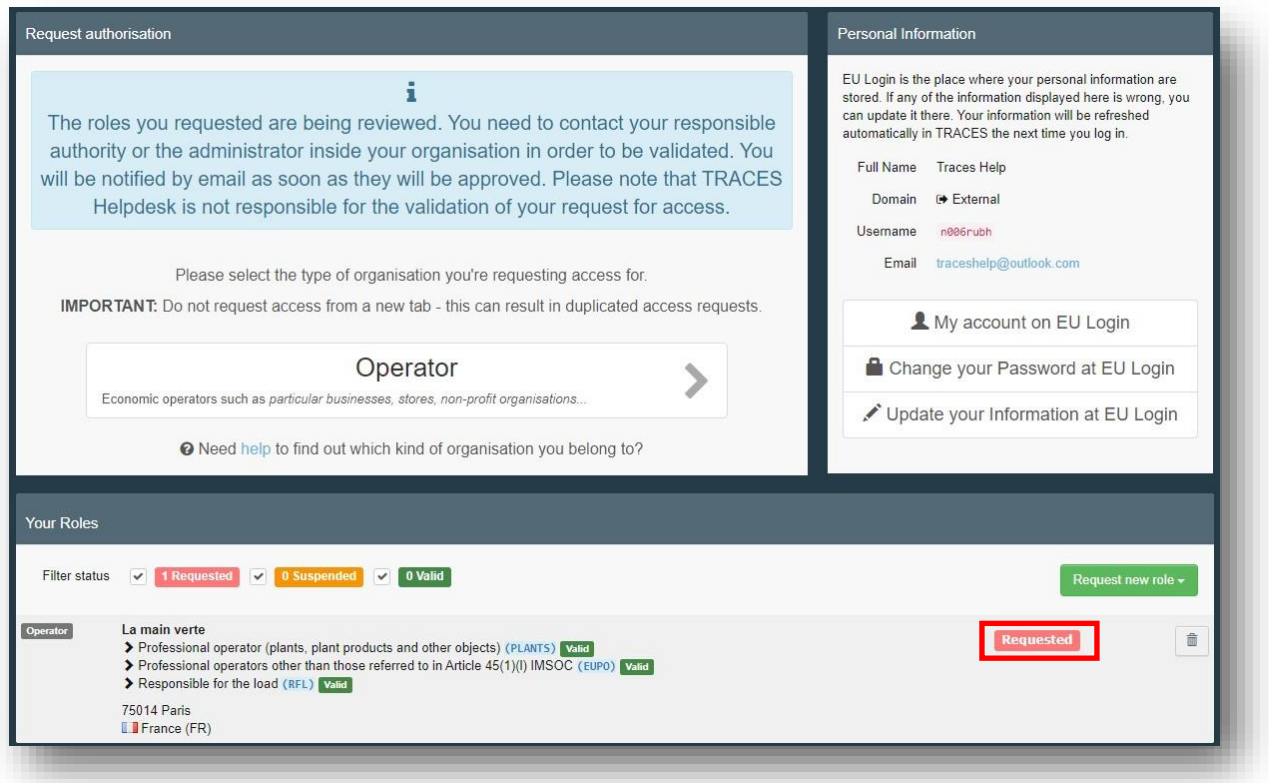

ΕΠΕΙΔΗ ΤΟ ΠΙΟ ΠΙΘΑΝΟ ΝΑ ΕΙΣΤΕ ΟΙ ΠΡΩΤΟΙ ΧΡΗΣΤΕΣ ΤΗΣ ΕΤΑΙΡΕΙΑΣ ΣΑΣ, ΘΑ ΠΡΕΠΕΙ ΝΑ ΕΠΙΚΥΡΩΘΕΙ Η ΕΓΓΡΑΦΗ ΣΑΣ ΑΠΟ ΤΟ ΤΜΗΜΑ ΓΕΩΡΓΙΑΣ. ΓΙΑ ΤΟ ΛΟΓΟ ΑΥΤΟ ΘΑ ΠΡΕΠΕΙ ΝΑ ΑΠΟΣΤΕΙΛΕΤΕ EMAIL ΣΤΟ [khadjiafxentis@da.moa.gov.cy,](mailto:khadjiafxentis@da.moa.gov.cy) [inspection@da.moa.gov.cy](mailto:inspection@da.moa.gov.cy) ΔΙΝΟΝΤΑΣ ΤΟ ΑΚΡΙΒΕΣ ΟΝΟΜΑ ΤΟΥ ΧΡΗΣΤΗ (ΟΝΟΜΑ ΚΑΙ ΕΠΙΘΕΤΟ) ΓΙΑ ΝΑ ΕΠΙΒΕΒΑΙΩΘΕΙ Η ΕΓΓΡΑΦΗ ΣΑΣ.

#### **2. ΕΑΝ ΔΕΝ ΥΠΑΡΧΕΙ ΣΤΟ ΣΥΣΤΗΜΑ ΤΟ ΟΝΟΜΑ ΤΟΥ ΕΚΤΕΛΩΝΙΣΤΗ/ΕΤΑΙΡΕΙΑΣ**

ΤΟΤΕ ΘΑ 'ΦΩΤΙΣΤΕΙ' Η ΕΠΙΛΟΓΗ '+Create a new operator' ΚΑΙ ΤΟ ΕΠΙΛΕΓΕΤΕ. ΣΤΗΝ ΟΘΟΝΗ ΠΟΥ ΕΜΦΑΝΙΖΕΤΑΙ ΣΥΜΠΛΗΡΩΝΕΤΕ ΟΛΑ ΤΑ ΠΕΔΙΑ ΠΟΥ ΕΧΟΥΝ ΚΟΚΚΙΝΟ ΑΣΤΕΡΑΚΙ.

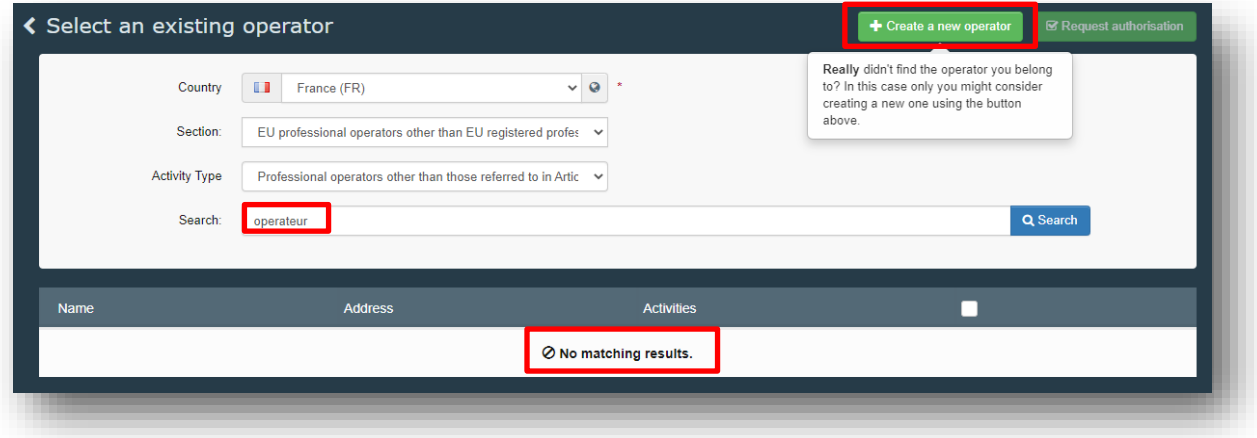

ΑΦΟΥ ΣΥΜΠΛΗΡΩΣΕΤΕ ΤΟ ΟΝΟΜΑ, ΧΩΡΑ, ΤΗΛΕΦΩΝΟ, ΠΟΛΗ ΚΑΙ ΔΙΕΥΘΥΝΣΗ, ΤΟΤΕ ΕΠΙΛΕΓΕΤΕ '+ADD ACTIVITY SECTION'. ΣΤΟ SECTION ΕΠΙΛΕΞΕΤΕ ΤΟ **OTHER** -**RESPONSIBLE FOR THE LOAD - RFL**). ΣΤΟ ΣΗΜΕΙΟ 'ADD IDENTIFIER' ΠΡΟΣΘΕΣΤΕ ΤΟΝ ΑΡ.ΕΤΑΙΡΕΙΑΣ Ή ΕΝΑ ΔΙΚΟ ΣΑΣ ΑΡΙΘΜΟ.

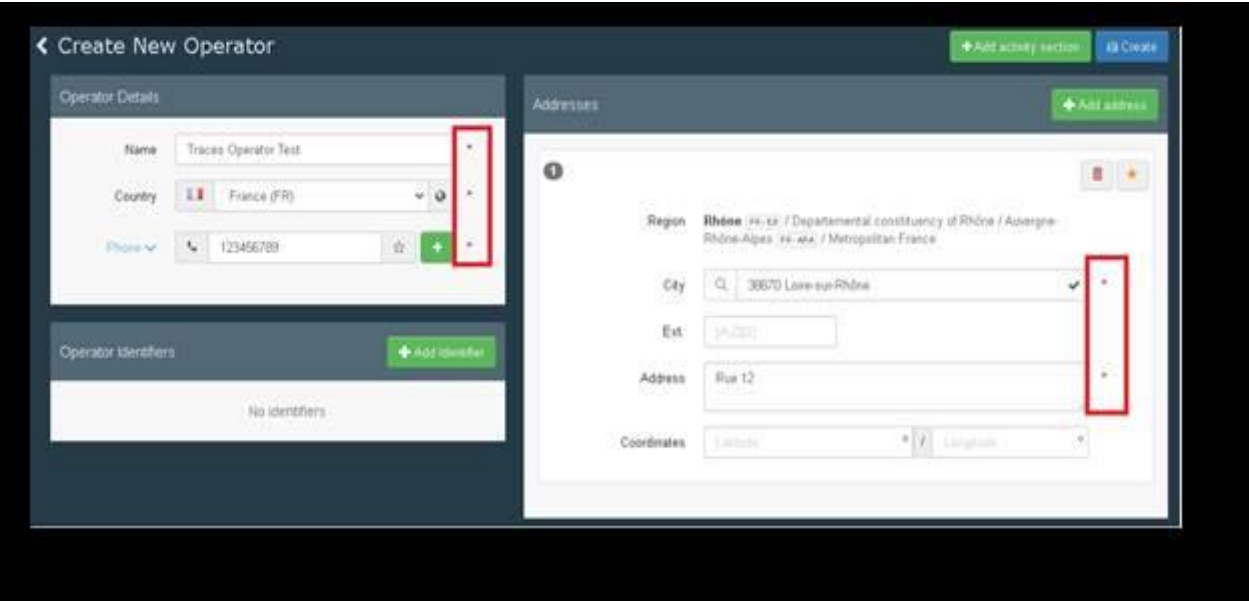

• ΕΠΙΛΕΞΕΤΕ ΤΟ ΜΠΛΕ ΕΙΚΟΝΙΔΙΟ 'CREATE' ΚΑΙ ΑΚΟΛΟΥΘΩΣ ΤΟ 'SEND AUTHORISATION REQUEST'.

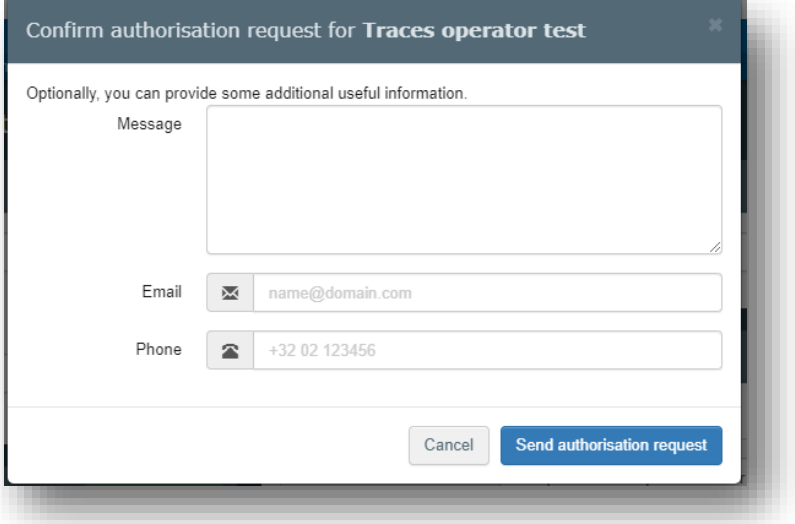

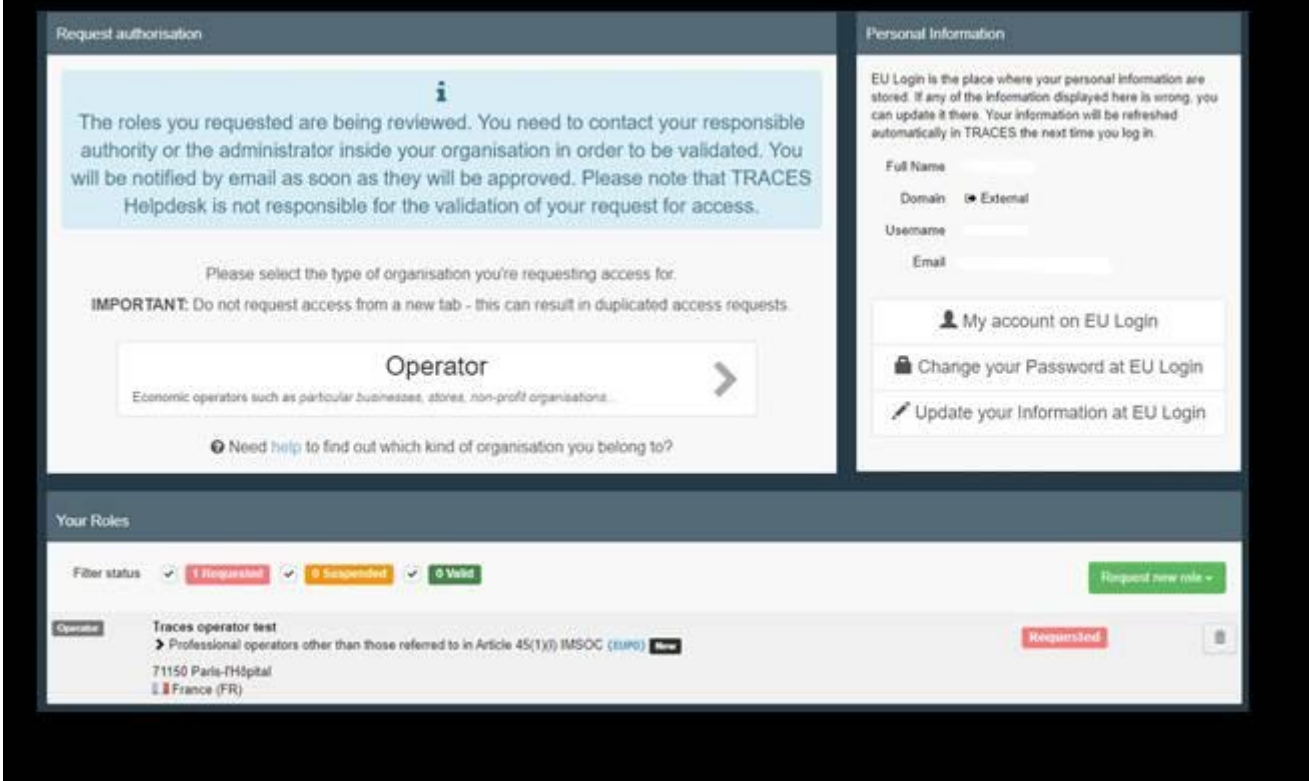

• ΤΟ ΑΙΤΗΜΑ ΣΑΣ ΘΑ ΕΓΚΡΙΘΕΙ ΑΠΟ ΤΟ ΤΜΗΜΑ ΓΕΩΡΓΙΑΣ.

## **IΙ. ΕΓΓΡΑΦΗ ΣΤΟ TRACES ΑΠΟ ΤΟΥΣ ΕΙΣΑΓΩΓΕΙΣ, ΕΞΑΓΩΓΕΙΣ ΚΑΙ ΕΠΙΘΕΩΡΗΤΕΣ ΤΟΥ ΤΜ. ΓΕΩΡΓΙΑΣ**

Για να κάνετε εγγραφή στο σύστημα TRACESNT, ακολουθείστε την πιο κάτω διαδικασία:

• Κάνετε κλικ στη σελίδα <https://webgate.ec.europa.eu/tracesnt/login> και ακολούθως επιλέξτε 'Create an account'.

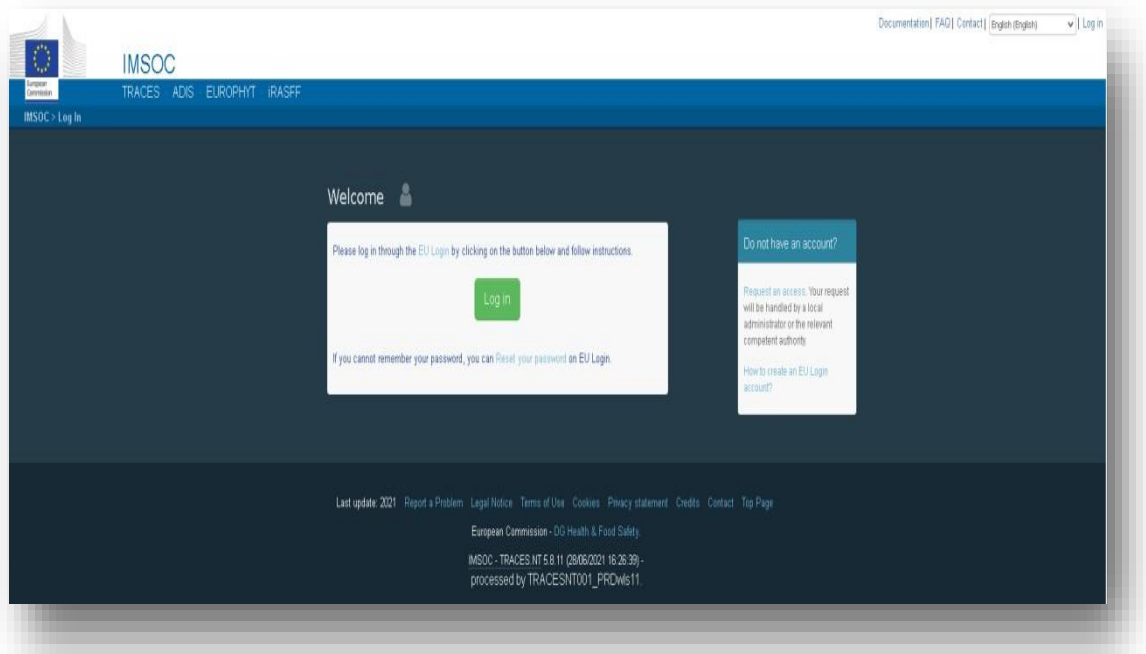

• ΣΤΟ ΔΕΞΙ ΠΑΝΩ ΜΕΡΟΣ ΤΗΣ ΣΕΛΙΔΑΣ ΜΠΟΡΕΙΤΕ ΝΑ ΕΠΙΛΕΞΕΤΕ ΤΗ ΓΛΩΣΣΑ ΠΟΥ ΕΠΙΘΥΜΕΙΤΕ

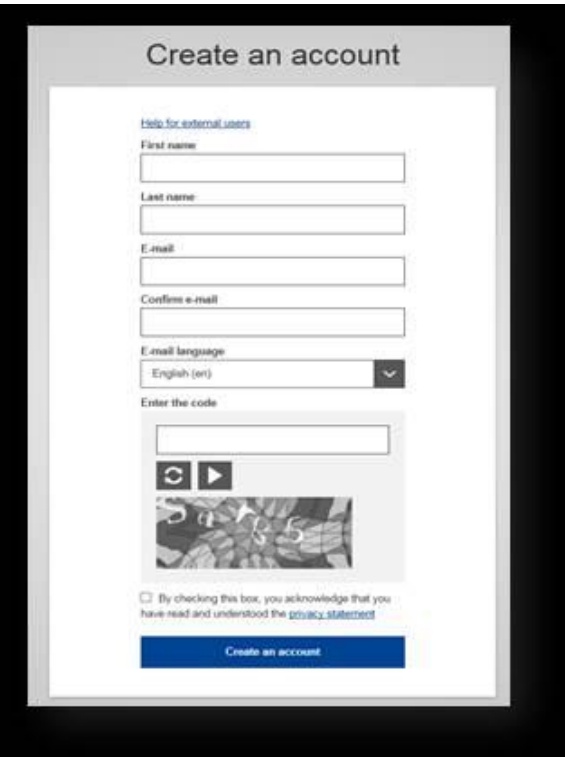

• ΣΥΜΠΛΗΡΩΣΤΕ ΟΛΑ ΤΑ ΠΕΔΙΑ ΕΧΟΝΤΑΣ ΥΠΟΨΗ ΟΤΙ ΤΑ ΣΤΟΙΧΕΙΑ ΠΟΥ ΘΑ ΑΝΑΓΡΑΦΕΤΕ ΘΑ ΕΙΝΑΙ ΑΥΤΑ ΠΟΥ ΘΑ ΕΜΦΑΝΙΖΟΝΤΑΙ ΣΤΟ ΣΥΣΤΗΜΑ.

• ΤΟ ΟΝΟΜΑ ΚΑΙ ΕΠΙΘΕΤΟ ΠΡΕΠΕΙ ΝΑ ΕΙΝΑΙ ΤΟΥ ΑΤΟΜΟΥ ΠΟΥ ΘΑ ΧΕΙΡΙΖΕΤΑΙ ΤΟ ΣΥΣΤΗΜΑ ΚΑΙ ΟΧΙ ΤΗΣ ΕΤΑΙΡΕΙΑΣ

• ΤΟ EMAIL ΠΡΕΠΕΙ ΝΑ ΕΊΝΑΙ ΤΟ ΠΡΟΣΩΠΙΚΟ ΕΠΑΓΓΕΛΜΑΤΙΚΟ EMAIL ΚΑΙ ΟΧΙ ΤΟ EMAIL ΤΗΣ ΕΤΑΙΡΕΙΑΣ.

• ΟΤΑΝ ΣΥΜΠΛΗΡΩΣΕΤΕ ΟΛΑ ΤΑ ΣΤΟΙΧΕΙΑ, ΕΠΙΛΕΞΤΕ ΤΟ 'Create an account'.

• ΘΑ ΣΑΣ ΑΠΟΣΤΑΛΕΙ ΣΤΟ ΕΜΑΙΛ ΠΟΥ ΔΗΛΩΣΑΤΕ ΕΝΑΣ ΣΥΝΔΕΣΜΟΣ (ΛΙΝΚ). **ΕΧΕΤΕ 90 ΛΕΠΤΑ** ΓΙΑ ΝΑ ΚΑΝΕΤΕ ΚΛΙΚ ΣΕ ΑΥΤΟ ΤΟ ΛΙΝΚ ΓΙΑ ΝΑ ΔΗΛΩΣΕΤΕ ΚΩΔΙΚΟ ΠΡΟΣΒΑΣΗΣ. ΑΝ ΔΕΝ ΛΑΒΕΤΕ ΤΟ ΕΜΑΙΛ ΤΟΤΕ ΑΝΑΖΗΤΗΣΤΕ ΒΟΗΘΕΙΑ ΣΤΟ ΛΙΝΚ<https://webgate.ec.europa.eu/cas/contact.html>

• ΕΠΙΣΤΡΕΨΤΕ ΣΤΗΝ ΑΡΧΙΚΗ ΣΕΛΙΔΑ ΤΟΥ TRACES NT (https://webgate.ec.europa.eu/tracesnt/login) ΚΑΙ ΕΠΙΛΈΞΤΕ 'Log in'. ΠΡΟΣΘΕΣΤΕ ΤΟ EMAIL ΣΑΣ (ΑΥΤΟ ΠΟΥ ΔΗΛΩΣΑΤΕ) ΚΑΙ ΕΠΙΛΕΞΤΕ 'Next'.

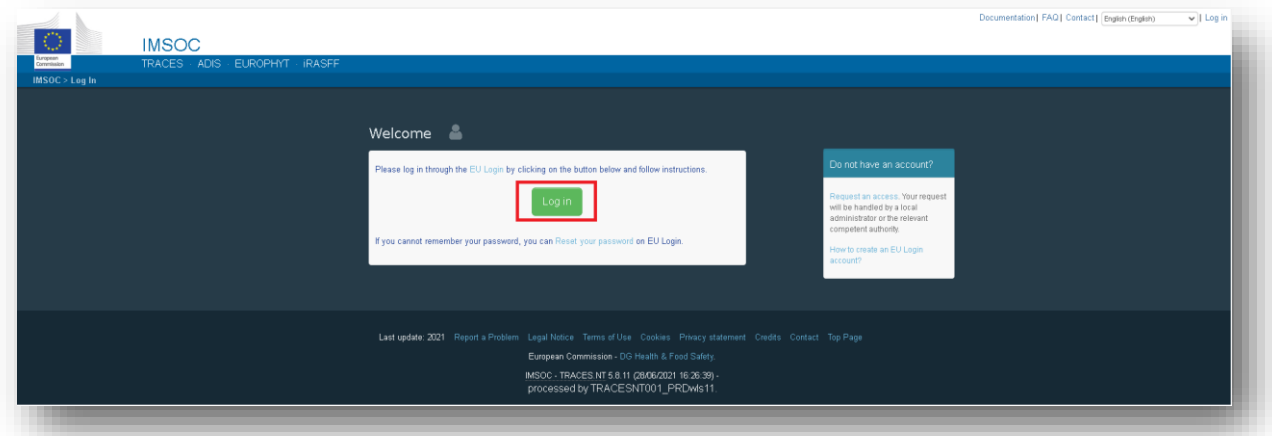

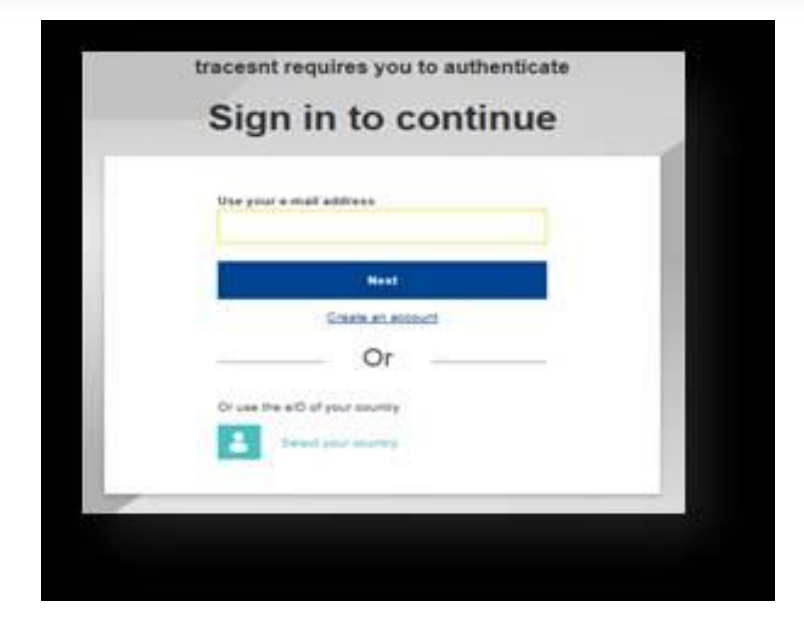

• ΠΡΟΣΘΕΣΤΕ ΤΟΝ ΚΩΔΙΚΟ ΣΑΣ ΚΑΙ ΕΠΙΛΕΞΤΕ 'Sign in'.

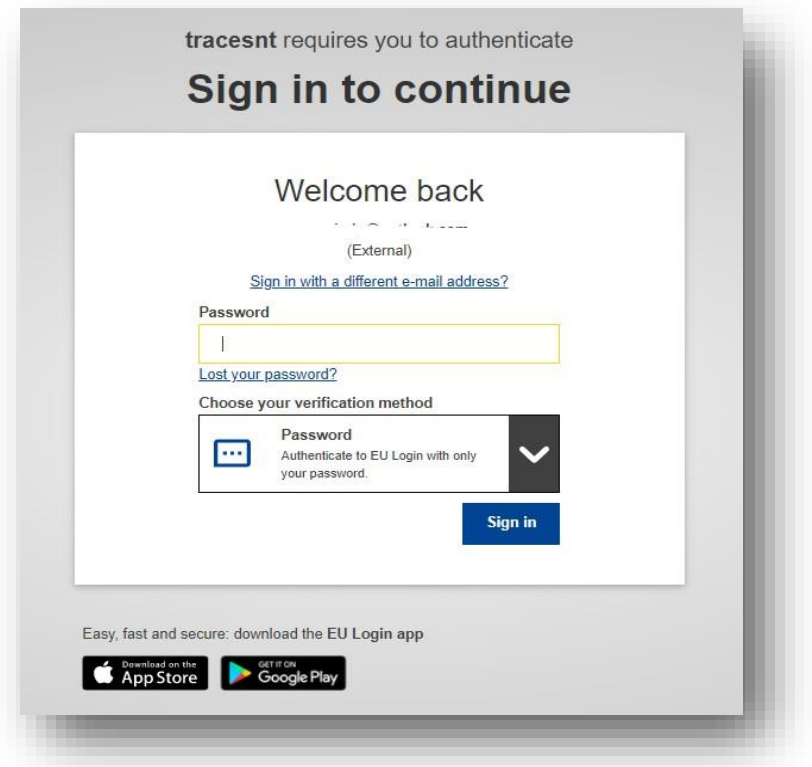

• ΤΩΡΑ ΕΧΕΤΕ ΕΙΣΕΛΘΕΙ ΣΤΗΝ ΑΡΧΙΚΗ ΣΕΛΙΔΑ ΤΟΥ TRACES NT

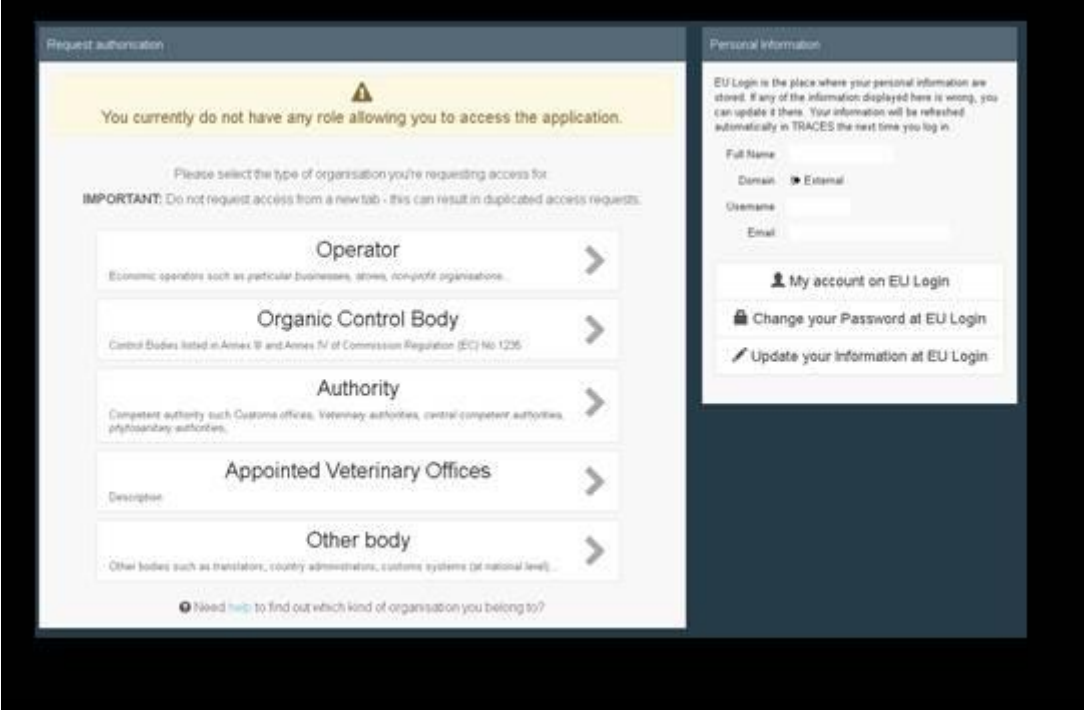

#### **ΟΤΑΝ ΕΙΣΕΛΘΕΤΕ ΣΤΟ ΣΥΣΤΗΜΑ ΓΙΑ ΠΡΩΤΗ ΦΟΡΑ ΘΑ ΧΡΕΙΑΣΤΕΙ ΝΑ ΖΗΤΗΣΕΤΕ ΡΟΛΟ - ROLE (ΩΣ 'ΦΟΡΕΑΣ ΕΚΜΕΤΑΛΛΕΥΣΗΣ – OPERATOR Ή AUTHORITY).**

## **ΕΙΣΑΓΩΓΕΙΣ/ΕΞΑΓΩΓΕΙΣ: ΡΟΛΟΣ ΩΣ 'ΦΟΡΕΑΣ ΕΚΜΕΤΑΛΛΕΥΣΗΣ - OPERATOR'**

• ΕΊΤΕ ΕΙΣΤΕ ΕΙΣΑΓΩΓΕΑΣ/ΕΞΑΓΩΓΕΑΣ (ΕΤΑΙΡΕΙΑ Ή ΦΥΣΙΚΟ ΠΡΟΣΩΠΟ) ΕΙΤΕ ΕΙΣΤΕ ΥΠΑΛΛΗΛΟΣ ΤΟΥ ΕΙΣΑΓΩΓΕΑ/ΕΞΑΓΩΓΕΑ, ΘΑ ΠΡΕΠΕΙ ΝΑ ΖΗΤΗΣΕΤΕ ΡΟΛΟ ΩΣ 'OPERATOR-ΦΟΡΕΙΣ ΕΚΜΕΤΑΛΛΕΥΣΗΣ'

• ΚΑΝΕΤΕ ΚΛΙΚ ΣΤΟ 'Operator'

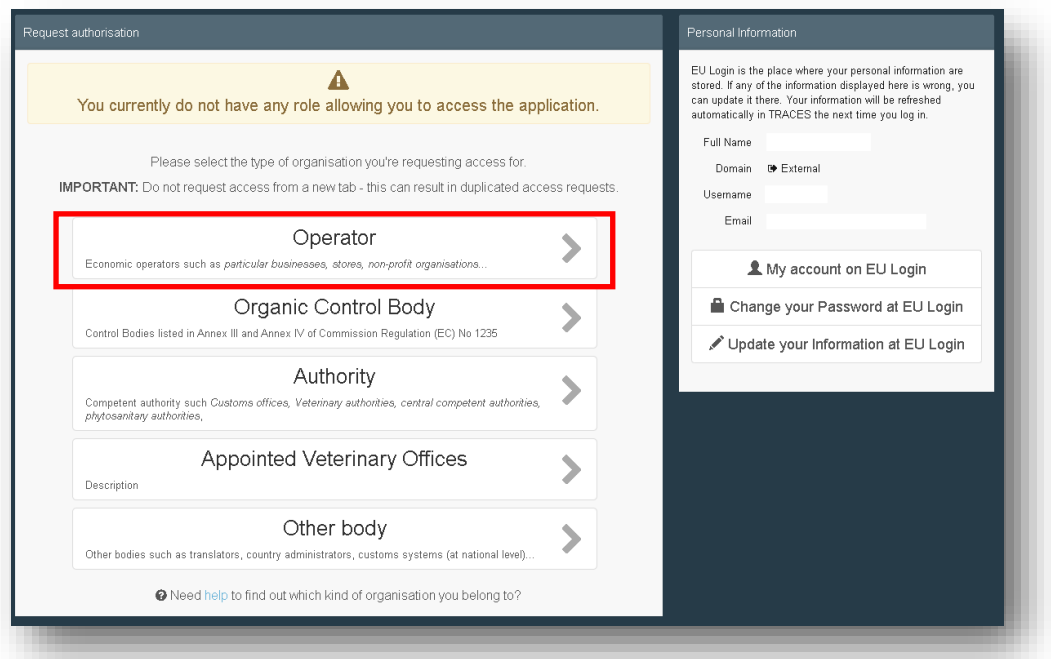

• ΘΑ ΠΡΕΠΕΙ ΝΑ ΑΝΑΖΗΤΗΣΕΤΕ ΤΟΝ ΕΙΣΑΓΩΓΕΑ/ ΕΞΑΓΩΓΕΑ ΠΟΥ ΑΝΤΙΠΡΟΣΩΠΕΥΕΤΕ (ΕΤΑΙΡΕΙΑ Ή ΦΥΣΙΚΟ ΠΡΟΣΩΠΟ) ΓΙΑ ΝΑ ΜΠΟΡΕΣΕΤΕ ΝΑ ΣΥΝΔΕΘΕΙΤΕ ΜΑΖΙ ΤΟΥ.

• ΣΤΗΝ ΟΘΟΝΗ ΑΝΑΖΗΤΗΣΗΣ, ΕΠΙΛΕΞΤΕ ΤΗΝ ΧΩΡΑ (CY), ΤΟ ΤΜΗΜΑ (SECTION) (ΕΠΙΛΕΞΤΕ **PLANT HEALTH - EURPO**) ΚΑΙ ΤΟ ACTIVITY TYPE (EU Professional operators referred to in article 45...). ΠΛΗΚΤΡΟΛΟΓΗΣΤΕ ΣΤΗΝ ΑΝΑΖΗΤΗΣΗ (Search) ΤΟ ΟΝΟΜΑ ΤΟΥ ΕΙΣΑΓΩΓΕΑ/ΕΞΑΓΩΓΕΑ ΚΑΙ ΑΚΟΛΟΥΘΩΣ ΕΠΙΛΕΞΕΤΕ SEARCH.

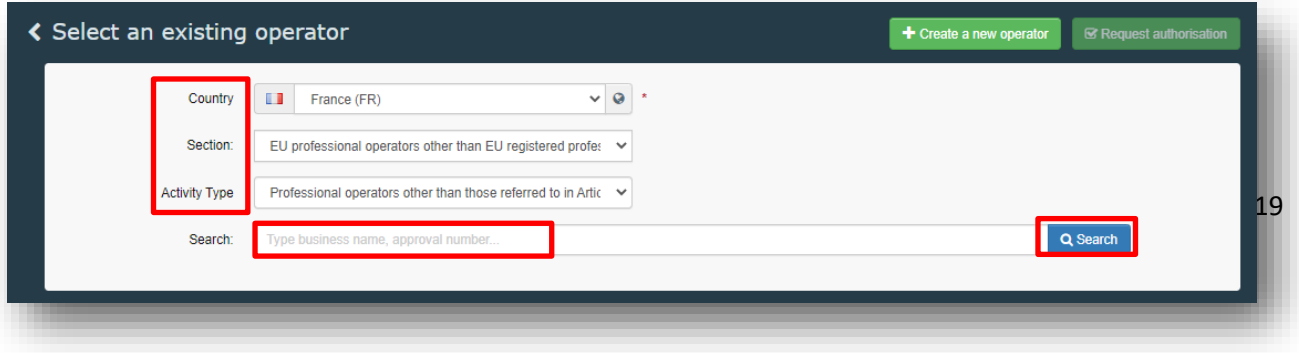

**1. ΕΑΝ Ο ΕΙΣΑΓΩΓΕΑΣ/ΕΞΑΓΩΓΕΑΣ ΕΙΝΑΙ ΗΔΗ ΓΡΑΜΜΕΝΟΣ ΣΤΟ ΣΥΣΤΗΜΑ**, ΤΟΤΕ ΘΑ ΕΜΦΑΝΙΣΤΕΙ ΣΤΗ ΛΙΣΤΑ. ΚΑΝΕΤΕ ΚΛΙΚ ΣΤΟ ΚΟΥΤΑΚΙ ΔΕΞΙΑ (ΟΠΩΣ ΦΑΙΝΕΤΑΙ ΠΙΟ ΚΑΤΩ) ΚΑΙ ΑΚΟΛΟΥΘΩΣ ΕΠΙΛΕΓΕΤΕ ΤΟ 'REQUEST AUTHORISATION'. (ΕΑΝ ΔΕΝ ΥΠΑΡΧΕΙ ΣΤΟ ΣΥΣΤΗΜΑ ΒΛΕΠΕ ΣΗΜΕΙΟ 2 ΠΙΟ ΚΑΤΩ)

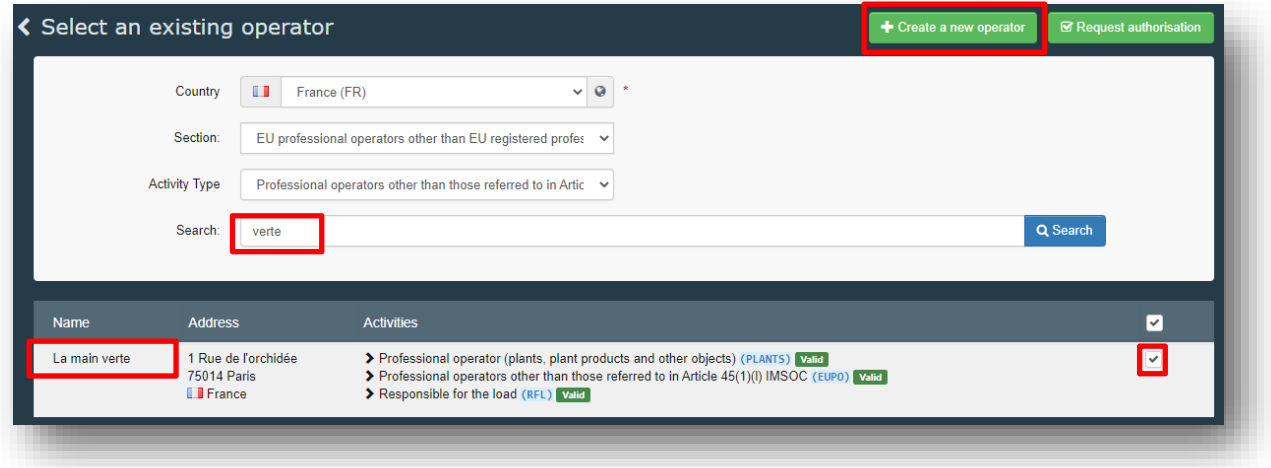

ΕΠΙΛΕΓΕΤΕ ΤΟ 'SEND AUTHORISATION REQUEST' ΧΩΡΙΣ ΝΑ ΣΥΜΠΛΗΡΩΣΕΤΕ ΚΑΤΙ ΣΤΑ ΣΗΜΕΙΑ Message, Email, Phone.

ΜΕ ΤΟΝ ΤΡΟΠΟ ΑΥΤΟ ΖΗΤΑΤΕ ΑΠΟ ΤΗΝ ΕΤΑΙΡΕΙΑ ΓΙΑ ΤΗΝ ΟΠΟΙΑ ΕΡΓΑΖΕΣΤΕ (ΚΑΙ ΕΧΕΤΕ ΕΠΙΛΕΞΕΙ ΚΑΝΟΝΤΑΣ ΚΛΙΚ) ΝΑ ΣΑΣ ΕΞΟΥΣΙΟΔΟΤΗΣΕΙ ΝΑ ΣΥΜΠΛΗΡΩΝΕΤΕ ΤΟ ΜΕΡΟΣ Ι ΤΟΥ Φ.Π..

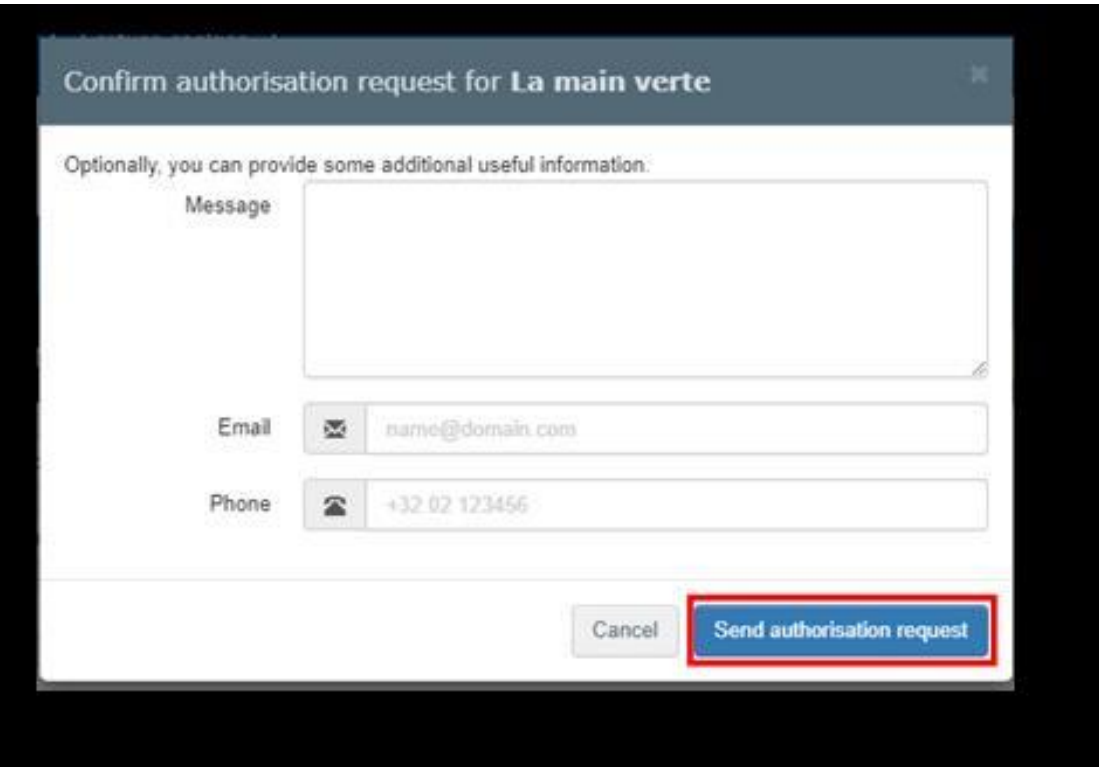

# ΟΛΕΣ ΟΙ ΠΛΗΡΟΦΟΡΙΕΣ ΘΑ ΕΜΦΑΝΙΖΟΝΤΑΙ ΣΤΟ ΠΡΟΦΙΛ ΣΑΣ ΟΠΟΥ ΘΑ ΜΠΟΡΕΙΤΕ ΝΑ ΚΑΝΕΤΕ ΑΝΑΣΚΟΠΗΣΗ ΤΗΣ ΑΙΤΗΣΗΣ ΣΑΣ.

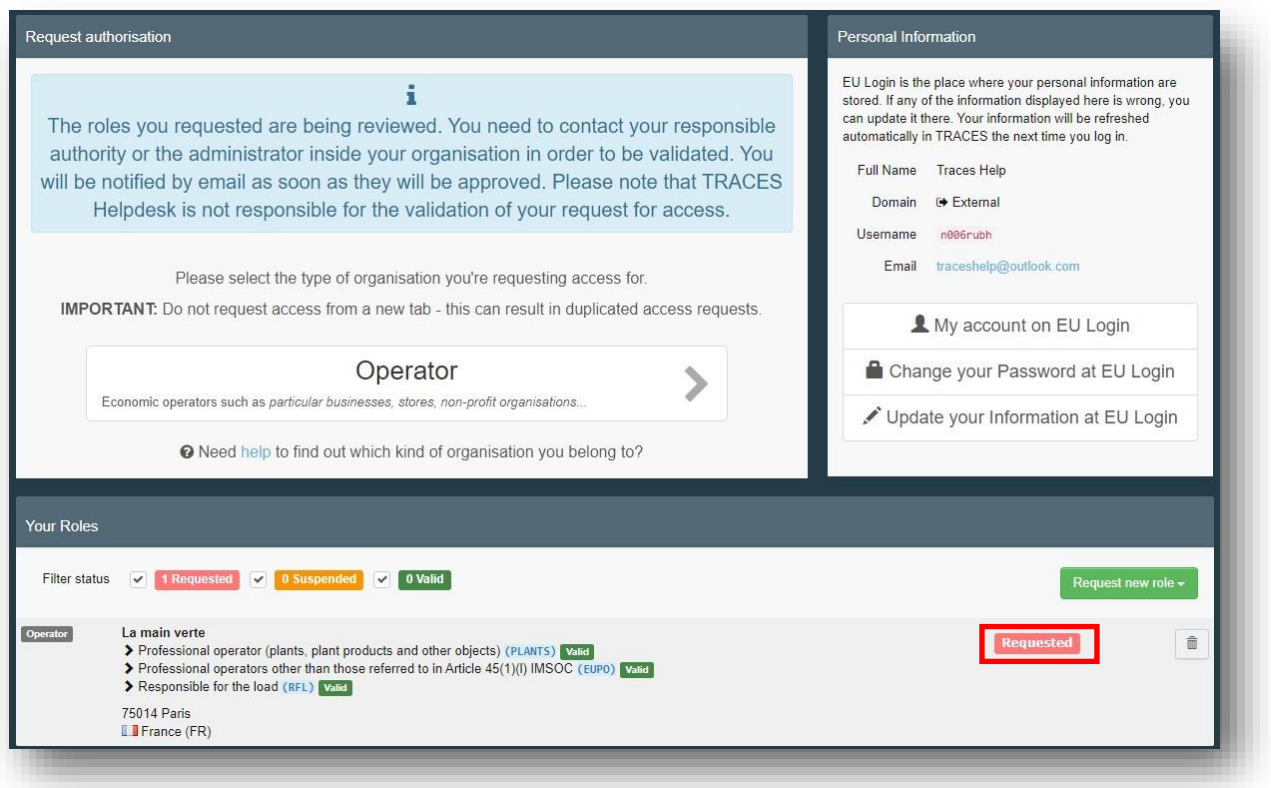

ΕΠΕΙΔΗ ΤΟ ΠΙΟ ΠΙΘΑΝΟ ΝΑ ΕΙΣΤΕ ΟΙ ΠΡΩΤΟΙ ΧΡΗΣΤΕΣ ΤΗΣ ΕΤΑΙΡΕΙΑΣ ΣΑΣ, ΘΑ ΠΡΕΠΕΙ ΝΑ ΕΠΙΚΥΡΩΘΕΙ Η ΕΓΓΡΑΦΗ ΣΑΣ ΑΠΟ ΤΟ ΤΜΗΜΑ ΓΕΩΡΓΙΑΣ. ΓΙΑ ΤΟ ΛΟΓΟ ΑΥΤΟ ΘΑ ΠΡΕΠΕΙ ΝΑ ΑΠΟΣΤΕΙΛΕΤΕ EMAIL ΣΤΟ [khadjiafxentis@da.moa.gov.cy,](mailto:khadjiafxentis@da.moa.gov.cy) [inspection@da.moa.gov.cy](mailto:inspection@da.moa.gov.cy) ΔΙΝΟΝΤΑΣ ΤΟ ΑΚΡΙΒΕΣ ΟΝΟΜΑ ΤΟΥ ΧΡΗΣΤΗ (ΟΝΟΜΑ ΚΑΙ ΕΠΙΘΕΤΟ) ΓΙΑ ΝΑ ΕΠΙΒΕΒΑΙΩΘΕΙ Η ΕΓΓΡΑΦΗ ΣΑΣ.

**2. ΕΑΝ ΔΕΝ ΥΠΑΡΧΕΙ ΣΤΟ ΣΥΣΤΗΜΑ ΤΟ ΟΝΟΜΑ ΤΟΥ ΕΙΣΑΓΩΓΕΑ/ΕΞΑΓΩΓΕΑ** ΤΟΤΕ ΘΑ 'ΦΩΤΙΣΤΕΙ' Η ΕΠΙΛΟΓΗ '+Create a new operator' ΚΑΙ ΤΟ ΕΠΙΛΕΓΕΤΕ. ΣΤΗΝ ΟΘΟΝΗ ΠΟΥ ΕΜΦΑΝΙΖΕΤΑΙ ΣΥΜΠΛΗΡΩΝΕΤΕ ΟΛΑ ΤΑ ΠΕΔΙΑ ΠΟΥ ΕΧΟΥΝ ΚΟΚΚΙΝΟ ΑΣΤΕΡΑΚΙ.

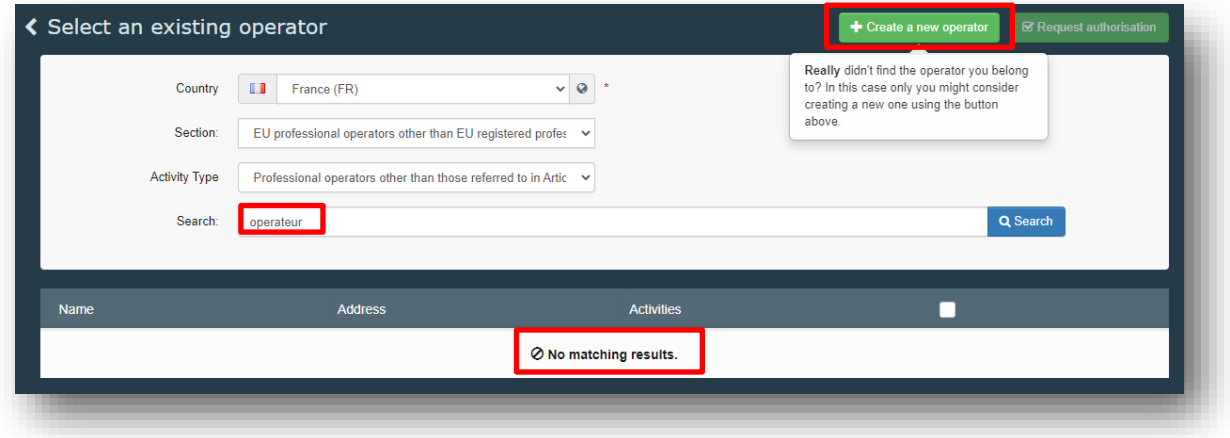

**Α. ΓΙΑ ΕΓΓΕΓΡΑΜΜΕΝΟΥΣ ΣΤΟ ΜΗΤΡΩΟ ΦΥΤΟΫΓΕΙΑΣ ΚΑΙ ΠΟΛΛΑΠΛΑΣΙΑΣΤΙΚΟΥ ΥΛΙΚΟΥ**: ΑΦΟΥ ΣΥΜΠΛΗΡΩΣΕΤΕ ΤΟ ΟΝΟΜΑ, ΧΩΡΑ, ΤΗΛΕΦΩΝΟ, ΠΟΛΗ ΚΑΙ ΔΙΕΥΘΥΝΣΗ, ΤΟΤΕ ΕΠΙΛΕΓΕΤΕ '+ADD ACTIVITY SECTION'. ΣΤΟ SECTION ΕΠΙΛΕΞΕΤΕ ΤΟ **EURPO** (EU Professional operators referred to in article 45...). ΣΤΟ ΣΗΜΕΙΟ 'ADD IDENTIFIER' ΠΡΕΠΕΙ ΝΑ ΠΡΟΣΘΕΣΕΤΕ ΤΟΝ ΑΡΙΘΜΟ ΕΓΓΡΑΦΗΣ ΣΑΣ ΣΤΟ ΜΗΤΡΩΟ ΦΥΤΟΫΓΕΙΑΣ Π.Χ. 40080001. ΕΑΝ ΔΕΝ ΤΟΝ ΕΧΕΤΕ ΕΠΙΚΟΙΝΩΝΗΣΤΕ ΜΑΖΙ ΜΑΣ ΝΑ ΣΑΣ ΤΟΝ ΔΩΣΟΥΜΕ.

**Β. ΕΑΝ ΔΕΝ ΕΙΣΤΕ ΓΡΑΜΜΕΝΟΙ ΣΤΟ ΜΗΤΡΩΟ ΦΥΤΟΫΓΕΙΑΣ ΚΑΙ ΠΟΛΛΑΠΛΑΣΙΑΣΤΙΚΟΥ ΥΛΙΚΟΥ (Π.Χ. ΕΞΑΓΩΓΕΙΣ ΑΛΕΥΡΙΟΥ, ΧΑΡΟΥΠΙΩΝ, ΧΥΜΩΝ ΚΛΠ)**: ΑΦΟΥ ΣΥΜΠΛΗΡΩΣΕΤΕ ΤΟ ΟΝΟΜΑ, ΧΩΡΑ, ΤΗΛΕΦΩΝΟ, ΠΟΛΗ ΚΑΙ ΔΙΕΥΘΥΝΣΗ, ΤΟΤΕ ΕΠΙΛΕΓΕΤΕ '+ADD ACTIVITY SECTION'. ΣΤΟ SECTION ΕΠΙΛΕΞΕΤΕ ΤΟ **EUPO** (Professional operators other than those referred to in Article). ΣΤΟ ΣΗΜΕΙΟ 'ADD IDENTIFIER' ΠΡΟΣΘΕΣΤΕ ΤΟΝ ΑΡ.ΕΤΑΙΡΕΙΑΣ Ή ΕΝΑ ΔΙΚΟ ΣΑΣ ΑΡΙΘΜΟ.

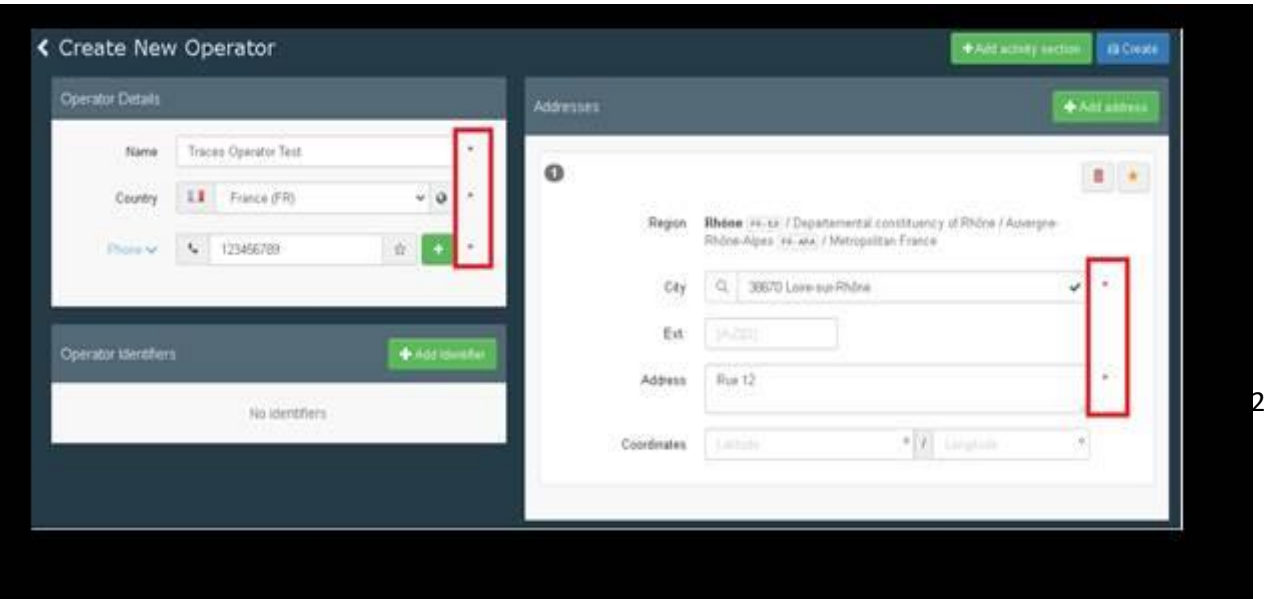

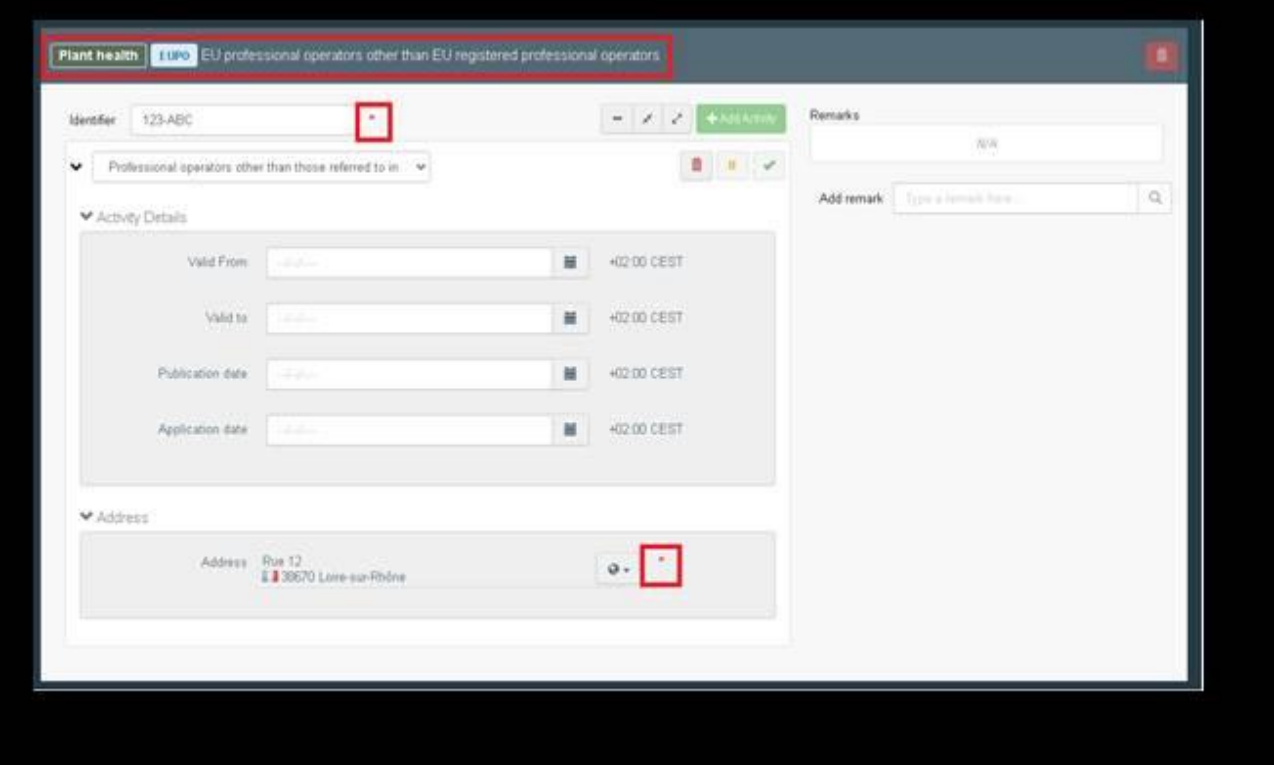

• ΕΠΙΛΕΞΕΤΕ ΤΟ ΜΠΛΕ ΕΙΚΟΝΙΔΙΟ 'CREATE' ΚΑΙ ΑΚΟΛΟΥΘΩΣ ΤΟ 'SEND AUTHORISATION REQUEST'.

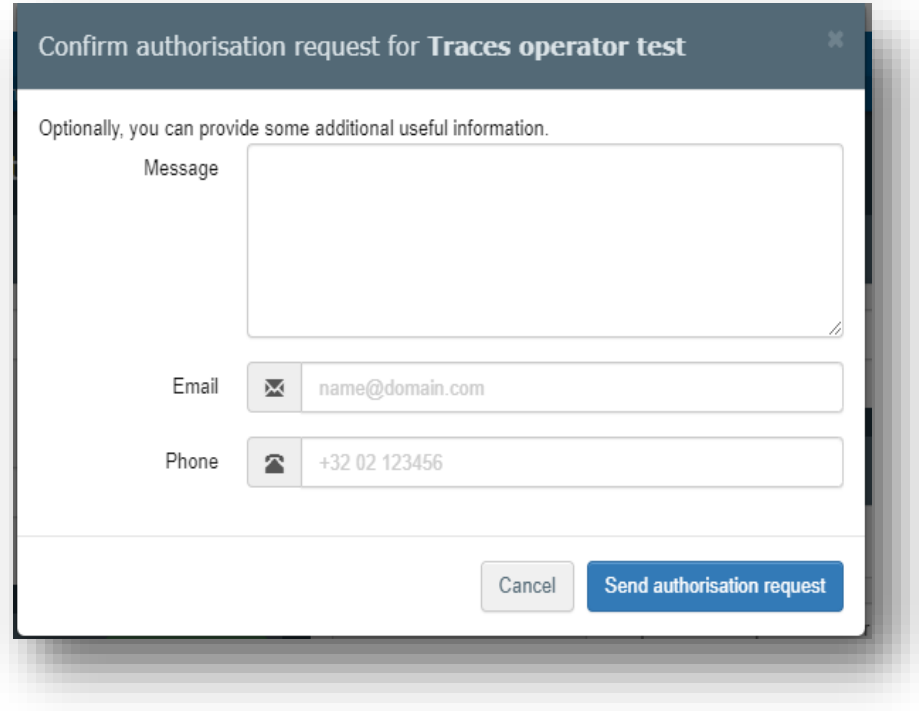

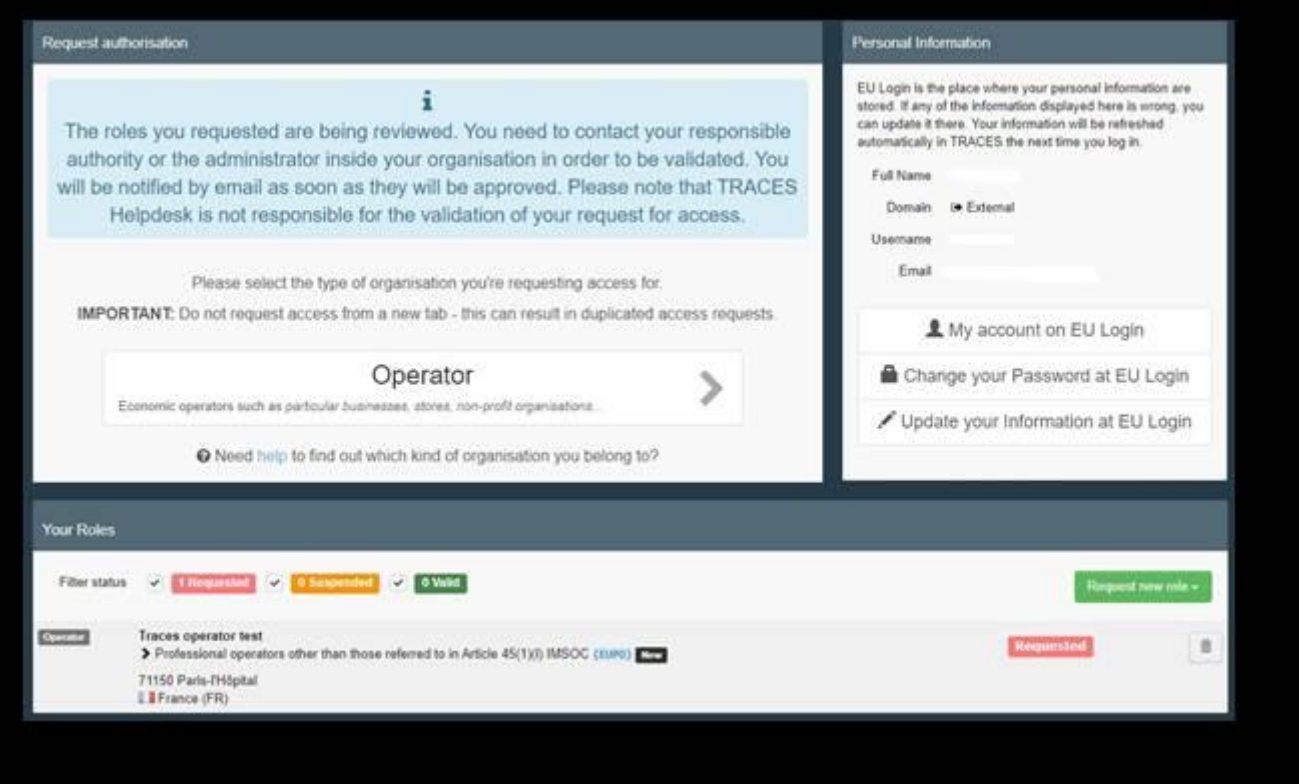

• ΤΟ ΑΙΤΗΜΑ ΣΑΣ ΘΑ ΕΓΚΡΙΘΕΙ ΑΠΟ ΤΟ ΤΜΗΜΑ ΓΕΩΡΓΙΑΣ.

#### **ΥΠΑΛΛΗΛΟΙ ΤΜΗΜΑΤΟΣ ΓΕΩΡΓΙΑΣ: ΡΟΛΟΣ ΩΣ ΑΡΜΟΔΙΑ ΑΡΧΗ-AUTHORITY'**

• ΑΦΟΡΑ ΤΟΥΣ ΥΠΑΛΛΗΛΟΥΣ ΠΟΥ ΕΡΓΑΖΟΝΤΑΙ ΣΤΟ ΤΜΗΜΑ ΓΕΩΡΓΙΑΣ. ΘΑ ΠΡΕΠΕΙ ΝΑ ΖΗΤΗΣΕΤΕ ΡΟΛΟ ΩΣ 'AUTHORITY- ΑΡΜΟΔΙΑ ΑΡΧΗ'. ΚΑΝΕΤΕ ΚΛΙΚ ΣΤΟ 'Authority'.

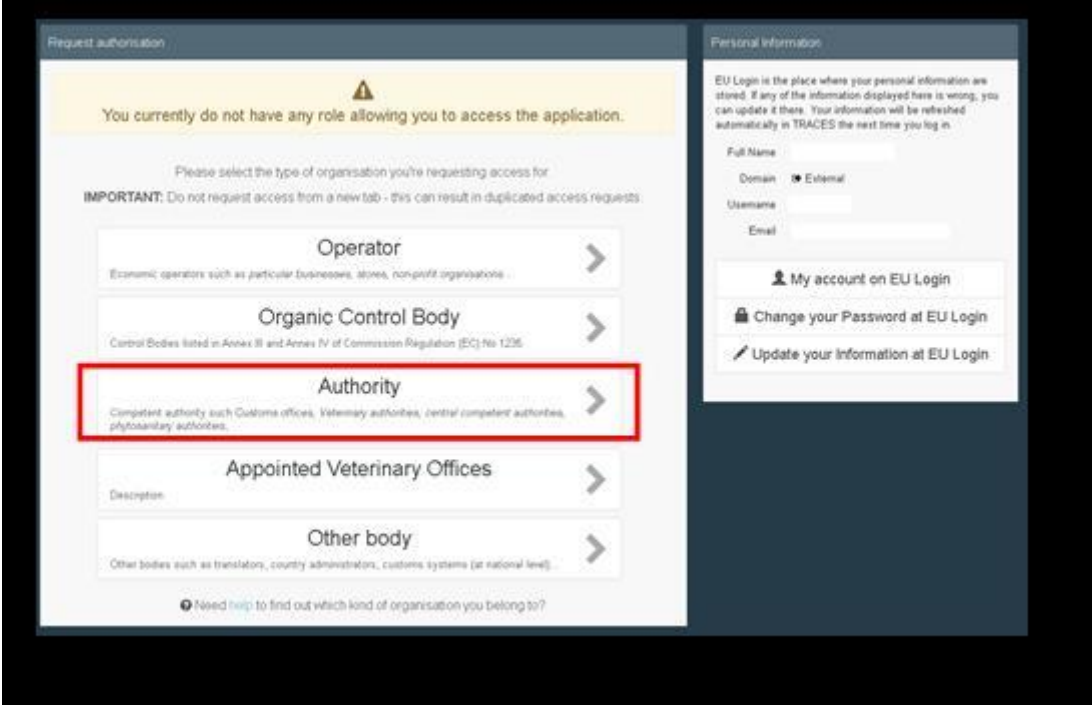

• ΣΤΗΝ ΟΘΟΝΗ ΑΝΑΖΗΤΗΣΗΣ, ΕΠΙΛΕΞΤΕ:

- ΤΗΝ ΧΩΡΑ (CY),
- ΤΟ ΡΟΛΟ

(CCA- CENTRAL COMPETENT AUTHORITY ΑΝ ΕΡΓΑΖΕΣΤΕ ΣΤΑ ΚΕΝΤΡΙΚΑ Ή BCP-BORDER CONTROL POST ΤΗΣ ΕΠΑΡΧΙΑΣ ΣΑΣ ΑΝ ΕΡΓΑΖΕΣΤΕ ΣΕ ΣΗΜΕΙΟ ΕΙΣΟΔΟΥ)

- ΤΟ COMPETENCE (ΕΠΙΛΕΞΤΕ PLANT HEALTH). ΑΚΟΛΟΥΘΩΣ ΕΠΙΛΕΞΕΤΕ SEARCH.

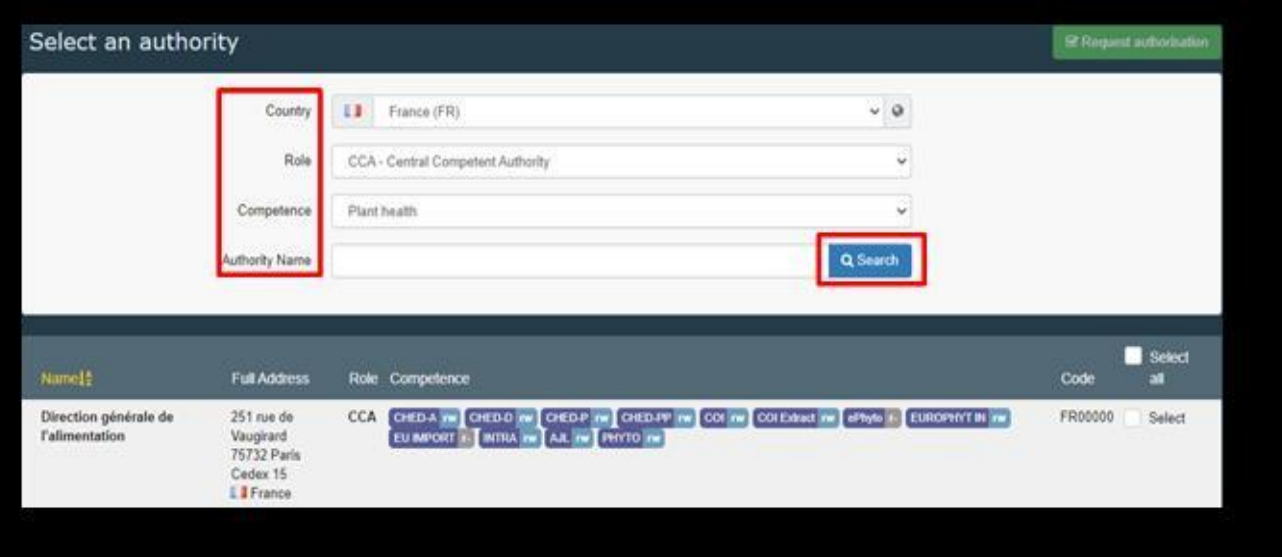

• ΒΡΕΣΤΕ ΤΟ ΑΝΑΛΟΓΟ CCA Ή BCP ΠΟΥ ΕΡΓΑΖΕΣΤΕ ΚΑΙ ΚΑΝΕΤΕ ΚΛΙΚ ΣΤΟ ΚΟΥΤΑΚΙ ΤΟΥ ΠΟΥ ΒΡΙΣΚΕΤΑΙ ΔΕΞΙΑ. ΑΚΟΛΟΥΘΩΣ ΕΠΙΛΕΞΤΕ ΤΟ ΠΡΑΣΙΝΟ ΚΟΥΤΑΚΙ 'REQUEST AUTHORISATION'.

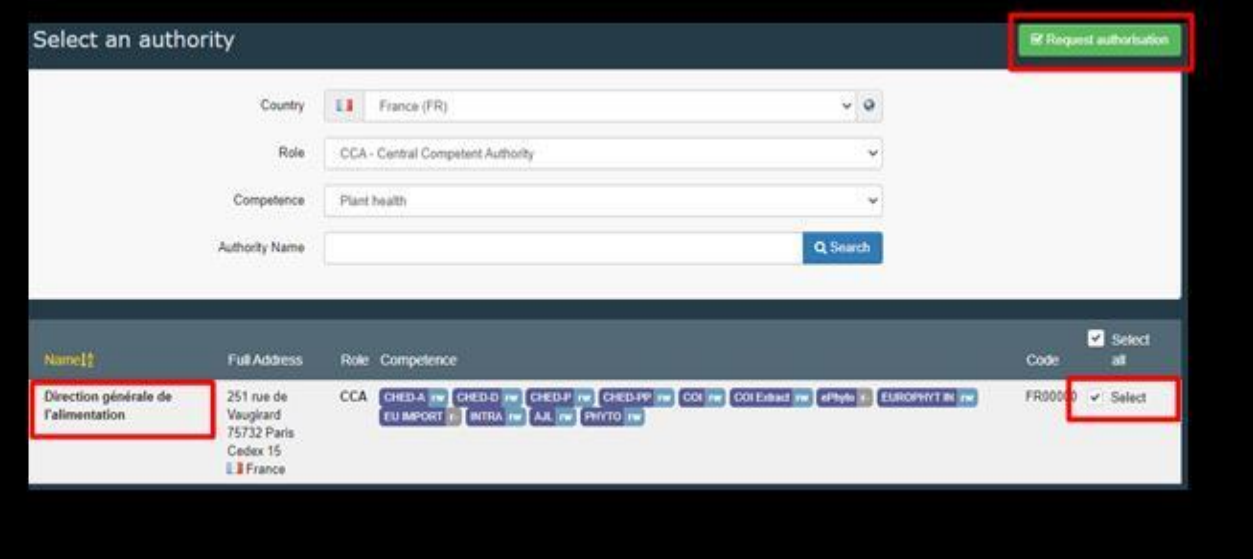

• ΣΤΟ ΠΑΡΑΘΥΡΑΚΙ ΠΟΥ ΕΜΦΑΝΙΖΕΤΑΙ ΑΦΗΣΤΕ ΤΟ ΚΕΝΟ ΚΑΙ ΕΠΙΛΕΞΤΕ 'Send Authorisation request'. Ο/Η ΠΡΟΪΣΤΑΜΕΝΟΣ/Η ΤΟΥ ΚΛΑΔΟΥ ΦΥΤΟΫΓΕΙΑΣ ΚΑΙ ΕΜΠΟΡΙΚΩΝ ΠΡΟΔΙΑΓΡΑΦΩΝ ΓΕΩΡΓΙΚΩΝ ΠΡΟΪΌΝΤΩΝ ΘΑ ΣΑΣ ΕΓΚΡΙΝΕΙ ΣΤΟ ΣΥΣΤΗΜΑ.

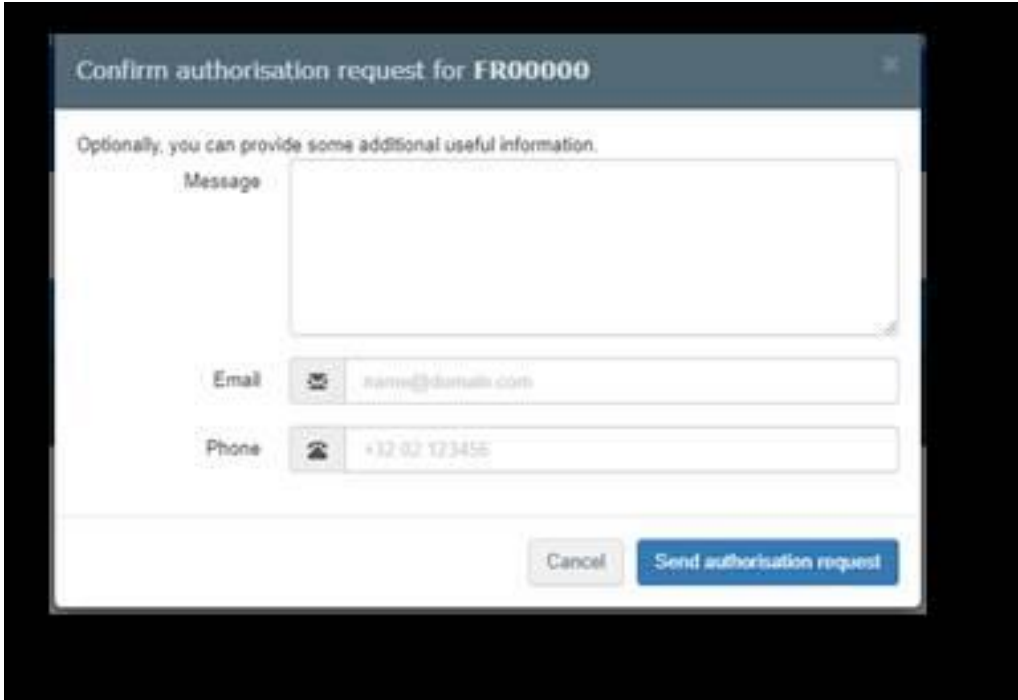

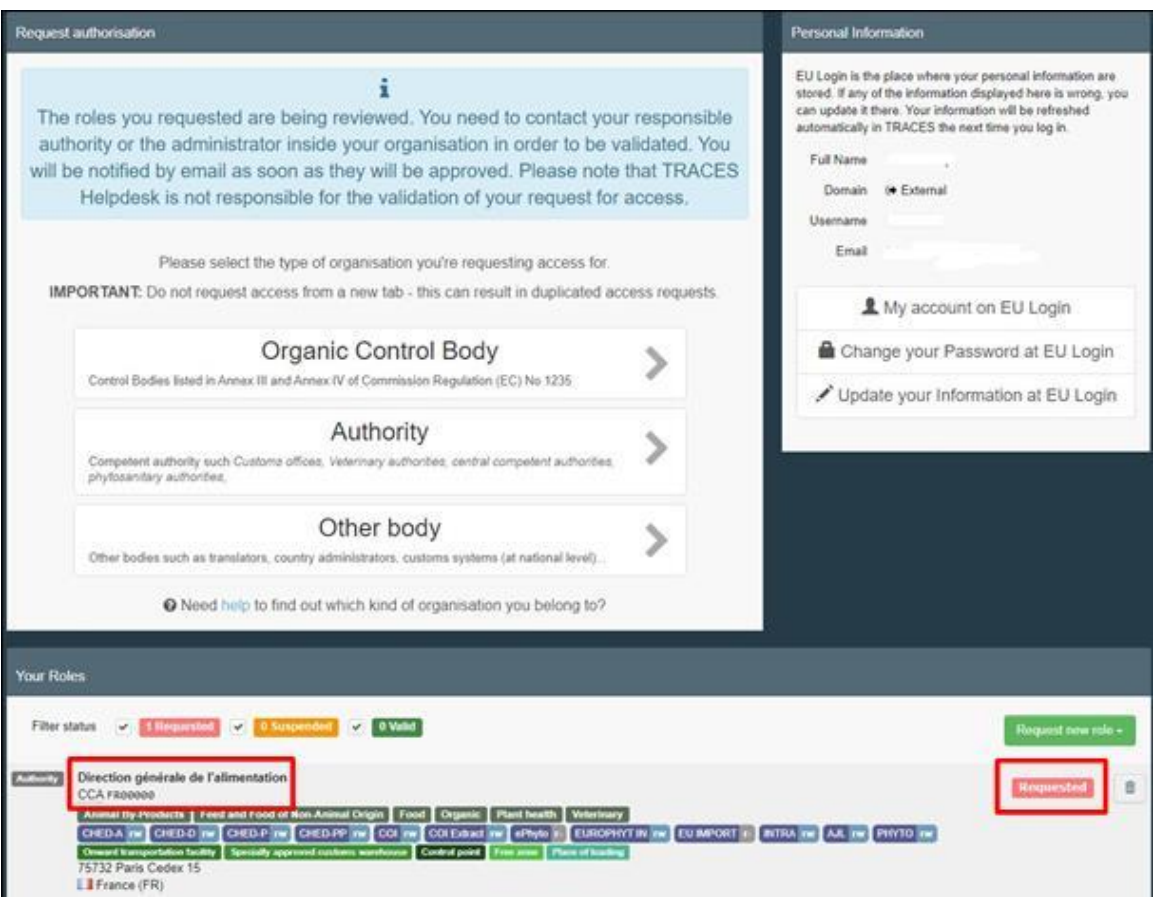

• ΕΧΕΤΕ ΟΛΟΚΛΗΡΩΣΕΙ ΤΗΝ ΕΓΓΡΑΦΗ ΣΑΣ ΣΤΟ ΣΥΣΤΗΜΑ TRACESNT.

## <span id="page-27-0"></span>**3. ΕΙΣΑΓΟΜΕΝΑ ΦΟΡΤΙΑ - ΔΗΜΙΟΥΡΓΙΑ CHED-PP ΑΠΟ ΤΟΥΣ ΕΚΤΕΛΩΝΙΣΤΕΣ**

**Όσον αφορά εμπορεύματα που εισέρχονται στη Δημοκρατία,** αρκετές τρίτες χώρες αποστέλλουν **ηλεκτρονικά τα Φυτοϋγειονομικά Πιστοποιητικά (Φ.Π.)** μέσω του TRACES NT (ePhyto ή IPPC ePhyto) και δεν στέλνουν ΠΛΕΟΝ τα πρωτότυπα (original). **ΑΥΤΗ Η ΔΙΑΔΙΚΑΣΙΑ ΕΙΝΑΙ ΑΠΟΔΕΚΤΗ.**

Το καθεστώς των εν λόγω τρίτων χωρών όπως διαμορφώνεται με την τελευταία αλλαγή (το εν ισχύ αναθεωρημένο καθεστώς θα το βρείτε στο word αρχείο που βρίσκεται στο διακομιστή σας KEN-PHMSAP/EPIVLAVEIS ORGANISMOI/3. ΟΔΗΓΙΕΣ ΕΠΙΘΕΩΡΗΤΩΝ/3.2 ΕΓΧΕΙΡ. ΕΦΑΡΜ. ΝΟΜΟΘΕΣΙΑΣ/ ΧΩΡΕΣ ΠΟΥ ΕΚΔΙΔΟΥΝ ΚΑΙ ΧΩΡΕΣ ΠΟΥ ΛΑΜΒΑΝΟΥΝ ΗΛΕΚΤΡΟΝΙΚΑ ΤΑ Φ.Π.) είναι το ακόλουθο:

- i. αυτές που είναι εξοπλισμένες για να **υπογράφουν** ηλεκτρονικά τα Φ.Π. που δημιουργούν **στο TRACES – NT**: Γαλλικές Υπερπόντιες περιοχές- French Overseas Territories (Guadeloupe, Martinique, Guyane, Mayotte, la Reunion Island), Tunisia, United Kingdom (Great Britain).
- ii. αυτές που είναι εξοπλισμένες για να **σφραγίζουν** ηλεκτρονικά τα Φ.Π. που δημιουργούν **στο IPPC ePhyto Hub** και είναι διαθέσιμα μέσω του TRACES NT: Argentina, Chile, Colombia, Costa Rica, Guatemala, Israel, Jamaica, Morocco, New Zealand, Senegal, South Africa, Sri Lanka, Uganda, USA.

Οι εκτελωνιστές για να δημιουργήσουν το CHEDPP θα πρέπει να ακολουθήσουν μια από τις ακόλουθες επιλογές:

• Σε περίπτωση που το εμπόρευμα προέρχεται από τρίτη χώρα η οποία **ΔΕΝ** αποστέλλει ηλεκτρονικά το Φυτοϋγειονομικό Πιστοποιητικό ακολουθούν τη διαδικασία που αναφέρεται στο σημείο Α πιο κάτω

• Σε περίπτωση που το εμπόρευμα προέρχεται από τρίτη χώρα η οποία **αποστέλλει** ηλεκτρονικά το Φυτοϋγειονομικό Πιστοποιητικό ακολουθούν τη διαδικασία που αναφέρεται στο σημείο Β πιο κάτω.

#### <span id="page-28-0"></span>**Α. Δημιουργία CHEDPP όταν το εμπόρευμα προέρχεται από τρίτη χώρα η οποία ΔΕΝ αποστέλλει ηλεκτρονικά το Φυτοϋγειονομικό Πιστοποιητικό**

Από την κεντρική σελίδα, επιλέξτε **Certificates (Έγγραφα) / CHED**

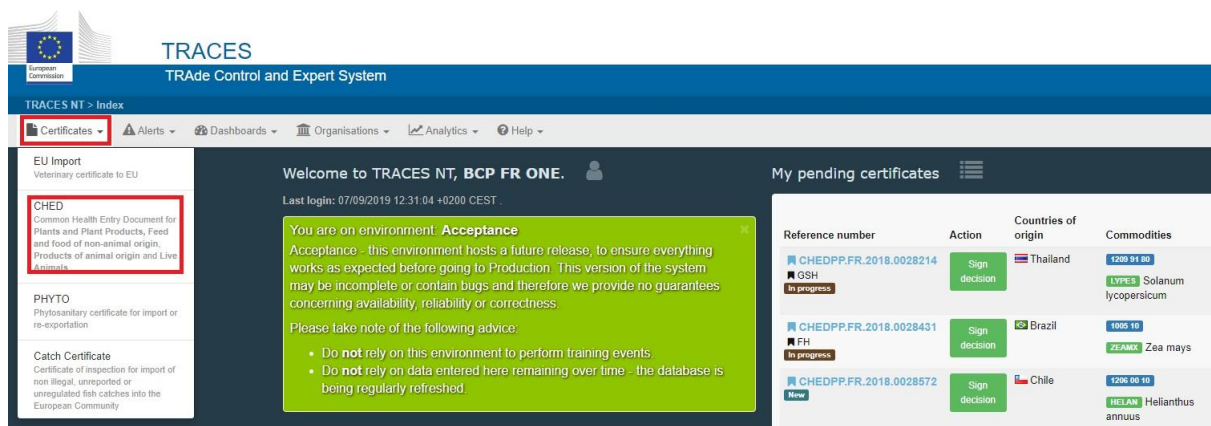

• Επιλέξτε το **+Δημιουργία νέου CHED** (+**Create new CHED)**

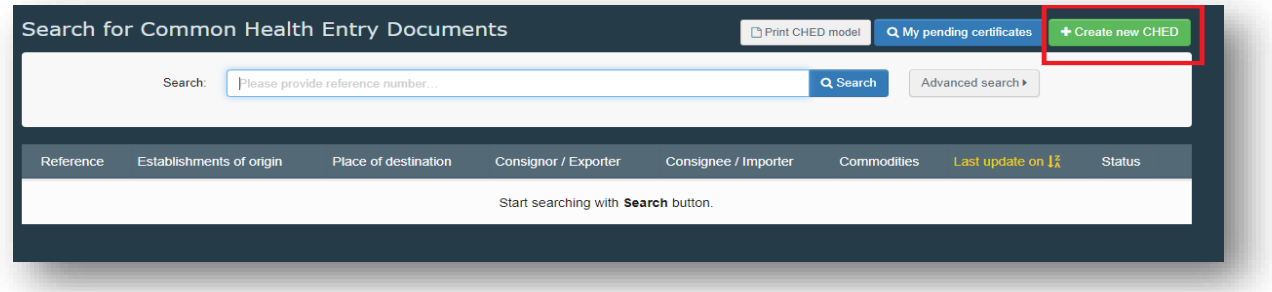

• Κάνετε κλικ στο κουτάκι CHED-PP

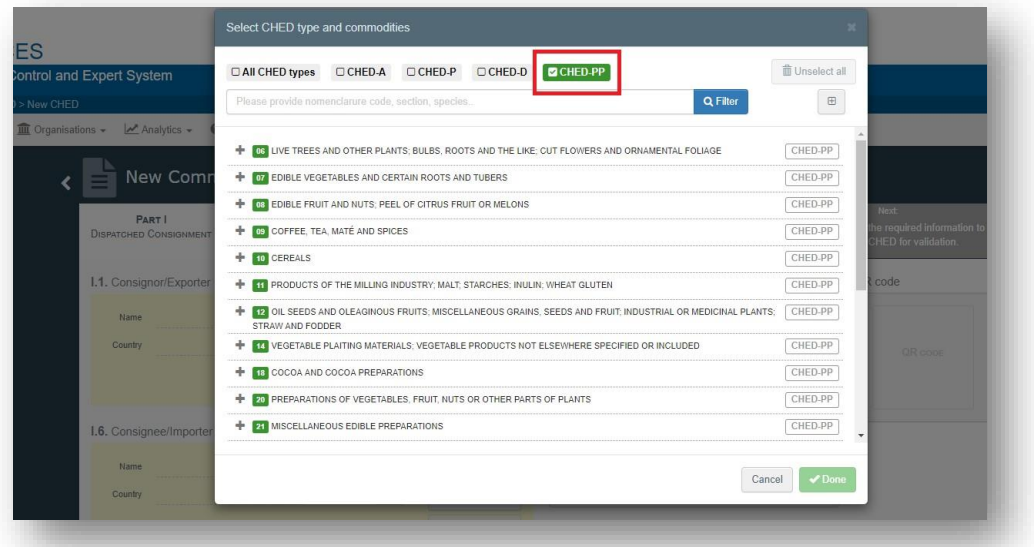

• Επιλέγετε ένα ή περισσότερα εμπορεύματα (commodities) από τη λίστα, κάνοντας κλικ στο κουτάκι του **CHED-PP** που είναι στα δεξιά. Ακολούθως επιλέξτε **Done**.

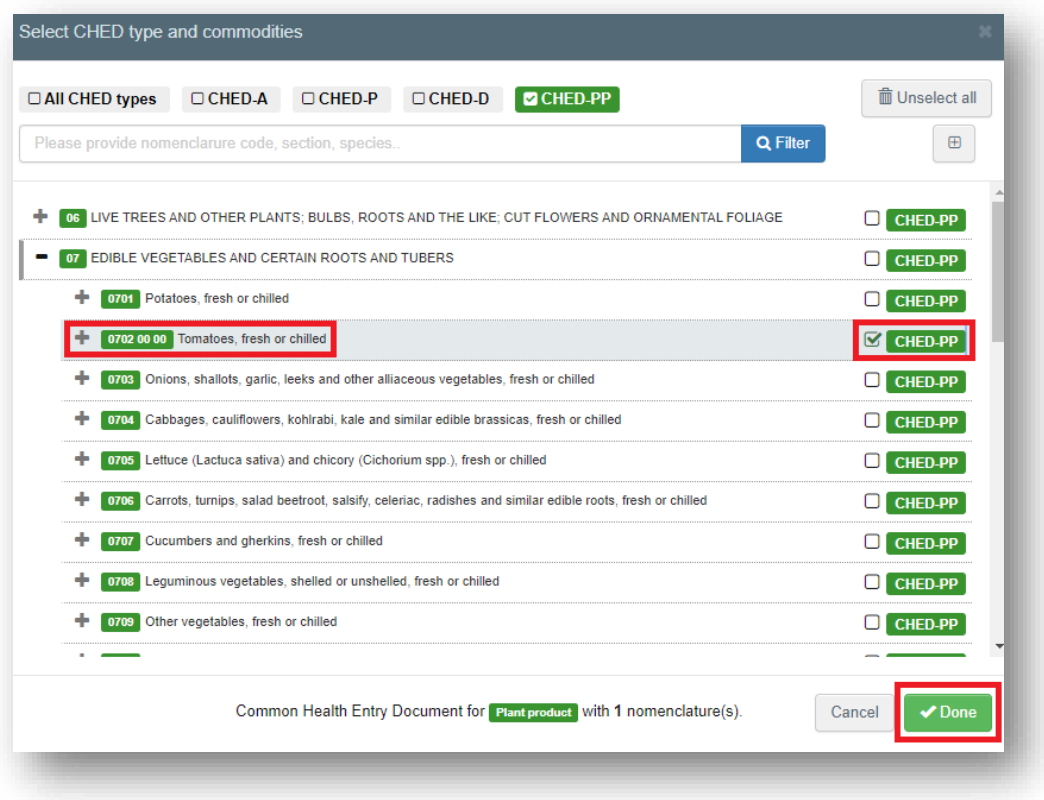

Ο εκτελωνιστής/εισαγωγέας συμπληρώνει το Μέρος Ι. Όλα τα σημεία με κόκκινο αστερίσκο είναι υποχρεωτικά.

**Box – I.1. Αποστολέας/Εξαγωγέας (Consignor/Exporter)**

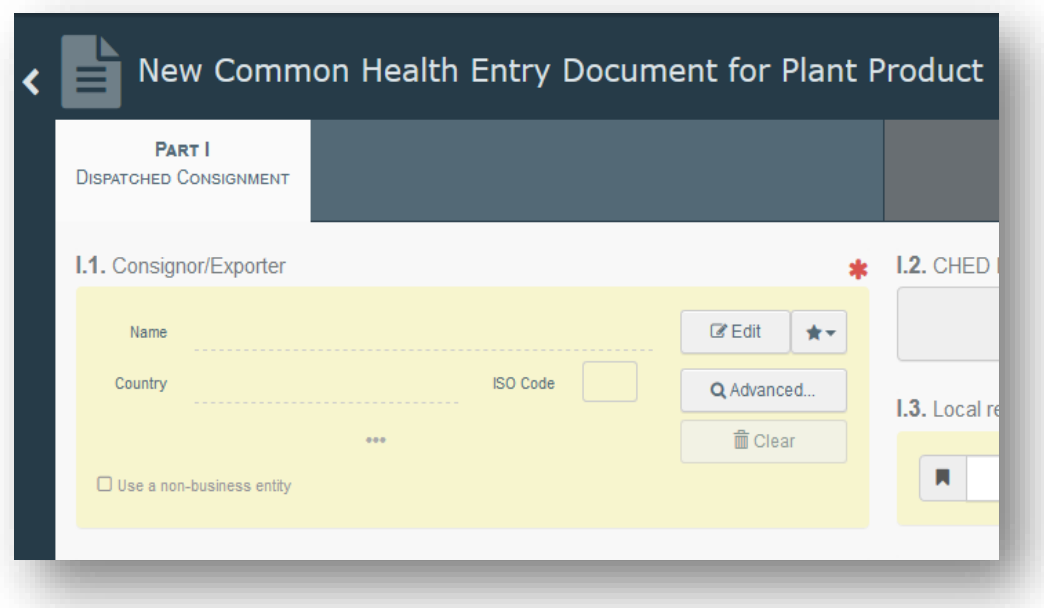

Για να συμπληρώσετε το σημείο Β.1, έχετε τις ακόλουθες επιλογές:

• Ξεκινήστε να πληκτρολογείτε το όνομα ή τη διεύθυνση του αποστολέα/εξαγωγέα και επιλέξτε μια εταιρεία από τη λίστα που εμφανίζεται.

• Επιλέξτε μια εταιρεία από τη λίστα «Αγαπημένοι χειριστές» ("Favourite operators") κάνοντας κλικ στο γκρι αστεράκι.

• Μπορείτε επίσης να χρησιμοποιήσετε και να εισαγάγετε τα στοιχεία ενός ιδιώτη επιλέγοντας το « Use a non-business entity ».

• Εκτελέστε μια «σύνθετη αναζήτηση» χρησιμοποιώντας αντίστοιχα φίλτρα για να περιορίσετε την αναζήτηση.

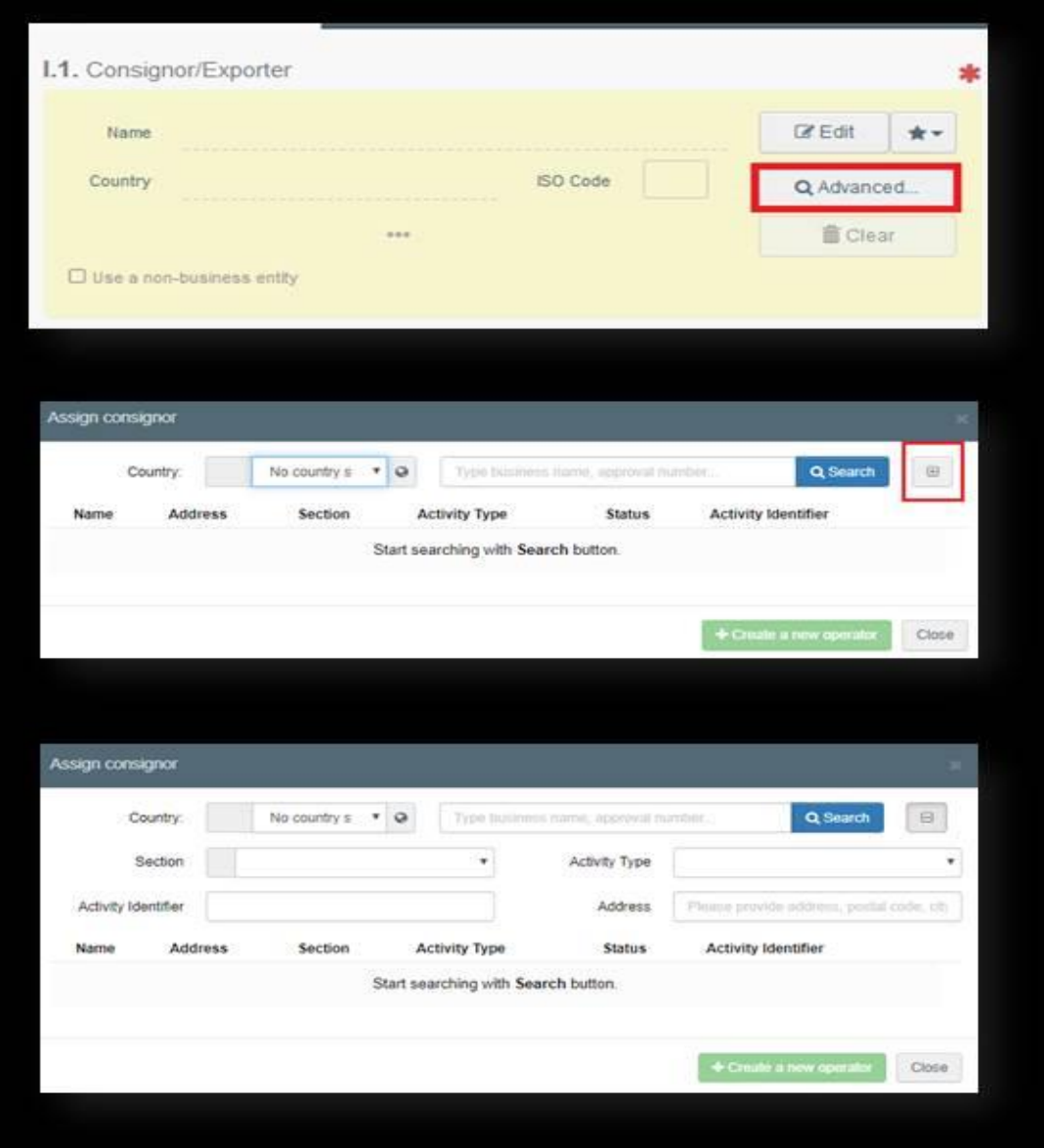

- Μόλις επιλεγεί η σωστή αντιστοίχιση, τα «Όνομα», «Χώρα» και «Κωδικός ISO» της εταιρείας συμπληρώνονται αυτόματα μέσα στο πλαίσιο.
- Εάν ο εισαγωγέας δεν είναι παρών στο σύστημα, έχετε την επιλογή να δημιουργήσετε έναν νέο. Για να το κάνετε αυτό, κάντε κλικ στην "Σύνθετη αναζήτηση"

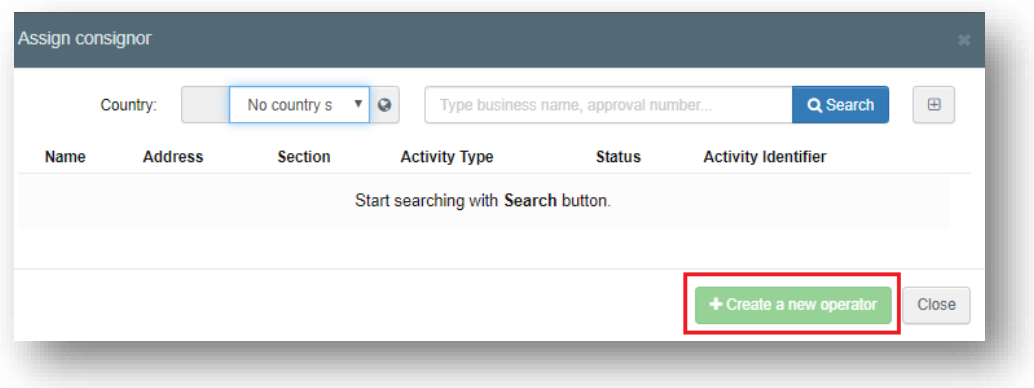

• Η επιλογή **+ Create new operator** γίνεται ενεργή μόλις προχωρήσετε σε αναζήτηση. Αυτό συμβαίνει για να αποφεύγετε η διπλο-καταχώρηση.

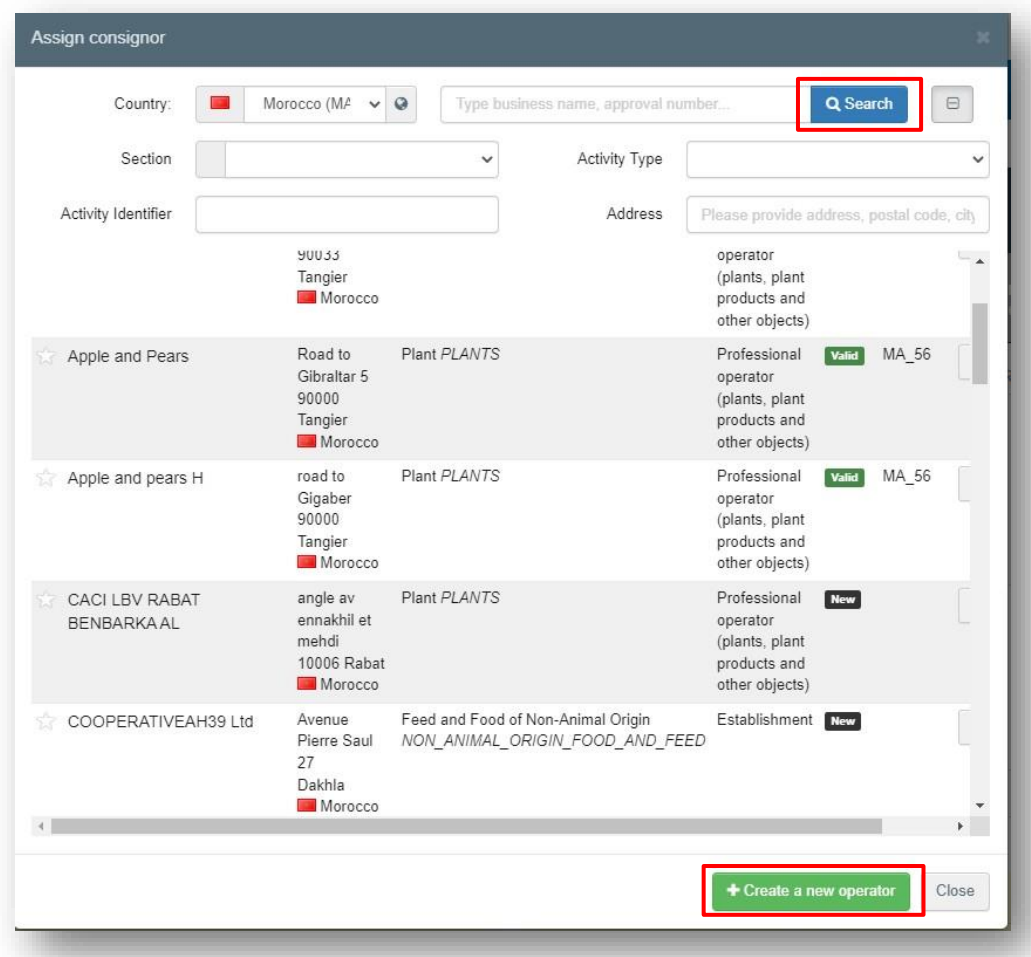

**Box – I.6. Παραλήπτης /Εισαγωγέας (Consignee/Importer):**

• Ακολουθείστε την ίδια διαδικασία όπως για το Box I.1

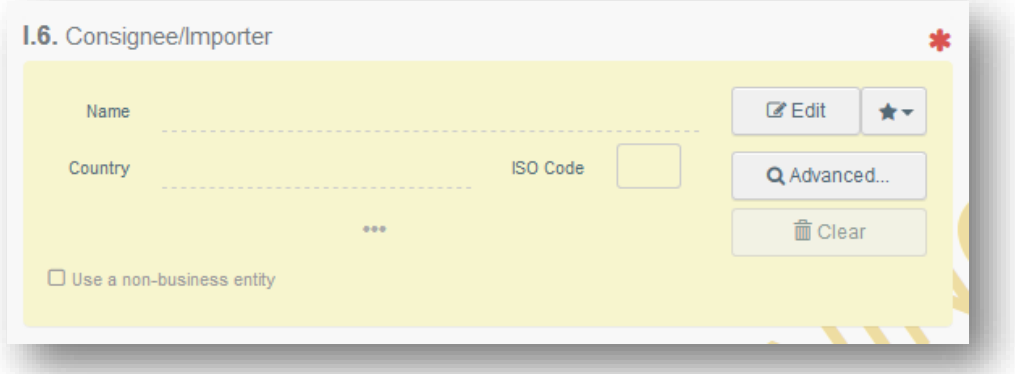

**Box – I.8. Φορέας εκμετάλλευσης που είναι αρμόδιος για το φορτίο (Operator responsible for the consignment-RFL)**:

- Για να συμπληρώσετε αυτό το σημείο, μπορείτε να ακολουθήσετε μία από τις διαδικασίες που περιγράφονται στο Box I.1 (εκτός από την επιλογή «Use a nonbusiness entity»).
- Κανονικά, αυτό το σημείο συμπληρώνεται αυτόματα από το σύστημα, το οποίο αναγνωρίζει τον χειριστή RFL που έχει αρχικά δημιουργήσει το CHED.

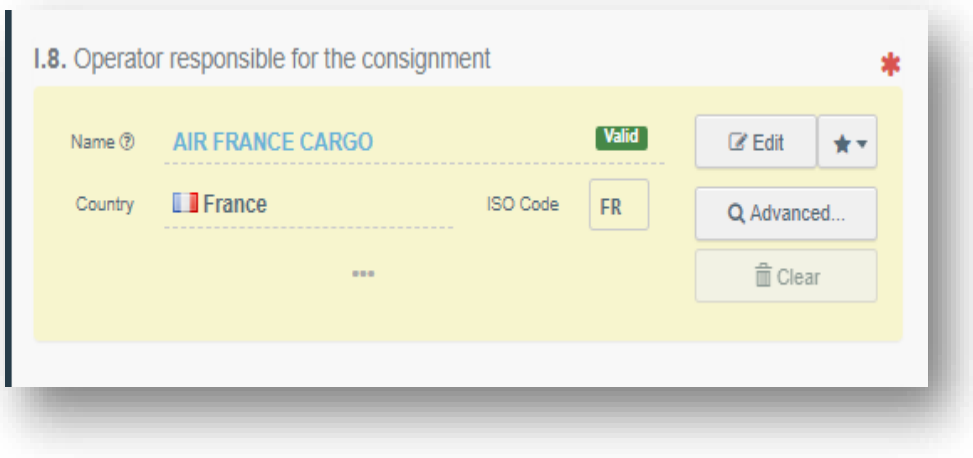

**Box – I.4. Συνοριακός Σταθμός Ελέγχου - Σ.Σ.Ε (Border control post/Control Point/Control Unit):** 

• Όταν επιλέγεται φορέας που είναι υπεύθυνος για την αποστολή (εκτελωνιστής ή εισαγωγέας) στο Box – I.8, το σύστημα προτείνει αυτόματα τον συνοριακό σταθμό ελέγχου (Σ.Σ.Ε.) στο Box –I.4. Αυτή είναι η αρμόδια αρχή για τον Υπεύθυνο του φορτίου. Για παράδειγμα, αν στο Box I.4 προστεθεί ο εκτελωνιστής που εργάζεται στο αεροδρόμιο Λάρνακας, τότε αυτόματα στο Box – I.8, θα προστεθεί ο Σ.Σ.Ε. του Αεροδρομίου Λάρνακας. Στη συνέχεια, μπορείτε να προσθέσετε το προτεινόμενο Σ.Σ.Ε. στο έγγραφο κάνοντας κλικ στο κουμπί "Επιλογή".

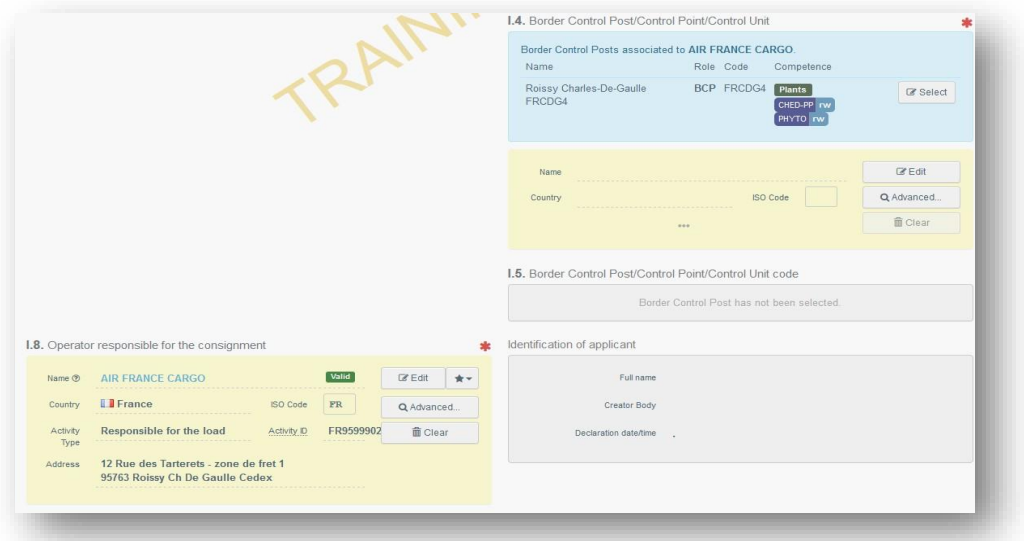

• Εναλλακτικά, μπορείτε να επιλέξετε άλλο Σ.Σ.Ε. πληκτρολογώντας το όνομα ή τη διεύθυνση και επιλέγοντάς το από τη λίστα. Μπορείτε επίσης να εκτελέσετε μια σύνθετη αναζήτηση.

# **Box – I.5. Κωδικός Συνοριακού σταθμού ελέγχου/Σημείο ελέγχου/Μονάδα Ελέγχου (Border Control Post code /Control Point/Control Unit code):**

• Αυτό το σημείο θα συμπληρωθεί αυτόματα μόλις ολοκληρωθεί το σημείο I.4..

# **Box – I.9. Συνοδευτικά έγγραφα (Accompanying documents):**

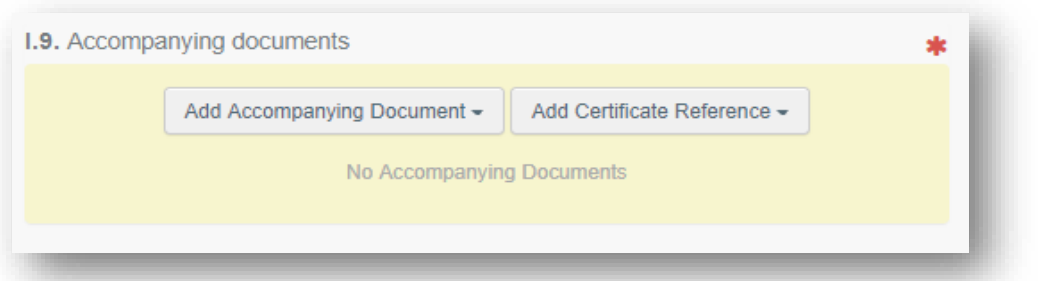

34

## • **Υπάρχουν 2 επιλογές:**

**α**. Επιλέξτε το "Προσθήκη Συνοδευτικού Εγγράφου" ("**Add Accompanying Document**") και επιλέξτε τον τύπο εγγράφου από τη λίστα. Προσθέστε τον "αριθμό" ("**Number**") και "Χώρα" ("**Country**") και ακολούθως κάνετε κλικ στο **"**✓ **Apply**".

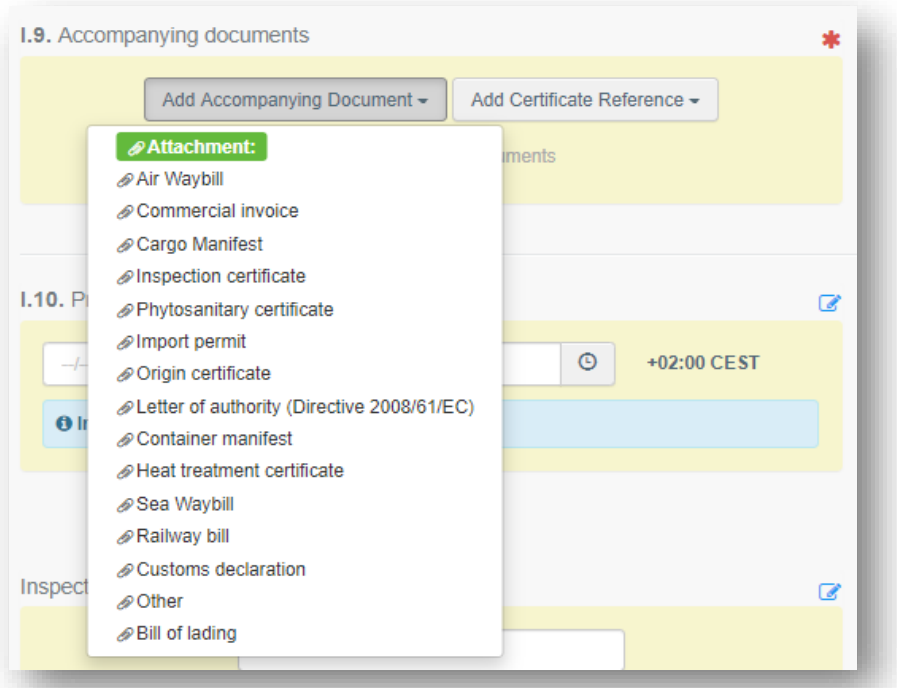

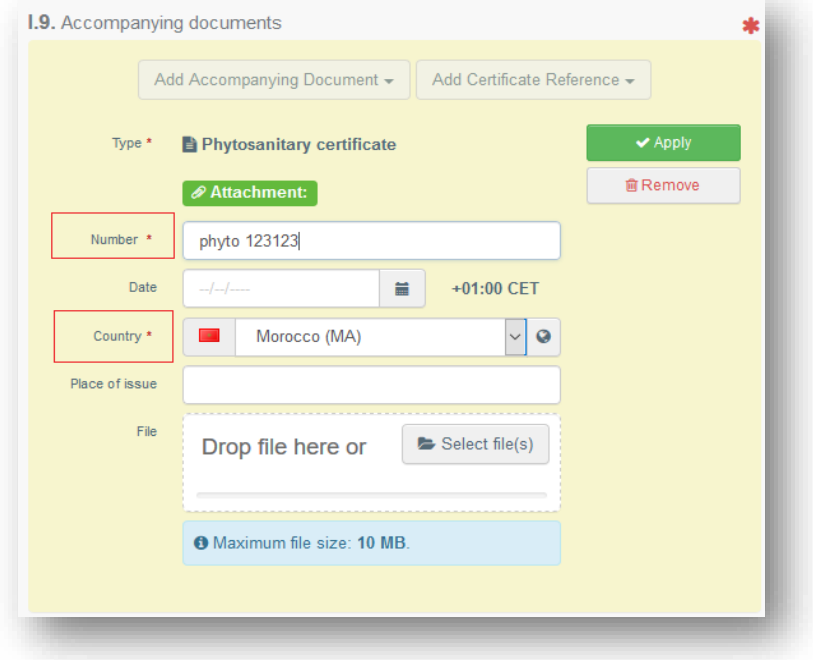

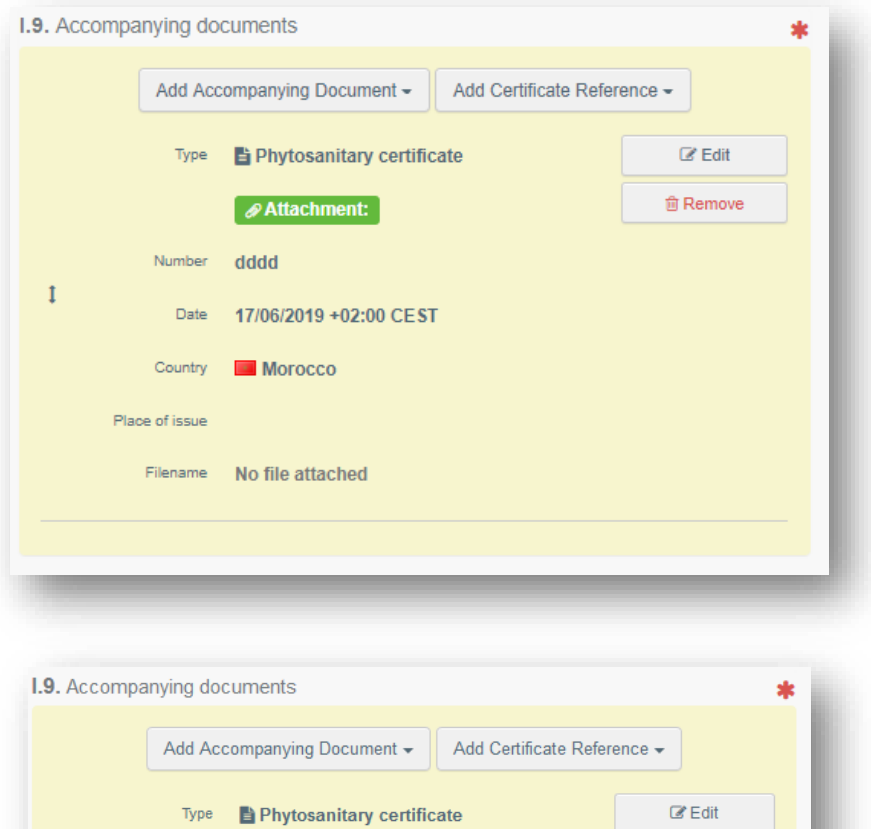

 $\boxed{\mathscr{P}}$  Attachment:

phyto 123123

**Morocco** 

Filename No file attached

Number

Date

Country

Place of issue

 $\mathbf{I}$ 

**β**. Έχετε επίσης την επιλογή να επισυνάψετε το έγγραφο με μέγιστη χωρητικότητα τα 10MB.

**會Remove** 

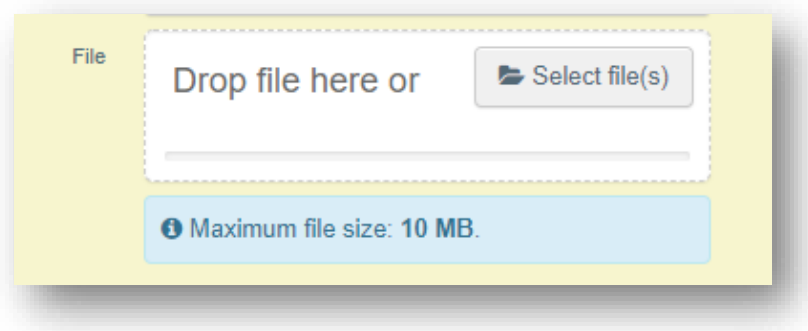
Επιλέξτε το "**Add Certificate Reference**" εάν το έγγραφο υπάρχει ήδη στο σύστημα. Επιλέξτε τον τύπο εγγράφου μεταξύ του "Phytosanitary", "IPPC ePhyto". Προσθέστε τον "αριθμό" ("**Reference Number**") και επιλέξτε το από τη λίστα.

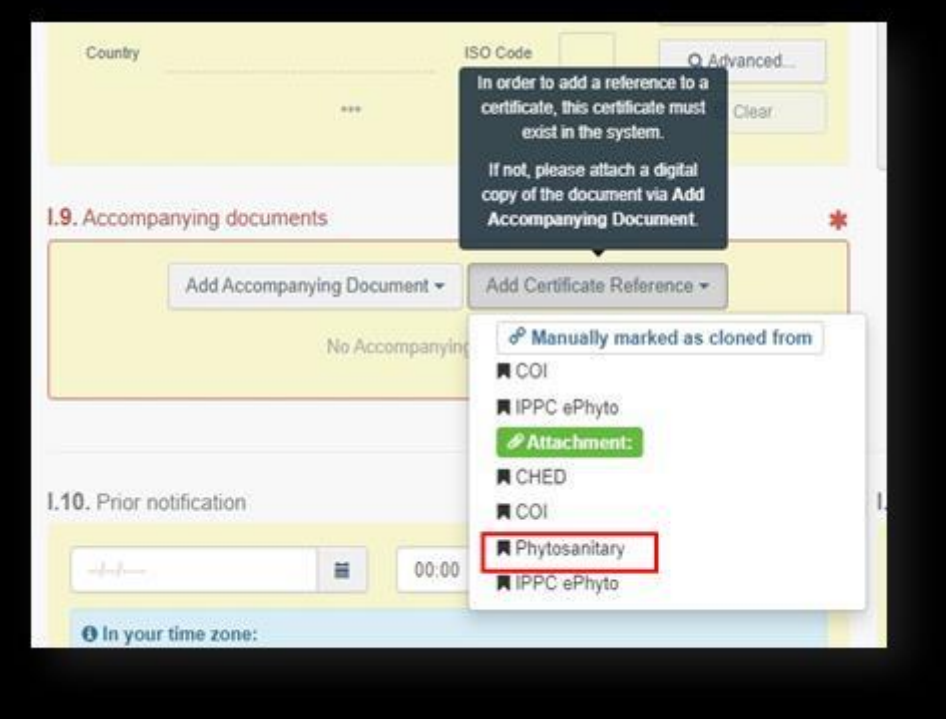

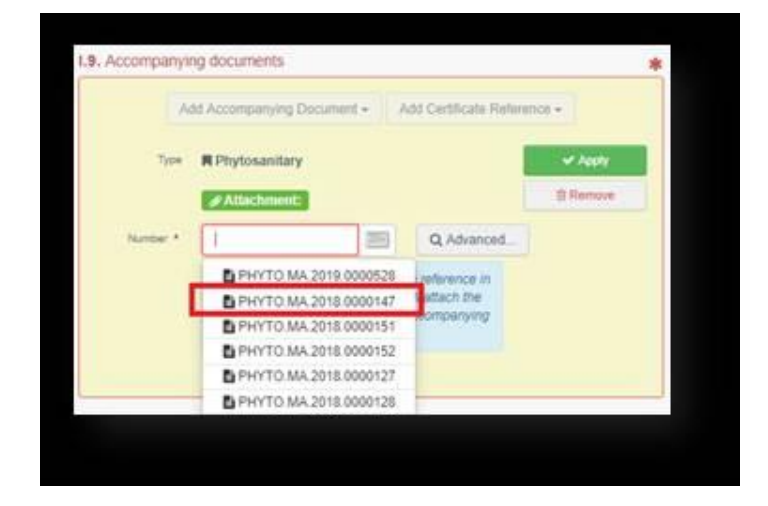

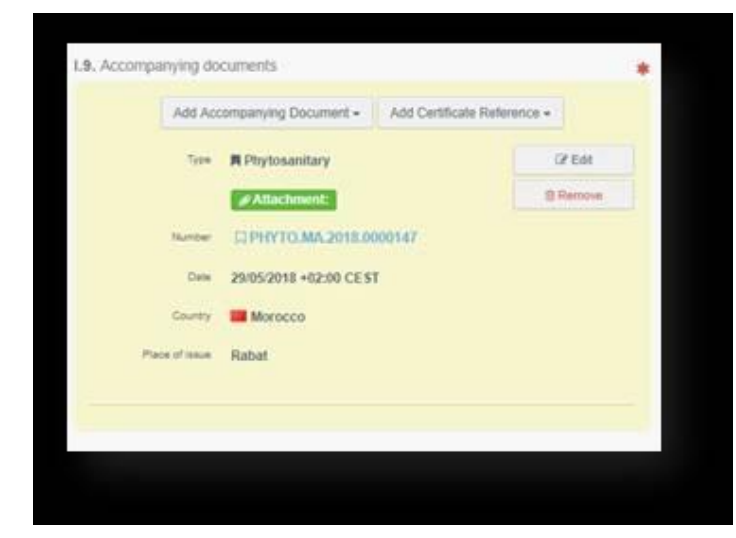

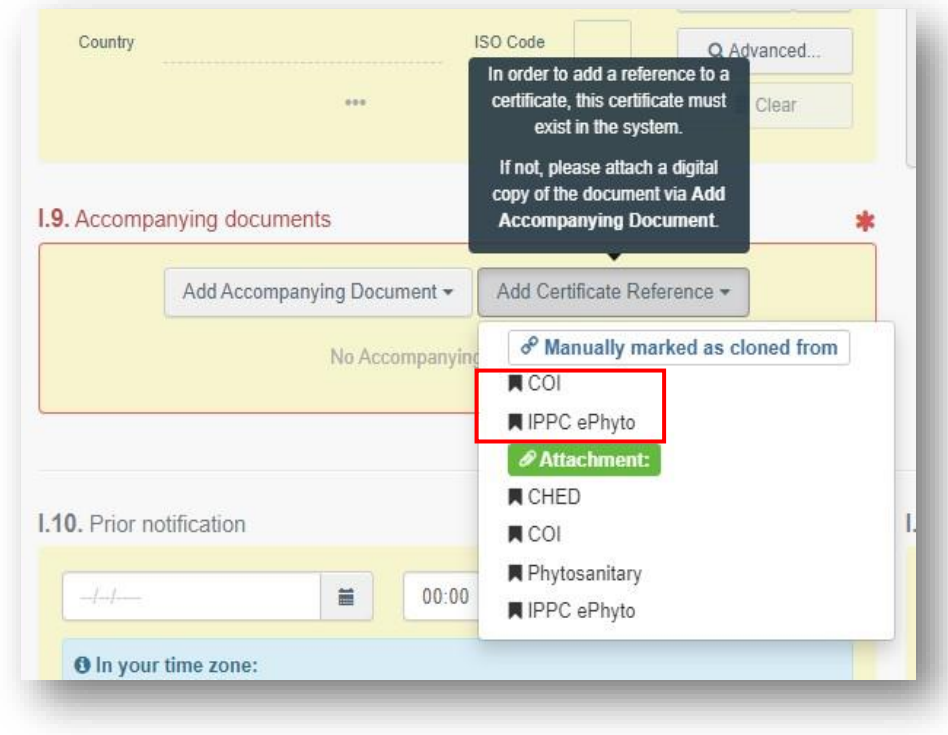

Σημείωση: Μπορείτε να προσθέσετε πολλά συνοδευτικά έγγραφα.

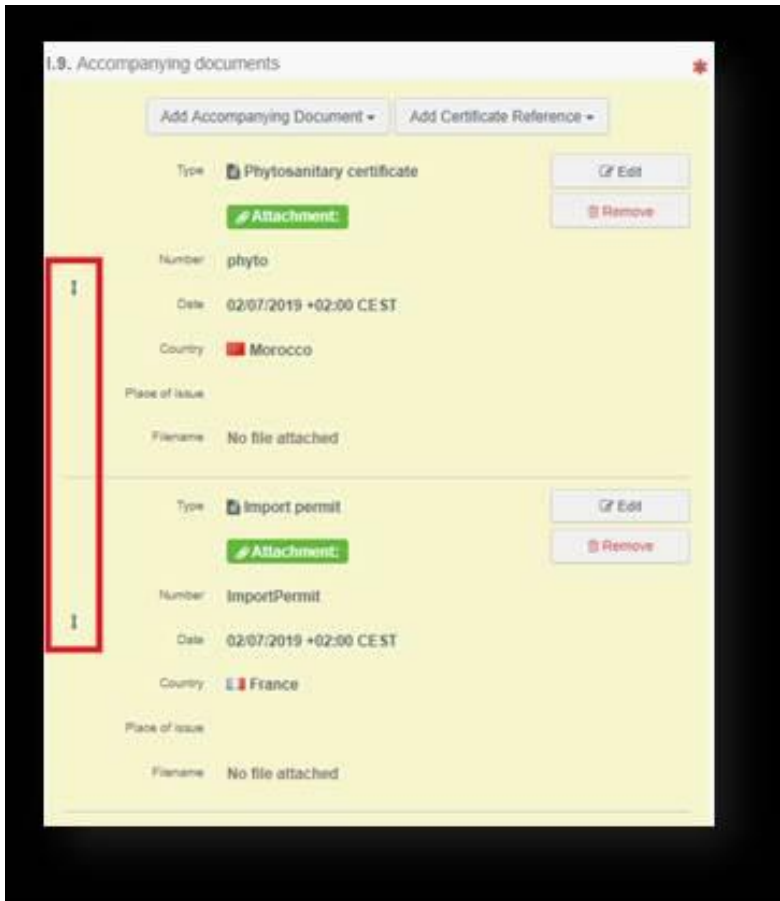

## **Box – I.10 Εκ των προτέρων ειδοποίηση** (**Prior Notification)**

Προσθέστε την ημερομηνία και ώρα άφιξης του εμπορεύματος στο Σ.Σ.Ε.

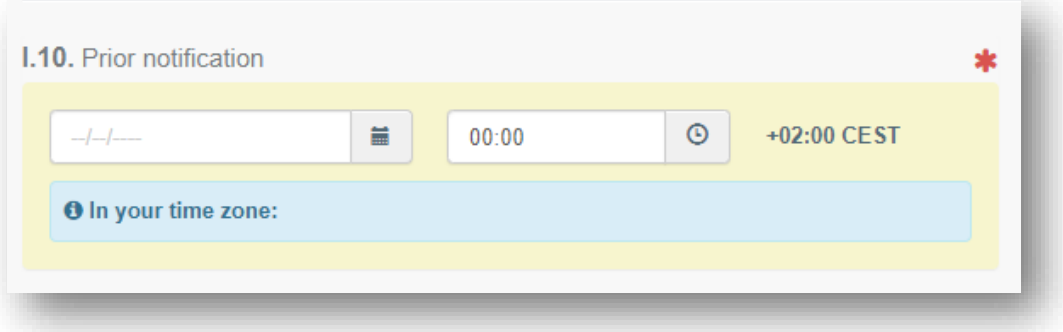

## **Box – I.7. Τόπος προορισμού (Place of Destination)**

- Το σημείο αυτό συμπληρώνεται αυτόματα με τις πληροφορίες που προστίθενται στο σημείο I.6 Παραλήπτης/Εισαγωγέας.
- Ωστόσο, είναι δυνατή η αλλαγή του σύμφωνα με μία από τις διαδικασίες που περιγράφονται στο σημείο Ι.1.

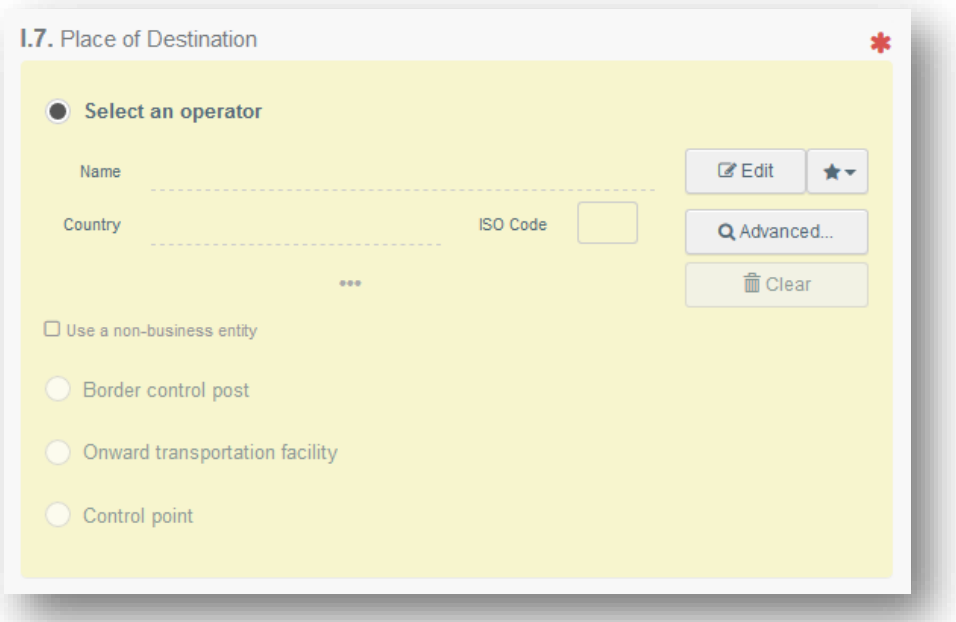

• Οι επιλογές Συνοριακός Σταθμός Ελέγχου (Border control post), Επόμενη Εγκατάσταση Μεταφοράς (Onward transportation facility) και Σημείο Ελέγχου (Control point) μπορούν να επιλεχθούν βάση του σκοπού (Purpose) που δηλώθηκε στα Box I.20./I.20./I.22./I.23./I.23./I.24./I.25/I.26.

#### **Box – I.13. Μέσο μεταφοράς (Means of transport):**

• Κάνετε κλικ στο "**Προσθήκη μέσων μεταφοράς**" ("**Add means of transport**"), και επιλέξτε το μέσο μεταφοράς με το οποίο αφίχθηκε στο Σ.Σ.Ε. το φορτίο και συμπληρώσετε τα υποχρεωτικά πεδία.

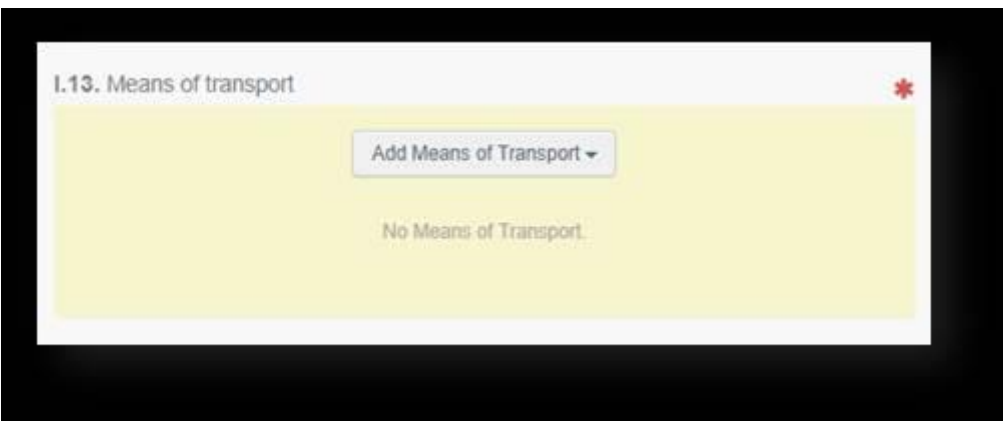

• Επιλέξτε τον τύπο μεταφοράς από τη λίστα: "Σιδηροδρομικές μεταφορές" ("Rail"), "Οδικό όχημα" ("Road vehicle"), "Αεροπλάνο" ("Airplane") ή "Πλοίο ("Ship").

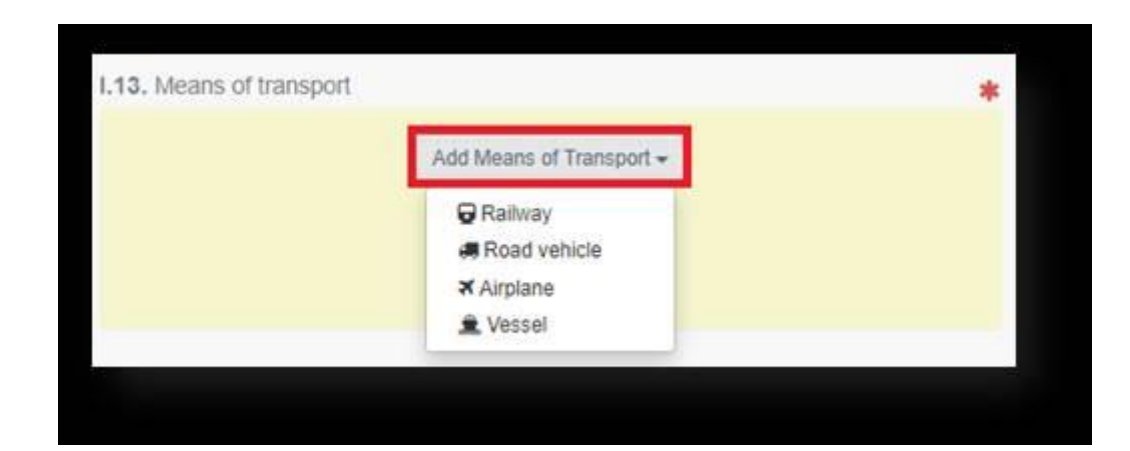

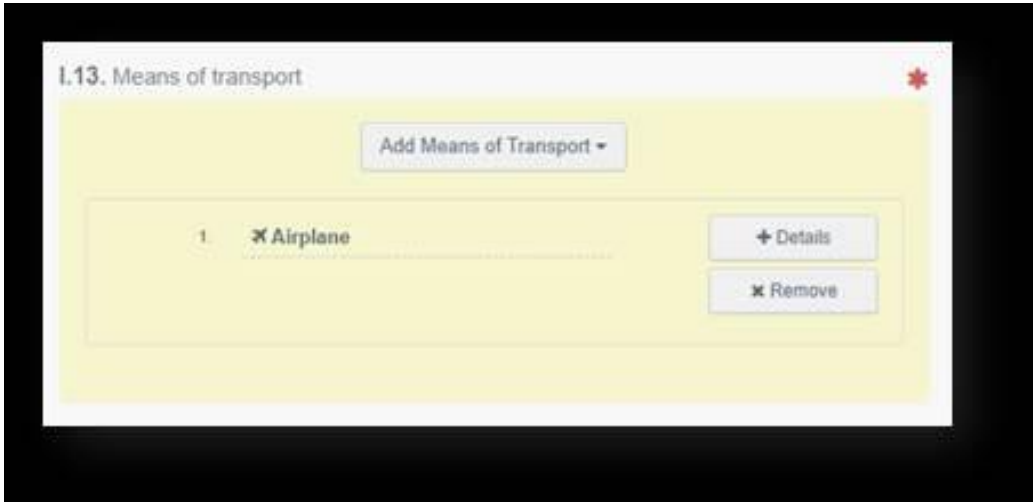

Σημείωση: Μπορείτε να προσθέσετε πολλά μέσα μεταφοράς

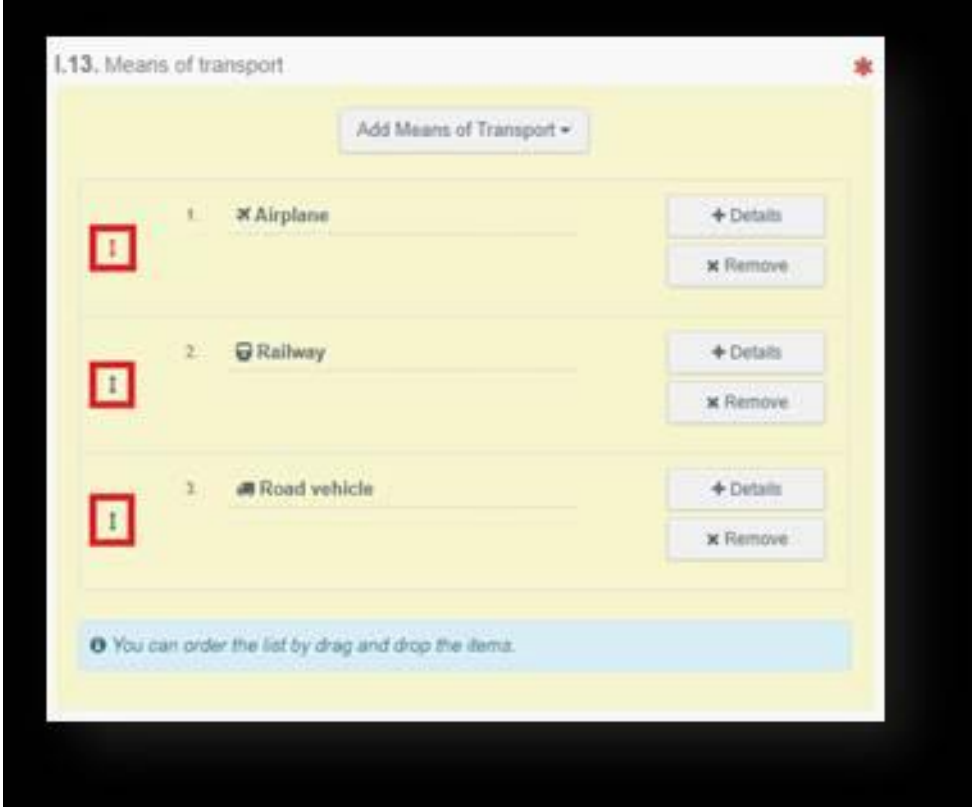

# **Box – I.14. Χώρα αποστολής (Country of dispatch):**

• Επιλέξτε, από τη λίστα, την τελευταία χώρα εξαγωγής πριν την είσοδο του φορτίου στην Ε.Ε. :

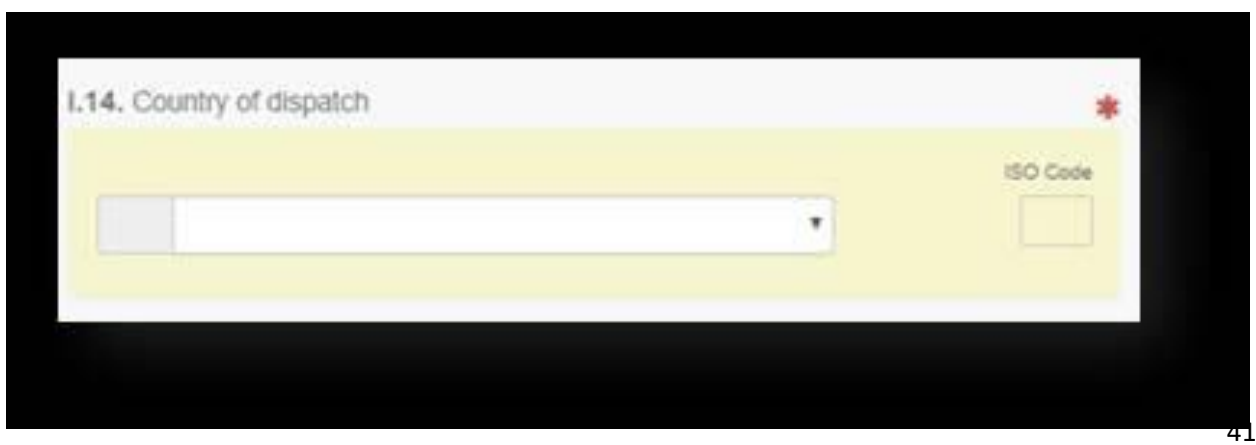

#### **Boxes – I.20./I.20./I.22./I.23./I.23./I.24./I.25/I.26. Σκοπός (Purpose):**

• Επιλέξτε τον σκοπό του εγγράφου μεταξύ των επιλογών στα κουτιά I.20. - Ι.26.

i. Επιλέξτε το Box - I.20. **Για μεταφόρτωση ("For transhipment"):** όταν ο έλεγχος εγγράφων πραγματοποιηθεί στο πρώτο Σ.Σ.Ε. αλλά το φορτίο έχει εγκριθεί να μετακινηθεί **σε δεύτερο Σ.Σ.Ε**. (στο ίδιο κράτος μέλος ή σε άλλο) για ολοκλήρωση των ελέγχων (εγγράφων, ταυτότητας και φυσικός). Το φορτίο είναι υπό τελωνειακή επιτήρηση και δεν μπορεί να αποδεσμευτεί πριν την ολοκλήρωση των ελέγχων.

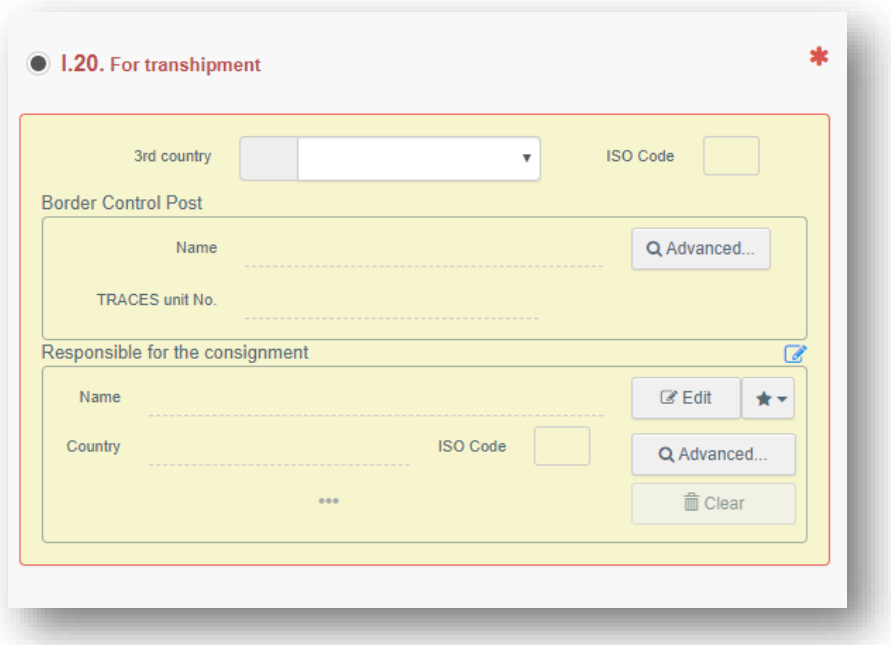

- Επιλέξτε το Σ.Σ.Ε. στο οποίο το φορτίο είναι εξουσιοδοτημένο να μεταφερθεί μετά τον έλεγχο εγγράφων. Εδώ μπορείτε επίσης να δηλώσετε και τον Υπεύθυνο του φορτίου (RFL) (εάν είναι διαφορετικός από τον πρώτο) που είναι υπεύθυνος για τη μεταφορά του φορτίου.

ii. Επιλέξτε το Box - I.20. "**For transfer to**": όταν ο έλεγχος εγγράφων πραγματοποιηθεί στο Σ.Σ.Ε. αλλά το φορτίο έχει εγκριθεί να μετακινηθεί **σε Σημείο Ελέγχου** για ολοκλήρωση του ελέγχου ταυτότητας και φυσικού ελέγχου. Το φορτίο είναι υπό τελωνειακή επιτήρηση και δεν μπορεί να αποδεσμευτεί πριν την ολοκλήρωση των ελέγχων.

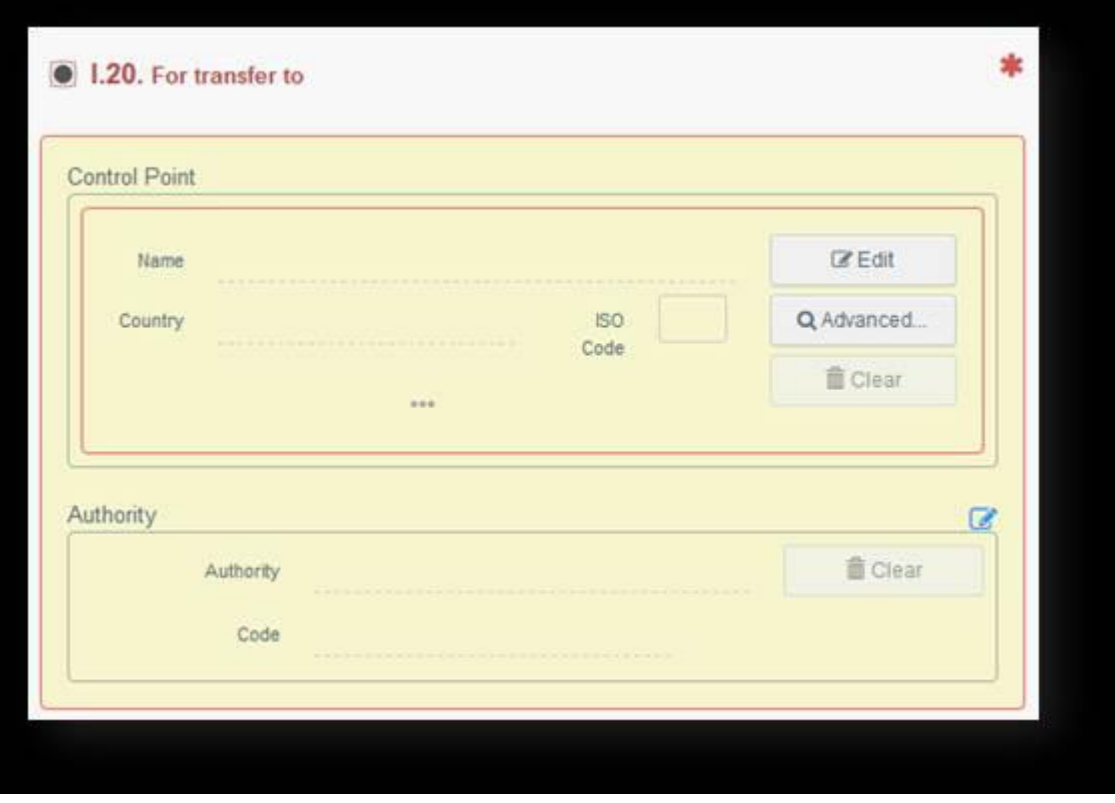

- Επιλέξτε το Σημείο Ελέγχου στο οποίο το φορτίο είναι εξουσιοδοτημένο να μεταφερθεί μετά τον έλεγχο εγγράφων.

iii. Επιλέξτε το Box - I.22. **"Για άμεση διαμετακόμιση" ("For transit"):** όταν το φορτίο που έρχεται από Τρίτη χώρα, θα περάσει μέσω της Ε.Ε. για να φθάσει στο τελικό προορισμό που είναι σε άλλη Τρίτη χώρα.

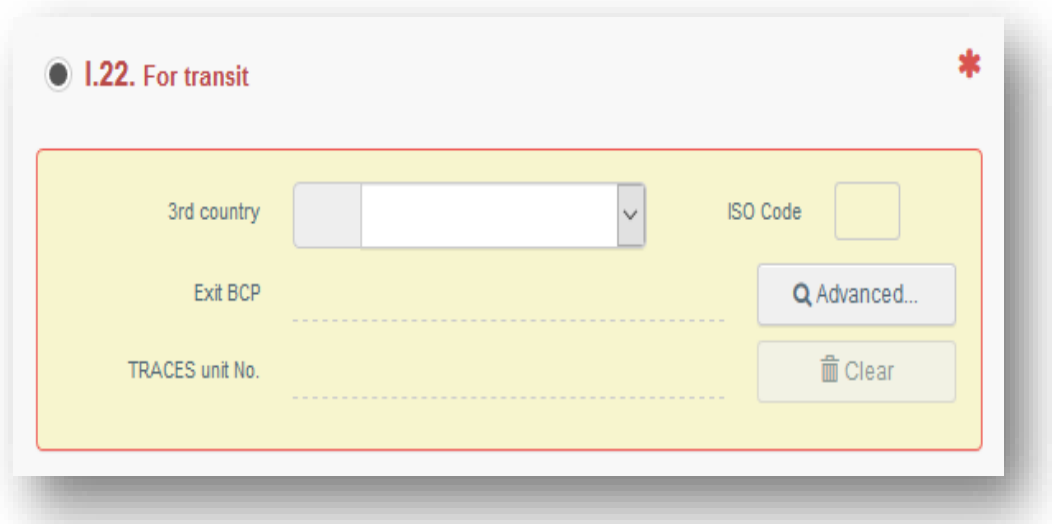

43

iv. Επιλέξτε το Box - I.23. **"Για την εσωτερική αγορά" ("For Internal market"):** όταν όλοι οι έλεγχοι ολοκληρώνονται στο πρώτο Σ.Σ.Ε..

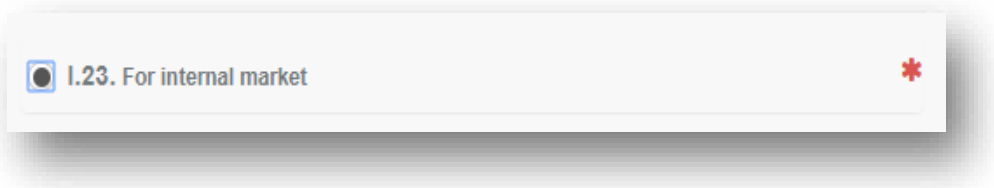

v. Επιλέξτε το Box - I.23. **"For private import":** όταν φορτίο αφίχθηκε στην Ε.Ε. από ιδιώτη σε περιστασιακή βάση.

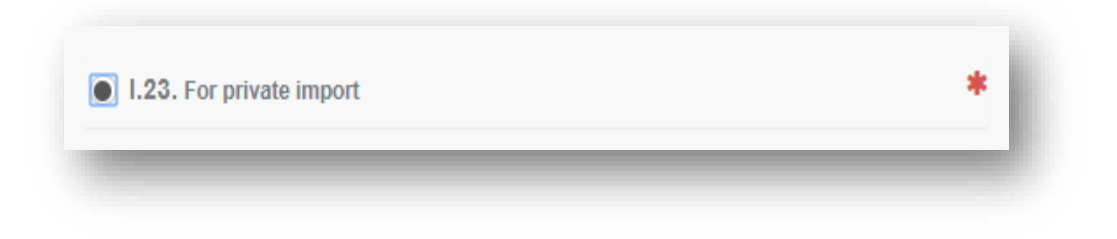

- όταν επιλέξετε αυτή την επιλογή, μπορείτε να επιλέξετε το '**Use a non-business entity'** στα Boxes I.1. and I.6.

- τα στοιχεία του ιδιώτη που θα παρέχετε δεν θα διατηρούνται στο σύστημα και θα είναι διαθέσιμα μόνο στο CHED-PP όπου προστίθενται.

![](_page_43_Picture_99.jpeg)

v. Επιλέξτε το Box - I.25. **"Για επανείσοδο" "For re-entry":** όταν φορτίο που προοριζόταν από κράτος μέλος προς Τρίτη χώρα, απορρίφθηκε στα σύνορα της τ.χ. και τώρα γίνεται επανείσοδος του στην Ε.Ε.

![](_page_43_Picture_100.jpeg)

44

#### **Box – I.31. Στοιχεία του φορτίου αποστολής ( Description of the goods):**

• Εδώ μπορείτε να προσθέσετε εμπορεύματα κάνοντας κλικ στο "Προσθήκη εμπορευμάτων" ("+Add commodities").

![](_page_44_Picture_87.jpeg)

• **Μην ξεχνάτε** να προσδιορίζετε πάντα τη μονάδα (**unit)** και την τιμή **(value**) όταν παρέχετε τα δεδομένα στις περιγραφές.

![](_page_44_Picture_88.jpeg)

**Box - I.35. Δήλωση (Declaration):** Διαβάστε τη δήλωση και κάνετε κλικ στο **"Υποβολή για απόφαση**" "**Submit forDecision**" στο κάτω μέρος της σελίδας.

![](_page_44_Picture_89.jpeg)

• ΣΗΜΕΙΩΣΗ: Εάν ορισμένα από τα πλαίσια έχουν συμπληρωθεί λανθασμένα, θα εμφανιστεί ένα μήνυμα "Σφάλμα" στο κάτω μέρος της σελίδας. Εάν κάνετε κλικ στο σύμβολο επέκτασης, θα μπορείτε να διαβάσετε το μήνυμα λεπτομερώς. Όταν κάνετε κλικ σε καθένα από τα μηνύματα, θα ανακατευθυνθείτε στο σχετικό πλαίσιο και πεδία που απαιτούν τροποποίηση.

![](_page_45_Picture_58.jpeg)

• Εάν συμπληρώσατε σωστά όλα τα πλαίσια και τα πεδία, θα εμφανιστεί το μήνυμα "Υποβλήθηκε για απόφαση"

![](_page_45_Picture_3.jpeg)

#### **Β. Δημιουργία CHEDPP όταν το εμπόρευμα προέρχεται από τρίτη χώρα η οποία αποστέλλει ηλεκτρονικά το Φυτοϋγειονομικό Πιστοποιητικό (ePhyto)**

Θα πρέπει ο εκτελωνιστής/εισαγωγέας να ακολουθήσει τα ακόλουθα βήματα:

- 1. Ο εκτελωνιστής επιλέγει από το μενού Έγγραφα' (Documents) το 'ΦΥΤΟΫΓΕΙΟΝΟΜΙΚΟ' (PHYTO).
- 2. Επειδή προφανώς ο εκτελωνιστής δεν γνωρίζει αν η Τρίτη χώρα αποστέλλει το Φ.Π. μέσω του phyto ή μέσω του IPPC ePhyto, τα στάδια που ακολουθούν (3-7) θα πρέπει να γίνουν και στα 2 tab (phyto και IPPC ePhyto, βλέπε φωτογραφία πιο κάτω) εάν δεν το εντοπίσει στο πρώτο tab που προσπάθησε. Παρόλα αυτά καλό θα είναι να ξεκινά από το IPPC ePhyto tab, εκτός και αν προέρχεται από το United Kingdom (Great Britain).

![](_page_46_Picture_69.jpeg)

# 3. Επιλέγει το IPPC ePhyto (ή το phyto).

![](_page_47_Picture_23.jpeg)

# 4. Και από εκεί επιλέγει το "Clone as CHED".

![](_page_47_Picture_24.jpeg)

5. Για να μπορέσει ο εκτελωνιστής να εντοπίσει το ηλεκτρονικό Φυτοϋγειονομικό Πιστοποιητικό (Φ.Π.) πρέπει να γνωρίζει:

i. την χώρα έκδοσης του (Issuing country) **και**

ii. Το reference number (**ακριβή** αριθμό του Φ.Π.) π.χ. KEPHIS/3/123456/2022 (όχι μόνο το 123456/2022) **και**

iii. την ημερομηνία έκδοσης του (Issuing date).

Δηλαδή για να γνωρίζει **και τα 3** αυτά τα στοιχεία πρέπει να έχει μπροστά του αντίγραφο του Φ.Π. το οποίο λαμβάνει **από τον εισαγωγέα**.

![](_page_48_Picture_74.jpeg)

6. Εάν οποιοδήποτε από τα 3 σημεία που προσθέσει, που αναφέρονται στο σημείο 5, είναι λανθασμένο τότε το σύστημα **ΔΕΝ** θα εντοπίσει το Φ.Π. και ΔΕΝ θα είναι εφικτή η δημιουργία του CHEDPP.

![](_page_48_Picture_75.jpeg)

7. Μόλις προσθέσει σωστά τα 3 πιο πάνω σημεία, 'φωτίζεται' η επιλογή 'Clone as CHED' και επιλέγοντας την, θα μπορεί να ξεκινήσει το CHED-PP που θα διατηρεί έναν σύνδεσμο (**link**) με το αναφερόμενο ePhyto.

![](_page_49_Picture_49.jpeg)

8. Ακολούθως, συμπληρώνει ΟΛΑ τα απαραίτητα σημεία του Μέρους Ι του CHEDPP (**διαδικασία που αναφέρεται στο σημείο 3.Α.)** και το αποστέλλει στο Τμήμα Γεωργίας για τις περαιτέρω ενέργειες. Στο σημείο 'Ι.9. Accompanying Documents' του Μέρους Ι του CHEDPP θα υπάρχει ως attachment (επισυνημμένο) το εν λόγω ePhyto.

![](_page_49_Picture_50.jpeg)

**Κατ' εξαίρεση,** σε περίπτωση που ο εκτελωνιστής έχει ήδη δημιουργήσει το CHEDPP χωρίς να κλωνοποιήσει το Φ.Π. (με τη πιο πάνω διαδικασία) και το CHEDPP δεν έχει ακόμη εγκριθεί από τον Επιθεωρητή (status:New), στο σύστημα θα υπάρχει το CHEDPP στο οποίο δεν θα υπάρχει ούτε ως επισυναπτόμενο το ePhyto ούτε σύνδεση (link) του CHEDPP με το ePhyto. Σε αυτή τη περίπτωση, **και μέχρι να μάθει ο εκτελωνιστής να ακολουθεί την πιο πάνω διαδικασία**, θα πρέπει **ο εκτελωνιστής** να προσθέσει ως επισυναπτόμενο (attachment) το ePhyto.

Για να γίνει αυτό, ο εκτελωνιστής εισέρχεται στο CHEDPP που έχει ήδη δημιουργήσει και στο σημείο Ι.9-Accompanying documents, επιλέγει το 'Add Accompanying Documents/Phytosanitary Certificates (όπως φαίνεται πιο κάτω)

![](_page_50_Picture_2.jpeg)

## **4. ΔΙΑΔΙΚΑΣΙΑ ΕΛΕΓΧΟΥ ΕΙΣΑΓΟΜΕΝΩΝ ΦΟΡΤΙΩΝ ΚΑΙ ΚΑΤΑΧΩΡΗΣΗΣ ΤΟΥ ΑΠΟΤΕΛΕΣΜΑΤΟΣ ΤΟΥ ΕΛΕΓΧΟΥ ΑΠΟ ΤΟΥΣ ΕΠΙΘΕΩΡΗΤΕΣ ΣΤΟ CHED-PP**

Η διαδικασία από την παραλαβή γνωστοποίησης μέχρι και την ολοκλήρωση των ελέγχων για απελευθέρωση ή λήψη περαιτέρω μέτρων επί του φορτίου αποτελείται από τα ακόλουθα μέρη:

- Α. Ηλεκτρονική παραλαβή γνωστοποίησης εισαγωγής φυτών ή φυτικών προϊόντων
- Β. Έλεγχος εγγράφων
- Γ. Έλεγχος ταυτότητας
- Δ. Φυσικός Έλεγχος
- Ε. Καταγραφή Απόφασης μετά τον έλεγχο (Απελευθέρωση, Απόρριψη)

Η εν λόγω διαδικασία αναφέρεται λεπτομερώς στο εγχειρίδιο με τίτλο 'ΕΓΧΕΙΡΙΔΙΟ ΓΙΑ ΤΙΣ ΔΙΑΔΙΚΑΣΙΕΣ ΠΟΥ ΘΑ ΠΡΕΠΕΙ ΝΑ ΑΚΟΛΟΥΘΟΥΝΤΑΙ ΚΑΤΑ ΤΗΝ ΕΙΣΑΓΩΓΗ ΦΥΤΩΝ, ΦΥΤΙΚΩΝ ΠΡΟΪΟΝΤΩΝ ΚΑΙ ΑΛΛΩΝ ΑΝΤΙΚΕΙΜΕΝΩΝ ΑΠΟ ΤΡΙΤΕΣ ΧΩΡΕΣ'.

#### **Α. Ηλεκτρονική παραλαβή γνωστοποίησης εισαγωγής φυτών ή φυτικών προϊόντων**

1. Ο «Υπεύθυνος παραλαβής γνωστοποιήσεων» θα έχει την ευθύνη για καθημερινό έλεγχο των γνωστοποιήσεων (Notifications), για το Σημείο Εισόδου που είναι τοποθετημένος, οι οποίες καταχωρούνται στο TRACES και αφορούν φορτία από τρίτες χώρες, που θα εισαχθούν για πρώτη φορά στο τελωνειακό έδαφος της Κοινότητας. Το ΜΕΡΟΣ A (PART I) κάθε νέας γνωστοποίησης που παραλαμβάνεται, θα πρέπει να εκτυπώνεται και να παραδίδεται σε υπεύθυνο Λειτουργό του Σημείου Εισόδου για να διενεργήσει άμεσα τον έλεγχο εγγράφων («Υπεύθυνος μελέτης γνωστοποίησης»).

- 2. Η λήψη γνωστοποιήσεων με ηλεκτρονικό μήνυμα (email) μετά την 1/1/2019 θα συνεχίσει να γίνεται για τα εμπορεύματα που:
- i. διακινούνται από και προς τα κράτη μέλη και
- ii. που εξάγονται από την Κυπριακή Δημοκρατία.

#### **Β. Έλεγχος εγγράφων**

1. Ο έλεγχος εγγράφων γίνεται μέσω του συστήματος TRACES όπου οι εκτελωνιστές/εισαγωγείς οφείλουν να καταγράψουν τα στοιχεία της εισαγωγής στο Μέρος Ι.

Σε περίπτωση που το Φυτοϋγειονομικό Πιστοποιητικό (αυθεντικό ή αντίγραφο) δεν βρίσκεται στο σύστημα κατά την άφιξη του φορτίου, τότε το προσκομίζει ο εκτελωνιστής στον Επιθεωρητή πριν από το φυσικό έλεγχο του φορτίου. Σημειώνεται ότι ορισμένες χώρες συμπληρώνουν ηλεκτρονικά το Φυτοϋγειονομικό Πιστοποιητικό και το επισυνάπτουν στο σύστημα TRACES όπου ΔΕΝ απαιτείται να αποστέλλουν σε έντυπη μορφή το πρωτότυπο. Ενημέρωση για το ποιες χώρες έχουν λάβει τέτοια έγκριση, υπάρχει στο word αρχείο με τίτλο 'ΧΩΡΕΣ ΠΟΥ ΕΚΔΙΔΟΥΝ ΚΑΙ ΧΩΡΕΣ ΠΟΥ ΛΑΜΒΑΝΟΥΝ ΗΛΕΚΤΡΟΝΙΚΑ ΤΑ Φ.Π.', που βρίσκεται αποθηκευμένο στο διακομιστή KEN-PHMSAP / EPIVLAVEIS ORGANISMOI / 3.ΟΔΗΓΙΕΣ ΕΠΙΘΕΩΡΗΤΩΝ / 3.2 ΕΓΧΕΙΡ. ΕΦΑΡΜ. ΝΟΜΟΘΕΣΙΑΣ.

Σε περίπτωση όπου δεν προσκομισθούν έγκαιρα (επισυναφθούν ηλεκτρονικά) τα απαραίτητα έγγραφα ή απαιτούνται επιπλέον πληροφορίες, ο «Υπεύθυνος μελέτης γνωστοποίησης» θα πρέπει να έρθει σε άμεση επικοινωνία με τον εισαγωγέα ή εξουσιοδοτημένο αντιπρόσωπό του, με στόχο την εκ των προτέρων παρουσίαση όλης της απαραίτητης πληροφόρησης. Ο Επιθεωρητής που διενεργεί τον έλεγχο εγγράφων θα πρέπει να συμβουλεύεται την εγκύκλιο Φ.Υ.8/2020 στην οποία υπάρχει η πληροφόρηση για τα είδη που απαγορεύονται να εισαχθούν ή αυτά που έχουν επιπρόσθετες απαιτήσεις.

2. Στην περίπτωση που ο έλεγχος εγγράφων **ΔΕΝ** ολοκληρωθεί με επιτυχία (ΔΕΝ ΕΙΝΑΙ ΙΚΑΝΟΠΟΙΗΤΙΚΟΣ - NOT SATISFACTORY), ακόμη και μετά την επικοινωνία του Λειτουργού με τον εισαγωγέα ή εξουσιοδοτημένο αντιπρόσωπό του, δηλαδή:

(α) δεν έχει υποβληθεί αυθεντικό φυτοϋγειονομικό πιστοποιητικό ή/και φυτοϋγειονομικό πιστοποιητικό επανεξαγωγής, ανάλογα με την κάθε περίπτωση ή

(β) τα επίσημα πιστοποιητικά, ανάλογα με την περίπτωση, εξακολουθούν να είναι ελλιπή ή είναι ψευδή ή δεν καταγράφονται σε αυτά στο σημείο 'Συμπληρωματική Δήλωση' οι απαιτούμενες φυτοϋγειονομικές απαιτήσεις,

τότε ενημερώνεται άμεσα ο εισαγωγέας ή εξουσιοδοτημένος αντιπρόσωπός του ότι το φορτίο με την άφιξη του στην Κυπριακή Δημοκρατία θα παραμείνει υπό δέσμευση και δεν θα πραγματοποιηθεί ο έλεγχος ταυτότητας και φυσικός έλεγχός του. Η δέσμευση θα πραγματοποιείται είτε στο Σημείο Εισόδου (όπου είναι εφικτό) ή στο Σημείο Ελέγχου - control point (βλέπε πιο κάτω) και θα εκδίδεται το έντυπο ΦΥ 10.

Στις περιπτώσεις στις οποίες θα δοθεί προθεσμία για υποβολή απαραίτητων εγγράφων τότε στο σύστημα TRACES η καταχώρηση θα δηλώνεται ως 'ΣΕ ΕΞΕΛΙΞΗ' ('IN PROGRESS').

Σημειώνεται ότι, εφόσον μετά την πάροδο της περιόδου συμμόρφωσης με τις οδηγίες του Επιθεωρητή (δεν υπερβαίνει τις 5 εργάσιμες ημέρες από την ημερομηνία άφιξης του φορτίου στην Κυπριακή Δημοκρατία) προσκομισθεί το απαραίτητο φυτοϋγειονομικό πιστοποιητικό, τότε δυνατό να προχωρήσει η διαδικασία φυσικού ελέγχου του φορτίου.

Σε περίπτωση που δεν προσκομιστούν τα απαραίτητα έγγραφα, το φορτίο δεσμεύεται από το Τμήμα Γεωργίας και λαμβάνονται τα μέτρα που καταγράφονται στο έντυπο δέσμευσης Φ.Υ.10. Τα μέτρα αποφασίζονται από το Τμήμα Γεωργίας κατόπιν ακρόασης του εισαγωγέα εκτός αν κρίνει η Αρμόδια Αρχή ότι απαιτείται η άμεση λήψη των μέτρων για να αντιμετωπιστεί ο κίνδυνος για την υγεία των φυτών.

Σε όλες τις περιπτώσεις τα έξοδα που προκύπτουν για την εφαρμογή των μέτρων, θα βαραίνουν τον ιδιοκτήτη του φορτίου.

## **Περιπτώσεις στις οποίες πραγματοποιείται φυσικός έλεγχος παρότι ο έλεγχος εγγράφων δεν ολοκληρώθηκε επιτυχώς:**

Σε περίπτωση που ο Επιθεωρητής θα πρέπει να προχωρήσει σε φυσικό έλεγχο (εφόσον αργότερα ολοκληρωθεί επιτυχώς ο έλεγχος εγγράφων) και αυτός θα πρέπει να διενεργηθεί στο Σημείο Ελέγχου (το CHEDPP να γίνει IN TRANSFER) και ο έλεγχος εγγράφων προς το παρόν ΔΕΝ ΕΙΝΑΙ ΙΚΑΝΟΠΟΙΗΤΙΚΟΣ (NOT SATISFACTORY), η διαδικασία που εφαρμόζεται είναι η εξής:

## **Ι. όταν το Φυτοϋγειονομικό Πιστοποιητικό είναι ορθό αλλά ο εισαγωγέας ή ο αντιπρόσωπος του προσκόμισε το αντίγραφο και όχι το αυθεντικό (εκ πείρας 99% θα έρθει το πρωτότυπο):**

Για σκοπούς διευκόλυνσης του εισαγωγέα ούτως ώστε να μην υπάρξουν απώλειες στα φυτά και φυτικά προϊόντα και επειδή ο κίνδυνος να μην προσκομίσει το αυθεντικό είναι ελάχιστος, το φορτίο **θα δεσμευθεί (**έντυπο δέσμευσης ΦΥ 10) **και θα μετακινηθεί** στις εγκαταστάσεις του εισαγωγέα ή στο σημείο ελέγχου (όταν απαιτείται η έγκριση του) μέχρι την προσκόμιση του ορθού αυθεντικού Φ.Π. Ο εισαγωγέας θα υπογράψει στο έντυπο δέσμευσης ότι σε περίπτωση μη προσκόμισης του αυθεντικού Φ.Π., με έξοδα δικά του, το φορτίο θα τύχει των μέτρων που θα επιβληθούν από την Αρμόδια Αρχή.

Σε αυτή την περίπτωση στο CHEDPP (πριν τη μετακίνηση από το Λιμάνι) θα πρέπει να καταγραφεί στο ΜΕΡΟΣ II ότι ο έλεγχος εγγράφων (documentary check) ολοκληρώθηκε (YES) και είναι μη ικανοποιητικός (NOT SATISFACTORY) και να υπογραφτεί το CHEDPP ως 'ΣΕ ΕΞΕΛΙΞΗ - IN PROGRESS' ασχέτως ότι θα πάει μετακίνηση στις εγκαταστάσεις του εισαγωγέα.

Ακολούθως, ανάλογα με τον αν θα προσκομίσει ο εισαγωγέας το ορθό Φ.Π. ή όχι, τότε ο έλεγχος εγγράφων (documentary check) θα καταγραφεί:

- είτε ως **Ικανοποιητικός** και το CHEDPP θα υπογραφτεί ως 'validated' (αν έχει ήδη ολοκληρωθεί ο φυσικός έλεγχος στο σημείο εισόδου πριν τη μετακίνηση π.χ. στα κομμένα άνθη) ή ως 'υπό μετακίνηση (in transfer)' όταν απαιτείται φυσικός έλεγχος στο σημείο ελέγχου)

- είτε ως **μη Ικανοποιητικός** και το CHEDPP θα υπογραφτεί ως απόρριψη (rejected)'.

Αν γίνει μετακίνηση τότε ακολουθείται η διαδικασία που αναφέρεται στο σημείο 4(δ).

Αν γίνει απόρριψη τότε στο φορτίο θα πρέπει να ληφθούν τα μέτρα που θα καταγραφούν στο έντυπο δέσμευσης Φ.Υ.10.

#### **ΙΙ. όταν το Φυτοϋγειονομικό Πιστοποιητικό ΔΕΝ είναι ορθό:**

Το φορτίο **θα δεσμευθεί (**έντυπο δέσμευσης ΦΥ 10) και θα παραμείνει στο σημείο εισόδου μέχρι την προσκόμιση του ορθού αυθεντικού Φ.Π.. Σε αυτή την περίπτωση στο CHEDPP θα πρέπει να καταγραφεί στο ΜΕΡΟΣ II ότι ο έλεγχος εγγράφων (documentary check) ολοκληρώθηκε (YES) και είναι μη ικανοποιητικός (not satisfactory) και να υπογραφτεί το CHEDPP ως 'ΣΕ ΕΞΕΛΙΞΗ - IN PROGRESS'. Ακολούθως, ανάλογα με τον αν θα προσκομίσει ο εισαγωγέας το ορθό Φ.Π. ή όχι, τότε ο έλεγχος εγγράφων (documentary check) θα καταγραφεί ως Ικανοποιητικός ή μη ικανοποιητικός και το CHEDPP θα υπογραφτεί ως 'υπό μετακίνηση (in transfer) ή απόρριψη (rejected)' αντίστοιχα.

Αν γίνει απόρριψη τότε το φορτίο ΔΕΝ θα βγει από το Λιμάνι..

Αν προσκομίσει ο εισαγωγέας το ορθό Φ.Π τότε θα συμπληρωθεί από το συνάδελφο το CHEDPP για μετακίνηση (IN TRANSFER) στο σημείο ελέγχου για τον έλεγχο ταυτότητας και φυσικό έλεγχο. Η διαδικασία για μετακίνηση σε σημείο ελέγχου γίνεται σύμφωνα με τη διαδικασία που αναφέρεται στη παράγραφο 4(δ). Ακολούθως ο συνάδελφος που θα διενεργήσει τον έλεγχο ταυτότητας και φυσικό έλεγχο στο σημείο ελέγχου θα πρέπει να συμπληρώσει το νέο CHEDPP που δημιουργήθηκε για την μετακίνηση.

Τονίζεται ότι τυχόν έξοδα, όπως να παρέχεται ηλεκτρικό ρεύμα στο εμπορευματοκιβώτιο (ψυγείο) για την διατήρηση των προϊόντων, βαραίνουν τον εισαγωγέα.

Σε περιπτώσεις όπου προκύψουν ποιοτικά προβλήματα κατά την περίοδο δέσμευσης του φορτίου στο σημείο εισόδου, τότε τα έξοδα θα βαραίνουν τον εισαγωγέα.

**ΑΚΥΡΩΣΗ Φυτοϋγειονομικού Πιστοποιητικού:** Σε περίπτωση προσκόμισης λανθασμένου πρωτότυπου Φ.Π., ο Επιθεωρητής θα πρέπει να σφραγίσει το εν λόγω Φ.Π. με την τρίγωνη κόκκινη σφραγίδα και να αναγράψει σε αυτό την ημερομηνία και να υπογράψει

3. Στην περίπτωση που ο έλεγχος εγγράφων **ΟΛΟΚΛΗΡΩΘΕΙ** με επιτυχία, ο υπεύθυνος Λειτουργός του Σημείου Εισόδου προχωρεί με το φυσικό έλεγχο του φορτίου.

## **Γ. Έλεγχος ταυτότητας**

Κατά τον έλεγχο ταυτότητας διαπιστώνεται εάν στο σύνολό της ή σε ένα ή περισσότερα αντιπροσωπευτικά δείγματα, η αποστολή ή η παρτίδα αποτελείται από ή περιλαμβάνει φυτά, φυτικά προϊόντα ή άλλα αντικείμενα που δηλώνονται στα απαιτούμενα έγγραφα. Συγκεκριμένα, ο Λειτουργός ελέγχει κατά πόσο:

(i) ο αριθμός εμπορευματοκιβωτίου και ο αριθμός σφραγίδας συνάδουν με αυτά που αναγράφεται στο φυτοϋγειονομικό πιστοποιητικό,

(ii) το αυθεντικό επίσημο φυτοϋγειονομικό πιστοποιητικό ή το φυτοϋγειονομικό πιστοποιητικό επανεξαγωγής, ανάλογα με την κάθε περίπτωση, συνάδει με το επισυναπτόμενο που υπήρχε στο σύστημα ή απέστειλε ο εισαγωγέας ή εξουσιοδοτημένος αντιπρόσωπός του. Νοείται ότι έγκυρο φυτοϋγειονομικό πιστοποιητικό ή φυτοϋγειονομικό πιστοποιητικό επανεξαγωγής θεωρείται **το** αυθεντικό,

(iii) τα συνοδευτικά τελωνειακά ή άλλα έγγραφα συνάδουν με το υπό έλεγχο εμπόρευμα,

(iv) η ποσότητα και τα είδη φυτών, φυτικών προϊόντων ή άλλων αντικειμένων που αναφέρονται στο ΜΕΡΟΣ Ι της γνωστοποίησης συνάδουν με αυτά που βρίσκονται στο εμπόρευμα.

**Ι.** Στην περίπτωση που ο έλεγχος ταυτότητας **ΔΕΝ** ολοκληρωθεί με επιτυχία, ακόμη και μετά την επικοινωνία του Λειτουργού με τον εισαγωγέα ή εξουσιοδοτημένο αντιπρόσωπό του, δηλαδή:

α) ο αριθμός εμπορευματοκιβωτίου ή ο αριθμός σφραγίδας δεν συνάδει με αυτό στο σύστημα TRACES, ή

β) το περιεχόμενο του φορτίου, ολόκληρο είτε μέρος αυτού (είδη φυτών, φυτικών προϊόντων και άλλων αντικειμένων), είναι διαφορετικό από αυτό που δηλώνεται στα απαιτούμενα επίσημα έγγραφα ή,

γ) οι ποσότητες των φυτών και φυτικών προϊόντων που βρίσκονται στο φορτίο είναι περισσότερες από αυτές που αναγράφονται στα απαιτούμενα επίσημα έγγραφα (στην περίπτωση που ο αριθμός είναι μικρότερος από αυτό που αναγράφεται στο πιστοποιητικό είναι αποδεκτό),

τότε το φορτίο δεσμεύεται, με την έκδοση του εντύπου ΦΥ 10, στο Σημείο Εισόδου ή στο σημείο ελέγχου για περαιτέρω ενέργειες, ανάλογα με την περίπτωση.

Στις περιπτώσεις 3.2.Ι(α) μέχρι 3.2.Ι(γ) ο Επιθεωρητής δυνατό να δώσει προθεσμία, το μέγιστο 5 εργάσιμες ημέρες από την ημερομηνία ελέγχου, για λήψη των απαραίτητων διορθωτικών ενεργειών, ανάλογα με την περίπτωση.

**ΙΙ**. Στην περίπτωση που ο έλεγχος ταυτότητας **ΟΛΟΚΛΗΡΩΘΕΙ** με επιτυχία, ο υπεύθυνος Λειτουργός του Σημείου Εισόδου ή της μονάδας ελέγχου της επαρχίας τελικού προορισμού προχωρεί με τον φυσικό έλεγχο του φορτίου.

## **Δ. Φυσικός έλεγχος**

Κατά το φυσικό έλεγχο, ο Επιθεωρητής ελέγχει κατά πόσο τα φυτά, φυτικά προϊόντα ή άλλα αντικείμενα που περιλαμβάνονται στο υπό έλεγχο φορτίο είναι απαλλαγμένα από επιβλαβείς οργανισμούς ή παρουσιάζουν ποιοτικά προβλήματα που υποβαθμίζουν τα προϊόντα.

Εάν υπάρχουν ξύλινα μέσα συσκευασίας (ΞΜΣ) τότε διενεργείται μακροσκοπικός έλεγχος σε αυτά και επιβεβαιώνεται η παρουσία της σήμανσης σύμφωνα με το **Διεθνές Πρότυπο ISPM 15.**

Νοείται ότι σε περίπτωση εντοπισμού **ποιοτικών προβλημάτων**, το φορτίο θα τύχει των διαδικασιών όπως αυτές καθορίζονται, ανάλογα με την περίπτωση στους εξής Νόμους:

i. Οι περί Επιβολής Ποιοτικού Ελέγχου Νόμοι του 2002 μέχρι 2007

ii. Οι περί Παραγωγής και Εμπορίας Φυτικού Πολλαπλασιαστικού Υλικού Νόμοι του 2007 έως 2017

Ι. Στην περίπτωση που ο φυσικός έλεγχος **ΔΕΝ** ολοκληρωθεί με επιτυχία, δηλαδή:

(α) εντοπιστεί επιβλαβής οργανισμός (καραντίνας ή μη καραντίνας) ή ύποπτα συμπτώματα, ή

- (β) απουσιάζει η σήμανση στα ΞΜΣ ή
- (γ) λόγω οποιασδήποτε μη συμμόρφωσης με την ισχύουσα Ενωσιακή και Εθνική Νομοθεσία

τότε το φορτίο δεσμεύεται με την έκδοση του εντύπου ΦΥ 10 στο Σημείο Εισόδου ή στο σημείο ελέγχου για περαιτέρω ενέργειες, ανάλογα με την περίπτωση.

Εάν η αιτία δέσμευσης είναι ο εντοπισμός επιβλαβούς οργανισμού καραντίνας ή συμπτωμάτων που δημιουργούν εύλογη υποψία παρουσίας επιβλαβούς οργανισμού καραντίνας ή εάν αυτό απαιτείται από τη σχετική νομοθεσία, τότε λαμβάνεται σχετικό δείγμα το οποίο αποστέλλεται αυθημερόν ή την αμέσως επόμενη εργάσιμη ημέρα, για εργαστηριακή εξέταση στον Κλάδο Προστασίας Φυτών και Μελισσοκομίας, με επισήμανση στο έντυπο υποβολής δείγματος (Φ.Υ.7) για άμεση εξέταση (ΔΕΙΓΜΑ ΠΡΟΤΕΡΑΙΟΤΗΤΑΣ). Η λήψη του δείγματος επισημαίνεται και στο έντυπο ΦΥ 10.

Σημειώνεται ότι εφόσον επιβεβαιωθεί εργαστηριακά ο εντοπισμός επιβλαβούς οργανισμού καραντίνας τότε λαμβάνονται τα μέτρα που καθορίζονται στα άρθρα 66 και 67 του Κανονισμού (ΕΕ) 2017/625 όπως αυτά καταγράφονται στο έντυπο ΦΥ 10.

Εάν η αιτία δέσμευσης είναι η απουσία/μη ευδιάκριτη σήμανση σε ΞΜΣ, τότε Λειτουργός της Μονάδας Ελέγχου της επαρχίας που βρίσκεται το σημείο ελέγχου, αναλαμβάνει για την δέσμευση και καταστροφή των ΞΜΣ όταν εκφορτωθεί το φορτίο.

Οποιαδήποτε επιλογή αποφασιστεί, τα έξοδα βαραίνουν τον εισαγωγέα.

**ΙΙ**. Στην περίπτωση που ο φυσικός έλεγχος **ΟΛΟΚΛΗΡΩΘΕΙ** με επιτυχία, ο υπεύθυνος Λειτουργός του Σημείου Εισόδου ή της μονάδας ελέγχου της επαρχίας τελικού προορισμού προχωρεί με την καταγραφή της απόφασης του στο σύστημα TRACES NT, μέρος ΙΙ (βλέπε Κεφάλαιο Ε).

## **Ε. Ποιοτικός Έλεγχος**

Σε περίπτωση που κατά τον έλεγχο ο Επιθεωρητής εντοπίσει ποιοτικά προβλήματα στα προϊόντα, τότε πρέπει να καταχωρήσει στο CHEDPP λεπτομέρειες σχετικά με τα εν λόγω προβλήματα. Για να είναι εφικτή η καταχώρηση του ποιοτικού ελέγχου (Quality Control), το CHEDPP πρέπει να είναι σε κατάσταση (status) 'Σε Εξέλιξη' (In Progress), ή Έγκυρο "Validated". Όταν είναι σε κατάσταση '**Νέο' (New) ή 'Απόρριψη' (Rejected), ΔΕΝ υπάρχει το tab του ποιοτικού ελέγχου (Quality Control).**

Για να προσθέσετε τον ποιοτικό έλεγχο, η διαδικασία είναι η ακόλουθη:

- Όταν επιλέξετε το QUALITY CONTROL τότε εμφανίζεται το πιο κάτω.

![](_page_58_Picture_49.jpeg)

- Ακολούθως επιλέγετε το +add new quality control και σας εμφανίζει το ακόλουθο μήνυμα (βλέπε εικόνα). Στην αρχή δεν σας αφήνει να επιλέξετε το DONE. Αν όμως βάλετε √ στο κουτάκι δεξιά τότε σας δίνει την επιλογή να επιλέξετε το DONE και ακολούθως να συμπληρώσετε τον ποιοτικό έλεγχο.

![](_page_58_Picture_50.jpeg)

#### **Στ. Καταγραφή απόφασης μετά τον έλεγχο**

Ο «Υπεύθυνος Καταχώρησης Αποτελεσμάτων» ολοκληρώνει την καταχώρηση, συμπληρώνοντας πλήρως το Μέρος ΙΙ του TRACES επισημαίνοντας ανάλογα με την περίπτωση:

(α) Την «**ΑΠΕΛΕΥΘΕΡΩΣΗ»** του φορτίου

Ο «Υπεύθυνος Καταχώρησης Αποτελεσμάτων» απελευθερώνει το φορτίο εφόσον ο έλεγχος εγγράφων, ταυτότητας και ο φυσικός έλεγχος ολοκληρωθούν με επιτυχία.

Στην κατηγορία αυτή ανήκει και η περίπτωση δέσμευσης των ΞΜΣ (όχι των προϊόντων που μεταφέρονται σε αυτά) για καταστροφή των ΞΜΣ αμέσως μόλις εκφορτωθεί το φορτίο στο σημείο τελικού προορισμού.

Στη συνέχεια, αφού προχωρήσει η διαδικασία πληρωμής των σχετικών τελών, εκδίδεται σε έντυπη μορφή:

(α) το ΜΕΡΟΣ ΙΙ του TRACES, με μπλε σφραγίδα και υπογραφή και

(β) το Τιμολόγιο και η Απόδειξη Είσπραξης

Το Τμήμα Γεωργίας σφραγίζει την τελωνειακή διασάφηση με την μπλε σφραγίδα με την οποία το φορτίο μπορεί να αποδεσμευτεί από το Τελωνείο. Ο Τελωνειακός Λειτουργός πέραν της διαπίστωσης για την ύπαρξη της μπλε σφραγίδας, επιβεβαιώνει την ολοκλήρωση του ελέγχου και μέσω του TRACES NT.

## **Τα πιο πάνω παραδίδονται στον ενδιαφερόμενο για να ενημερώσει με τη σειρά του τις τελωνειακές αρχές για την απελευθέρωση του φορτίου**.

Αντίγραφο του ΜΕΡΟΥΣ Β του TRACES διατηρείται και στην Μονάδα Ελέγχου (σε ξεχωριστό φάκελο) μαζί με το Έντυπο Επιθεώρησης και το Φυτοϋγειονομικό Πιστοποιητικό (Φ.Π.) αν απαιτείται.

Σε περίπτωση που υπάρχει Φ.Π.:

- 1. σε αυτό να αναγράφεται ο αριθμός του εγγράφου ΚΥΕΕ (CHEDPP).
- 2. να σφραγίζεται και να υπογράφεται από τον Επιθεωρητή.

Με την απελευθέρωση του φορτίου, τότε στο σύστημα η γνωστοποίηση θα αναφέρεται ως έγκυρη "Validated".

Η καταβολή τελών γίνεται σύμφωνα με τους περί Μέτρων Προστασίας κατά της Εισαγωγής και Εξάπλωσης Οργανισμών Επιβλαβών για τα Φυτά και Φυτικά Προϊόντα (Επιβολή Φυτοϋγειονομικών Τελών) Κανονισμούς του 2005, όπως αυτοί τροποποιήθηκαν με το Διάταγμα του 2009 (Κ.Δ.Π.310/2009).

Σημ.: Εάν ο έλεγχος πραγματοποιείται εκτός ωρών εργασίας τότε απαιτείται από τον εισαγωγέα η επιβολή επιπρόσθετων τελών σύμφωνα με την Εγκύκλιο της Διεύθυνσης, ημερομηνίας 20 Ιουλίου, 2011 και Αρ.Φακ. 13.12.006.

(β) Την «**ΑΠΟΡΡΙΨΗ»** του φορτίου

Ο «Υπεύθυνος Καταχώρησης Αποτελεσμάτων» απορρίπτει το φορτίο εφόσον κατά τον έλεγχο εγγράφων ή τον έλεγχο ταυτότητας ή το φυσικό έλεγχο διαπιστωθεί ότι δεν πληρούνται οι πρόνοιες της σχετικής νομοθεσίας.

Στη συνέχεια, αφού προχωρήσει η διαδικασία πληρωμής των σχετικών τελών, ανάλογα με το στάδιο που αποφασίστηκε η απόρριψη, εκδίδεται σε έντυπη μορφή:

(α) το ΜΕΡΟΣ ΙΙ του TRACES, σφραγίζεται με κόκκινη τριγωνική σφραγίδα και υπογράφεται από τον Επιθεωρητή και

(β) το Τιμολόγιο και η Απόδειξη Είσπραξης

Tο Τμήμα Γεωργίας εκδίδει έντυπο ΦΥ10 (έντυπο επιβολής μέτρων) και δίνει στον εισαγωγέα την απόφαση εφαρμογής επίσημων μέτρων, αν εφαρμόζεται. Στην περίπτωση μη εφαρμογής επίσημων μέτρων, σφραγίζεται η τελωνειακή διασάφηση με την κόκκινη σφραγίδα με την οποία το φορτίο απορρίπτεται για θέση σε ελεύθερη κυκλοφορία και ανάλωση και το Τμήμα Γεωργίας αποφασίζει αν το φορτίο θα οδηγηθεί για καταστροφή ή επανεξαγωγή. Το φορτίο θα σφραγιστεί από το Τμήμα Γεωργίας και θα παραμείνει υπό τελωνειακή επιτήρηση.

Μετά την ολοκλήρωση της καταστροφής ή επανεξαγωγής του φορτίου, η διασάφηση παρουσιάζεται στο Τμήμα Τελωνείων από τον εκτελωνιστή για ενημέρωση του μηχανογραφημένου συστήματος και ολοκλήρωση των τελωνειακών διατυπώσεων προσκομίζοντας τη βεβαίωση καταστροφής ή επανεξαγωγής, ανάλογα με τι εφαρμόζεται.

Αντίγραφο του ΜΕΡΟΥΣ ΙΙ του TRACES διατηρείται και στην Μονάδα Ελέγχου μαζί με το Έντυπο Επιθεώρησης και το Φυτοϋγειονομικό Πιστοποιητικό (Φ.Π.) αν απαιτείται.

Σε περίπτωση που υπάρχει Φ.Π.:

1. σε αυτό να αναγράφεται ο αριθμός του εγγράφου ΚΥΕΕ (CHEDPP).

2. να σφραγίζεται και να υπογράφεται από τον Επιθεωρητή.

Με την απόρριψη του φορτίου, τότε στο σύστημα η γνωστοποίηση θα αναφέρεται ως απορριφθέν "Rejected". Σε περίπτωση που ο λόγος απόρριψης του φορτίου οφείλεται σε μη συμμόρφωση με τις πρόνοιες της Νομοθεσίας της Φυτοϋγείας για τον έλεγχο εγγράφων, ταυτότητας ή τον φυσικό έλεγχο, σύμφωνα με τα Κεφάλαια 3.1 μέχρι και 3.3 τότε θα συμπληρώνεται μέσα στο CHED-PP το νέο TAB που δημιουργήθηκε με ονομασία 'DETAILS ON NON-COMPLIANCE' το οποίο θα εμφανίζεται δίπλα από το ΜΕΡΟΣ ΙΙ (μέρος όπου συμπληρώνετε το αποτέλεσμα του ελέγχου) όταν το CHED-PP είναι υπογραμμένο ως 'REJECTED' ή 'IN PROGRESS'.

Η διαδικασία συμπλήρωσης του 'DETAILS ON NON-COMPLIANCE' θα πρέπει να ολοκληρώνεται εντός δύο εργάσιμων ημερών και γίνεται με τον ακόλουθο τρόπο:

Όταν ο Επιθεωρητής ολοκληρώσει τον φυσικό έλεγχο του φορτίου και στην απόφαση του υπογράψει το CHED-PP ως 'REJECTED' ή 'IN PROGRESS' τότε θα εμφανιστεί το tab 'DETAILS ON NON-COMPLIANCE'. Επιλέγοντας το εν λόγω tab θα πρέπει να συμπληρώσει τα στοιχεία που απαιτούνται (όσα έχουν αστερίσκο [\*] είναι υποχρεωτικό). Περισσότερες πληροφορίες για την εν λόγω διαδικασία μπορείτε να βρείτε στην εγκύκλιο ΦΥ22/2021.

(γ) Ότι η Απόφαση για το φορτίο είναι σε **«ΣΕ ΕΞΕΛΙΞΗ»**

Ο «Υπεύθυνος Καταχώρησης Αποτελεσμάτων» επισημαίνει ότι η Απόφαση για το φορτίο είναι σε εκκρεμότητα (in Progress) στις περιπτώσεις όπου:

i. απαιτείται η λήψη δείγματος και εν αναμονή των σχετικών εργαστηριακών αποτελεσμάτων.

ii. δοθεί προθεσμία για προσκόμιση των απαραίτητων πιστοποιητικών ή και επιπρόσθετων φυτοϋγειονομικών απαιτήσεων.

Με την έκδοση των αποτελεσμάτων, τότε θα ληφθεί ανάλογα και η απόφαση για Απελευθέρωση ή Απόρριψη του φορτίου.

(δ) Ότι η Απόφαση για το φορτίο είναι **«ΥΠΟ ΜΕΤΑΚΙΝΗΣΗ»**

Ο «Υπεύθυνος Καταχώρησης Αποτελεσμάτων» επισημαίνει ότι η Απόφαση για το φορτίο είναι υπό μετακίνηση (In transfer) στην περίπτωση κατά την οποία ο έλεγχος ταυτότητας και φυσικός έλεγχος δεν μπορεί να πραγματοποιηθεί στο σημείο εισόδου και το φορτίο θα μεταφερθεί στο σημείο ελέγχου.

Στην περίπτωση αυτή ο «Υπεύθυνος Καταχώρησης Αποτελεσμάτων» του σημείου εισόδου, καταχωρεί τον επιτυχή έλεγχο εγγράφων, δηλώνει τις εγκαταστάσεις του εισαγωγέα (ΣΗΜΕΙΟ ΕΛΕΓΧΟΥ) και υπογράφει το ΚΥΕΕ (CHEDPP). Ακολούθως ενημερώνει τηλεφωνικά τον συντονιστή της Μονάδας Ελέγχου της επαρχίας που θα μεταφερθεί το φορτίο.

Στη συνέχεια, αφού προχωρήσει η διαδικασία πληρωμής των σχετικών τελών εκδίδεται σε έντυπη μορφή:

(α) το ΜΕΡΟΣ ΙΙ του TRACES, το οποίο σφραγίζεται εκ νέου με κόκκινη σφραγίδα στην οποία θα αναγράφεται το εξής: 'το φορτίο θα μεταφερθεί υπό τελωνειακή επιτήρηση στο σημείο ελέγχου που αναφέρεται στο ΚΥΕΕ για έλεγχο ταυτότητας και φυσικό έλεγχο σύμφωνα με τον Κανονισμό (ΕΕ) 2019/2123' και υπογράφεται από τον Επιθεωρητή,

(β) το Τιμολόγιο και η Απόδειξη Είσπραξης

Τα πιο πάνω παραδίδονται στον ενδιαφερόμενο για να ενημερώσει με τη σειρά του τις τελωνειακές αρχές και το φορτίο μεταφέρεται στο Σημείο Ελέγχου σε καθεστώς 'υπό τελωνειακής επιτήρησης΄ σύμφωνα με τον Κανονισμό (ΕΕ) 2019/2123 (Εγκύκλιος Φ.Υ.20/2019).

Αντίγραφο του ΜΕΡΟΥΣ ΙΙ του TRACES διατηρείται και στην Μονάδα Ελέγχου μαζί με το πρωτότυπο Φυτοϋγειονομικό Πιστοποιητικό (Φ.Π.).

Στο Φ.Π.:

- 1. να αναγράφεται ο αριθμός του εγγράφου ΚΥΕΕ (CHEDPP).
- 2. Τοποθετείται σφραγίδα και υπογράφεται από τον Επιθεωρητή.

Αντίγραφο του KYEE και του Φ.Π. αποστέλλονται με το φορτίο για να τα παραλάβει ο Επιθεωρητής της Μονάδας Ελέγχου που θα πραγματοποιήσει τον έλεγχο ταυτότητας και φυσικό έλεγχο στο ΣΗΜΕΙΟ ΕΛΕΓΧΟΥ.

Με την ολοκλήρωση των προαναφερόμενων ελέγχων στο Σημείο Ελέγχου από Λειτουργούς του Τμήματος Γεωργίας, θα πρέπει να ενημερώνεται το Τμήμα Τελωνείων ως εξής:

i. σε περίπτωση **συμμόρφωσης** με τους Κανονισμούς του Τμήματος Γεωργίας, σφραγίζεται η τελωνειακή διασάφηση εκ νέου με τη μπλε σφραγίδα στην οποία θα αναγράφεται το εξής: 'στο φορτίο έχει ολοκληρωθεί επιτυχώς ο έλεγχος ταυτότητας και φυσικός έλεγχος και ως εκ τούτου μπορεί να αποδεσμευτεί'. Η διασάφηση παρουσιάζεται στο Τμήμα Τελωνείων από τον εκτελωνιστή για ενημέρωση του μηχανογραφημένου συστήματος και ολοκλήρωση των τελωνειακών διατυπώσεων.

ii. σε περίπτωση **μη συμμόρφωσης** με τους Κανονισμούς του Τμήματος Γεωργίας, το Τμήμα Γεωργίας εκδίδει έντυπο ΦΥ10, δίνοντας στον εισαγωγέα την απόφαση εφαρμογής επίσημων μέτρων, αν εφαρμόζεται, και ακολουθείται η διαδικασία που αναγράφεται στο σημείο δ.i. για ολοκλήρωση της διασάφησης.

Στην περίπτωση μη εφαρμογής επίσημων μέτρων, σφραγίζεται η τελωνειακή διασάφηση εκ νέου με την κόκκινη σφραγίδα με την οποία το φορτίο παραμένει υπό τελωνειακή επιτήρηση, απορρίπτεται για θέση σε ελεύθερη κυκλοφορία και ανάλωση και το Τμήμα Γεωργίας αποφασίζει αν το φορτίο θα οδηγηθεί για **καταστροφή ή επανεξαγωγή**. Το φορτίο θα σφραγιστεί με σφραγίδα του Τμήματος Γεωργίας.

- Σε περίπτωση που θα προχωρήσει σε **καταστροφή**, την επίβλεψη του φορτίου μέχρι την καταστροφή την έχει το Τμήμα Γεωργίας σε συνεργασία με το Τμήμα Τελωνείων. Η καταστροφή γίνεται υπό την επίβλεψη των δύο τμημάτων. Μετά την ολοκλήρωση της καταστροφής του φορτίου, η διασάφηση παρουσιάζεται στο Τμήμα Τελωνείων από τον εκτελωνιστή για ενημέρωση του μηχανογραφημένου συστήματος και ολοκλήρωση των τελωνειακών διατυπώσεων προσκομίζοντας τη βεβαίωση καταστροφής υπογραμμένη και από το Τμήμα Γεωργίας.

- Σε περίπτωση που θα προχωρήσει σε **επανεξαγωγή**, την επίβλεψη του φορτίου μέχρι την παράδοση στο Σημείο Εισόδου την έχει το Τμήμα Γεωργίας σε συνεργασία με το Τμήμα Τελωνείων. Ακολούθως την επιτήρηση του φορτίου μέχρι την επανεξαγωγή του φορτίου την έχει το Τμήμα Τελωνείων σε συνεργασία με το Τμήμα Γεωργίας. Μετά την ολοκλήρωση της επανεξαγωγής του φορτίου, η διασάφηση παρουσιάζεται στο Τμήμα Τελωνείων από τον εκτελωνιστή για ενημέρωση του μηχανογραφημένου συστήματος και ολοκλήρωση των τελωνειακών διατυπώσεων προσκομίζοντας τη βεβαίωση επανεξαγωγής.

## **5. ΜΕΤΑΚΙΝΗΣΗ ΦΟΡΤΙΟΥ ΣΕ ΕΓΚΕΚΡΙΜΕΝΑ ΣΗΜΕΙΑ ΕΛΕΓΧΟΥ ΓΙΑ ΔΙΕΝΕΡΓΕΙΑ ΕΛΕΓΧΟΥ ΤΑΥΤΟΤΗΤΑΣ ΚΑΙ ΦΥΣΙΚΟΥ ΕΛΕΓΧΟΥ**

## **Α. Διαδικασία για μετακίνηση φορτίου (εκτός ΞΜΣ) στο Σημείο Ελέγχου**

Η διαδικασία για μετακίνηση φορτίου (εκτός ΞΜΣ) στο Σημείο Ελέγχου σύμφωνα με τον Κανονισμό (ΕΕ) 2019/2123 (Εγκύκλιος Φ.Υ.20/2019). είναι η ακόλουθη:

1. ο εκτελωνιστής δημιουργεί το αρχικό ΚΥΕΕ (CHEDPP)

2. ο εκτελωνιστής, όταν γνωρίζει εκ των προτέρων ότι το φορτίο θα μεταφερθεί για έλεγχο στο Σημείο Ελέγχου, δηλώνει στο Μέρος Ι, Σημείο Ι.20 το Σημείο Ελέγχου και εμφανίζεται το Control Authority π.χ. Central Competent Authority, Department of Agriculture, Nicosia.

Επιλέγει το Control Authority (προαιρετικό). Αν δεν επιλεγεί εδώ, θα δηλωθεί στο Part I του subsequent CHEDPP (βλέπε σημείο 7 πιο κάτω). Στο σημείο Ι.7 του δίνεται πλέον η δυνατότητα να επιλέξει ως 'Τόπος Προορισμού' την επιλογή: 'Σημείου Ελέγχου'.

3. ο «Υπεύθυνος Καταχώρησης Αποτελεσμάτων» του συνοριακού σταθμού ελέγχου-BCP προχωρά στον έλεγχο εγγράφων στο Μέρος II και αν είναι επιτυχές τότε επιλέγει το 'Authorise for transfer' και υπογράφει αφότου συμπληρώσει το Ι.27 - Means of transport. Εάν ο εκτελωνιστής δεν έχει συμπληρώσει το Σημείο Ελέγχου (σημείο 2) τότε συμπληρώνεται από τον «Υπεύθυνο Καταχώρησης Αποτελεσμάτων» του συνοριακού σταθμού ελέγχου-BCP. Αντίγραφο του KYEE και του Φ.Π. αποστέλλονται με το φορτίο για να τα παραλάβει ο Επιθεωρητής της Μονάδας Ελέγχου που θα πραγματοποιήσει τον έλεγχο ταυτότητας και φυσικό έλεγχο στο ΣΗΜΕΙΟ ΕΛΕΓΧΟΥ.

4. Άρα έχουμε το αρχικό KYEE με Status 'Authorise for transfer'

5. Ο εκτελωνιστής ή ο Λειτουργός της Μονάδας Ελέγχου του Σημείου Ελέγχου, επιλέγουν από τα actions το 'Transfer' (Μετακίνηση).

6. Έτσι δημιουργείτε το νέο ΚΥΕΕ (CHEDPP).

7. Ο εκτελωνιστής συμπληρώνει στο PART I τα ακόλουθα:

 i. το Ι.4. -την Aρμόδια Aρχή για έλεγχο στο Σημείο Ελέγχου π.χ. Central Competent Authority, Department of Agriculture, Nicosia (αν δεν το έβαλε στο Ι.20 του αρχικού ΚΥΕΕ).

 ii. το Ι.10. - Αναμενόμενη ημερομηνία και ώρα άφιξης του φορτίου στο Σημείο Ελέγχου (Estimated date and time of arrival of the consignment at the Control Point)

iii. το Ι.23 όπου η μόνη εφικτή επιλογή είναι το 'Internal market'

και ακολούθως επιλέγει 'Submit for Decision'

8. Σε περίπτωση που το Control Authority του Ι.4. δεν είναι σωστό (δηλαδή ο εκτελωνιστής επέλεξε την Λεμεσό ενώ έπρεπε να βάλει την Α.Α. στην Λευκωσία), τότε η Λεμεσός θα πρέπει να το διορθώσει και να επιλέξει την Α.Α. στη Λευκωσία.

9. ο «Υπεύθυνος Καταχώρησης Αποτελεσμάτων» του Σημείου Ελέγχου (που αναφέρεται στο Ι.4.- π.χ. η Λευκωσία) έχει την ευχαίρεια να κάνει 'add a follow up' (PART III) στο αρχικό CHEDPP για να επιβεβαιώσει την άφιξη του φορτίου στο Σημείο Ελέγχου. Επιλέγει '+add a new follow up' και μετά το ΙΙΙ.5. - Follow up - και επιλέγει στο

- arrival of the consignment - YES

- compliance of the consignment - YES και υπογράφει.

10. Ακολούθως συμπληρώνουμε το PART II του νέου CHED προσθέτωντας τα αποτελέσματα του ελέγχου ταυτότητας (identity) και φυσικού ελέγχου (physical check) και υπογράφουμε.

# **Β. Διαδικασία μετακίνησης φορτίου με Ξύλινα Μέσα Συσκευασίας (ΞΜΣ) στο Σημείο Ελέγχου**

Για ελέγχους σε ΞΜΣ με βάση τον Κανονισμό (ΕΕ) 2021/127 (Κίνα, Λευκορωσία, Ινδία – Εγκύκλιος Φ.Υ.5/2021) και Κανονισμό (ΕΕ) 2019/2125 (ΞΜΣ–Εγκύκλιος Φ.Υ.22/2019**\***) θα γίνεται μέσω έντυπου μετακίνησης Φ.Υ.11 και όχι μέσω του συστήματος TRACES.

Ο λόγος είναι ότι για να είναι εφικτή η μετακίνηση φορτίου στο TRACES μέσω του CHEDPP (Status: In Tranfer), οι εγκαταστάσεις του εισαγωγέα πρέπει να είναι εγκεκριμένες ως Σημεία Ελέγχου. Οι εισαγωγείς τέτοιων φορτίων δεν εμπίπτουν στην αρμοδιότητα μας οπότε δεν μπορούμε να τους καταχωρούμε στο σύστημα TRACES ως Σημεία Ελέγχου.

**\*** Στην εγκύκλιο Φ.Υ.22/2019 αναφέρεται ο έλεγχος ΞΜΣ σε ποσοστό τουλάχιστο 1%. Σε εμαιλ που αποστείλαμε στο Τελωνείο την 1/12/2021, τους ενημερώσαμε για τους κωδικούς για τους οποίους θέλουμε να δημιουργήσουν προφίλ κινδύνου ώστε να επιλέγονται για έλεγχο και να μας ενημερώνουν για τις εισαγωγές ΞΜΣ (7B, 8A, 8B, 8C, DB, DM, EE, PB, PX, QP, QQ).

Η διαδικασία που θα ακολουθείτε κατά τον έλεγχο είναι η ίδια με αυτή που εφαρμόζεται και για τον Κανονισμό (ΕΕ) 2021/127 δηλαδή θα συνεχίσουμε με το ίδιο ποσοστό ελέγχου (τουλάχιστο 15%) και θα επαναξιολογήσουμε την κατάσταση σε μεταγενέστερο στάδιο.

Σε συνέχεια του ελέγχου που θα διενεργηθεί στα ΞΜΣ από τους Επιθεωρητές του Τμήματος Γεωργίας ή/και του Τμήματος Δασών, θα πρέπει η εν λόγω φόρτωση μαζί με τα αποτελέσματα ελέγχου να καταχωρηθούν από τους εν λόγω Επιθεωρητές ως νέο CHEDPP μέσα στο TRACES.

# **6. ΔΗΜΙΟΥΡΓΙΑ EUROPHYT- ΑΦΟΡΑ ΜΟΝΟ ΕΠΙΘΕΩΡΗΤΕΣ ΤΟΥ ΤΜΗΜΑΤΟΣ ΓΕΩΡΓΙΑΣ**

Η διαδικασία που αναφέρεται πιο κάτω στα σημεία Α και Β, από την 01/10/2022, θα αντικατασταθεί με τη διαδικασία που θα γίνετε στο iRASFF. (θα υπάρξει ενημέρωση για τη νέα διαδικασία)

## **Α. Για εισαγόμενα φορτία (από τρίτες χώρες)**

Όσον αφορά τη δημιουργία Europhyt Interception για εισαγόμενα φορτία (ο όρος αντικαταστάθηκε με τον όρο 'Μη συμμόρφωση-Non-compliance) στο σύστημα TRACES-NT λόγω δέσμευσης φορτίου ή λόγω αναμονής περαιτέρω ενεργειών (π.χ. επισύναψη πρωτότυπου Φ.Π. ή αναμονής εργ. Εξετάσεων), η διαδικασία είναι η ακόλουθη:

Για να δημιουργήσετε μη συμμόρφωση (Europhyt) θα πρέπει να συμπληρώσετε το ΜΕΡΟΣ ΙΙ του CHEDPP και να προχωρήσετε σε απόρριψη του φορτίου (STATUS: REJECTED) ή να το υπογράψετε ως σε εξέλιξη (STATUS: IN PROGRESS).

Σε όλες τις περιπτώσεις θα πρέπει να ενημερώνεται η Προϊστάμενη του Κλάδου Φυτοϋγείας Εμπορικών Προδιαγραφών Γεωργικών Προϊόντων.

### **i. Όταν το CHEDPP απορριφθεί (STATUS= REJECTED) κάνετε τα ακόλουθα:**

- θα πρέπει να επιλέξετε το εικονίδιο 'DETAILS ON NON - COMPLIANCE' (βρίσκεται δεξιά του εικονιδίου ΜΕΡΟΣ IΙΙ-FOLLOW UP) και να συμπληρώσετε τα στοιχεία της απόρριψης. Στο σημείο 'Refusal reason' διαλέγετε από τη λίστα το λόγο απόρριψης. Μπορείτε να προσθέσετε και στο σημείο 'Comments-Σχόλια' οποιαδήποτε πληροφορία θέλετε.

- Ακολούθως επιλέγετε το 'Save Non – Compliance'.

- Με τον τρόπο αυτό, ο Επιθεωρητής του Σημείου Εισόδου ή Σημείου Ελέγχου που συμπληρώνει το CHEDPP ολοκληρώνει την καταχώρηση της μη συμμόρφωσης. ΔΕΝ χρειάζεται περαιτέρω έγκριση από την Προϊστάμενη του ΚΦΕΠΓΠ.

- Ενόσω αποθηκεύτηκε η μη συμμόρφωση, το εικονίδιο 'DETAILS ON NON - COMPLIANCE' είναι ορατό, σε μορφή read only, σε όλους τους εμπλεκόμενους του CHEDPP (εκτελωνιστή, αρμόδια Αρχή τρίτης χώρας) και στις αρμόδιες αρχές κρατών μελών.

- Τα στοιχεία του Non-Compliance παραμένουν επεξεργάσιμα για τους χρήστες της αρμόδιας αρχής που δημιούργησε τη μη συμμόρφωση για προσθήκη ή διαγραφή πληροφοριών.

#### **ii. Όταν το CHEDPP είναι σε εξέλιξη (STATUS: IN PROGRESS) κάνετε τα ακόλουθα:**

- Θα πρέπει να επιλέξετε το εικονίδιο 'DETAILS ON NON - COMPLIANCE' (βρίσκεται δεξιά του εικονιδίου ΜΕΡΟΣ IΙ-DECISION ON CONSIGNMENT). Στο σημείο 'Refusal reason' διαλέγετε από τη λίστα το λόγο απόρριψης. Μπορείτε να προσθέσετε και στο σημείο 'Comments-Σχόλια' οποιαδήποτε πληροφορία θέλετε π.χ. δόθηκε προθεσμία 5 εργάσιμων ημερών για προσκόμιση του πρωτότυπου Φ.Π. - the importer shall submit within 5 working days the original Phytosanitary Certificate .

- Ακολούθως επιλέγετε το 'Sign as in progress and Save Non – Compliance'.

- Με τον τρόπο αυτό, ο Επιθεωρητής του Σημείου Εισόδου ή Σημείου Ελέγχου που συμπληρώνει το CHEDPP καταχωρεί την μη συμμόρφωση (ΔΕΝ χρειάζεται περαιτέρω έγκριση από την Προϊστάμενη του ΚΦΕΠΓΠ) αλλά το CHEDPP δεν έχει κλείσει ακόμη (είναι In Progress).

- Tο εικονίδιο 'DETAILS ON NON - COMPLIANCE' ενόσω είναι ακόμα In Progress είναι ορατό στις Αρμόδιες Αρχές της τρίτης χώρας και των κρατών μελών ΜΟΝΟ εάν αναζητήσουν το εν λόγω CHEDPP μέσω του TRACES-NT. ΔΕΝ ενημερώνονται αυτόματα επειδή δεν υπάρχει οριστική απόφαση ακόμη.

- Τα στοιχεία του Non-Compliance παραμένουν επεξεργάσιμα για τους χρήστες της αρμόδιας αρχής που δημιούργησε τη μη συμμόρφωση για προσθήκη ή διαγραφή πληροφοριών.

- Τέλος, ανεξαρτήτου του ότι έχει συμπληρωθεί το εικονίδιο 'DETAILS ON NON - COMPLIANCE', θα πρέπει το CHEDPP να ολοκληρωθεί από τον Επιθεωρητή υπογράφοντας το ως Validated ή ως Rejected.

Σε περίπτωση υπογραφής του ως Rejected τότε το εν λόγω εικονίδιο 'DETAILS ON NON - COMPLIANCE' είναι ορατό, σε μορφή read only, σε όλους τους εμπλεκόμενους του CHEDPP (εκτελωνιστή, αρμόδια Αρχή τρίτης χώρας) και στις αρμόδιες αρχές κρατών μελών.

Σε περίπτωση υπογραφής του ως Validated τότε το εν λόγω εικονίδιο 'DETAILS ON NON - COMPLIANCE' ΔΙΑΓΡΑΦΕΤΑΙ ΑΥΤΟΜΑΤΑ και ΔΕΝ είναι ορατό στο CHEDPP. Δηλαδή στο εν λόγω CHEDPP θα φαίνεται το status Validated και ΔΕΝ θα υπάρχει αναφορά ότι ήταν In Progress και ακολούθως έγινε Validated.

Λαμβάνοντας υπόψη τα πιο πάνω, σε περίπτωση άφιξης φορτίου για το οποίο θα χρειαστεί ο εισαγωγέας να προσκομίσει συμπληρωματικά έγγραφα και δεν ολοκληρώνεται το CHEDPP την ίδια ώρα ως Validated, τότε θα πρέπει να αποθηκεύεται το CHEDPP ως 'In Progress' και ακολούθως να συμπληρώνεται το εικονίδιο 'DETAILS ON NON - COMPLIANCE'. Με την προσκόμιση ή όχι των απαραίτητων εγγράφων μετά τη προθεσμία, θα υπογράφεται το CHEDPP ως Validated ή Rejected, αντίστοιχα.

## **Β. Για διακινούμενα φορτία (από κράτη μέλη)**

Όσον αφορά τη δημιουργία Europhyt σε διακινούμενα φορτία, αυτό πραγματοποιείται αποκλειστικά μόνο από άτομα που είναι εξουσιοδοτημένα με το ρόλο του ENCP (Europhyt Network Contact Point) μέσα στο TRACES NT. Την εξουσιοδότηση αυτή την έχει η Προϊστάμενη του ΚΦΕΠΓΠ και ο Λειτουργός Γεωργίας Κύπρος Χατζηαυξέντης.

Η συμπλήρωση του εν λόγω Europhyt γίνεται μέσω της ιστοσελίδας [https://webgate.ec.europa.eu/tracesnt/alert/europhyt/search.](https://webgate.ec.europa.eu/tracesnt/alert/europhyt/search)

# **7. ΕΞΑΓΩΓΕΣ ΠΡΟΪΌΝΤΩΝ ΠΡΟΣ ΤΡΙΤΕΣ ΧΩΡΕΣ**

Σε περίπτωση εξαγωγής προϊόντων προς Τρίτη χώρα κατά την οποία, σύμφωνα με τις απαιτήσεις της αρμόδιάς αρχής της τρίτης χώρας, απαιτείται η έκδοση Φυτοϋγειονομικού Πιστοποιητικού (Φ.Π.), τότε αυτό εκδίδεται:

i. Σε έντυπη μορφή **ή**

ii. Σε περίπτωση που η Τρίτη χώρα είναι εξοπλισμένη να λαμβάνει ηλεκτρονικό Φ.Π. (ePhyto) μέσω TRACESNT, **από την 01/06/2022, θα εκδίδεται μόνο ηλεκτρονικά** μέσω του TRACESNT.

## **Οι χώρες οι οποίες δέχονται ηλεκτρονικά Φυτοϋγειονομικά Πιστοποιητικά (Φ.Π.), μέχρι στιγμής, είναι οι ακόλουθες**:

Great Britain (GB), TN (Tunisia) and French overseas territories (FR), Argentina (AR), Australia (AU), Bolivia (BO), Bahamas (BS), Νήσοι Κουκ (CK), Chile (CL), Colombia (CO), Costa Rica (CR), Dominican Republic (DM), Fiji (FJ), Guana (GH), Guatemala (GT), Hong Kong (HK), Honduras (HN), Indonesia (ID), Jamaica (JM), Republic of Korea (KR), Saint Lucia (LC), Marshall Islands (MH), Mexico (MX), Morocco (MA), Norway (NO), Nepal (NP), New Zealand (NZ), Panama (PA), Peru (PE), Paraguay (PE), Samoa (WS), South Africa (ZA), Sri Lanka (LK), Uganda (UG), USA (US).

Για να ενημερώνεστε για πιθανή νέα προσθήκη στην πιο πάνω λίστα, παρακαλούμε να απευθύνεστε στα email [khadjiafxentis@da.moa.gov.cy](mailto:khadjiafxentis@da.moa.gov.cy) και [amelifronidou@da.moa.gov.cy.](mailto:amelifronidou@da.moa.gov.cy) Η επικαιροποιημένη λίστα βρίσκεται στο διακομιστή KEN-PHMSAP/EPIVLAVEIS ORGANISMOI /3.ΟΔΗΓΙΕΣ ΕΠΙΘΕΩΡΗΤΩΝ/3.2. ΕΓΧΕΙΡ. ΕΦΑΡΜ. ΝΟΜΟΘΕΣΙΑΣ/ TRACES / ΧΩΡΕΣ ΠΟΥ ΕΚΔΙΔΟΥΝ ΚΑΙ ΧΩΡΕΣ ΠΟΥ ΛΑΜΒΑΝΟΥΝ ΗΛΕΚΤΡΟΝΙΚΑ ΤΑ Φ.Π.

Όπως εφαρμόζεται και για τη δημιουργία CHEDPP, το Μέρος Ι του ηλεκτρονικού Φ.Π. (ePhyto) θα συμπληρώνεται από τον εξαγωγέα ή τον αντιπρόσωπο του (εκτελωνιστή) και το Μέρος ΙΙ από την Αρμόδια Αρχή. Το Τμήμα Τελωνείων έχει ήδη αποκτήσει πρόσβαση στο TRACES για λήψη της πληροφόρησης που απαιτείται για τις εργασίες αποστολής ή μη των εμπορευμάτων.

Σημειώνεται ότι, για να μπορέσει ο εκτελωνιστής να δημιουργήσει ένα νέο ePhyto στο TRACESNT πρέπει να έχει έγκυρο (Valid) ρόλο (Role) στο Τμήμα (Section)/Activity για EURPO **ή/και** ως Responsible for the load-RFL). Η διαφορά είναι ότι ως:

- EURPO μπορεί ΜΟΝΟ να δημιουργεί νέο ePhyto, ενώ

- RFL μπορεί να δημιουργεί νέο ePhyto **και** νέο CHEDPP.

Τέλος, σας πληροφορούμε ότι η υποχρέωση των εξαγωγέων ή αντιπροσώπων τους για την εκ των προτέρων ενημέρωση του Τμήματος Γεωργίας μέσω ηλεκτρονικού ταχυδρομείου επί της επικείμενης εξαγωγής **παραμένει**, τουλάχιστο στο παρόν στάδιο, δεδομένου ότι αυτή η ενημέρωση είναι σημαντική για τον έγκαιρο προγραμματισμό των απαραίτητων επίσημων ελέγχων συμπεριλαμβανομένου και των δειγματοληψιών.

#### **Α. Διαδικασία για έκδοση ηλεκτρονικών φυτοϋγειονομικών πιστοποιητικών (ephyto) για εξαγωγές προς τρίτες χώρες μέσω του συστήματος TRACESNT**

#### **i. Διαδικασία που εφαρμόζεται από τον εξαγωγέα/εκτελωνιστή**

- 1. Ο εξαγωγέας/εκτελωνιστής κάνει σύνδεση (log in) στο σύστημα TRACES NT. Για όσους δεν έχουν ολοκληρώσει ακόμη τη διαδικασία αυτή, θα βρείτε τις σχετικές οδηγίες στο εγχειρίδιο του Traces (σελ 4-17). Το Μέρος Ι του Φυτοϋγειονομικού Πιστοποιητικού (Φ.Π.) θα συμπληρώνεται από τον εξαγωγέα ή τον αντιπρόσωπο του και το Μέρος ΙΙ από την Αρμόδια Αρχή.
- 2. Επιλέγετε από το μενού Έγγραφα' (Documents) το 'ΦΥΤΟΫΓΕΙΟΝΟΜΙΚΟ' (PHYTO).

Στο tab Phyto εμφανίζονται όλα τα Φ.Π. για εξαγωγές και εισαγωγές που αφορούν την Κύπρο και έγιναν μέσω του traces. Στο tab IPPC ePhyto εμφανίζονται όλα τα Φ.Π. για εισαγωγές προς την Κύπρο που έγιναν μέσω του εθνικών συστημάτων των τρίτων χωρών και ενσωματώθηκαν στο IPPC.

- 3. Κάνετε κλικ στο '+Νέο φυτοϋγειονομικό πιστοποιητικό' (+Create) και επιλέγετε '+New certificate' (+ New certificate).
- 4. Επιλέγετε το εμπόρευμα/τα (commodity/ies). Μπορείτε να πληκτρολογήσετε είτε το όνομα του προϊόντος στην αναζήτηση, είτε τη βοτανική ονομασία είτε μέσω του κωδικού συνδυασμένης ονοματολογίας. Όταν επιλέξετε το εμπόρευμα, κάνετε κλικ στο 'Ολοκληρώθηκε' (Done) και κατευθύνεστε στη σελίδα 'Νέο Φυτοϋγειονομικό Πιστοποιητικό' (New Phytosanitary Certificate').
- 5. Ο εξαγωγέας/εκτελωνιστής συμπληρώνει τουλάχιστον όλα τα κουτιά (box) που έχουν το κόκκινο αστεράκι (\*) (red star\*) τα οποία είναι υποχρεωτικά.

- **Κουτί 1 (Box 1): Όνομα και διεύθυνση εξαγωγέα (Name and address of Exporter):** Επιλέγετε το όνομα του εξαγωγέα. Εάν δεν υπάρχει στο σύστημα τότε θα πρέπει να δημιουργήσετε τον εξαγωγέα. Για να το κάνετε αυτό θα πρέπει να επιλέξετε 'Σύνθετες ρυθμίσεις' (Advanced search), πληκτρολογήστε το όνομα του εξαγωγέα και αν δεν βρεθεί στο σύστημα τότε γίνεται διαθέσιμη η επιλογή '+Create a new operator'. Σε αυτή τη περίπτωση συμπληρώνεται τα στοιχεία που απαιτούνται και επιλέγετε 'Αποθήκευση'. Μετά την αποθήκευση του, μπορείτε να επιλέξετε το εικονίδιο με το αστεράκι δίπλα από το όνομα του εξαγωγέα για να καταχωρηθεί ως favorite. Με το τρόπο αυτό γίνεται πιο εύκολος ο εντοπισμός του εν λόγω εξαγωγέα σε μελλοντικές εξαγωγές καθότι κάνοντας κλικ στο εν λόγω εικονίδιο με το αστεράκι εμφανίζονται όλοι οι εξαγωγείς που έχετε χαρακτηρίσει ως favorite. Όσον αφορά την κατάσταση (status) του εισαγωγέα και εξαγωγέα, αυτό μπορεί να είναι είτε ως νέο (new) είτε ως έγκυρο (valid). Αντίθετα, η κατάσταση (status) του εκτελωνιστή (operator-responsible for the load) πρέπει να είναι πάντοτε έγκυρο (valid).

- **Κουτί 2b (Box 2b): Στοιχείο αναφοράς (Local Reference number)**: Μπορείτε να κάνετε κλικ στο τετραγωνάκι 'I don't have a reference, generate one' για να βάλει αριθμό το σύστημα μόνο του. Αν όμως γνωρίζετε τον αριθμό εγγραφής του εξαγωγέα στο επίσημο

μητρώο του Τμήματος Γεωργίας, καλό θα είναι στο σημείο αυτό να αναγράφεται κάθε φορά τον εν λόγω αριθμό εγγραφής του εξαγωγέα.

- **Κουτί 3 (Box 3): Δηλωθέν Όνομα και διεύθυνση του παραλήπτη (Declared name and address of the consignee)**: Η διαδικασία δήλωσης του παραλήπτη (εισαγωγέα) είναι αυτή που ακολουθείται και στο κουτί 1.

- **Κουτί 4 (Box 4):Οργανισμός φυτοπροστασίας (Plant protection organisation of):** Είναι η Αρμόδια Αρχή που είναι υπεύθυνη για την απόφαση του εμπορεύματος και θα εγκρίνει ή θα απορρίψει το Φ.Π. που δημιουργήθηκε. Το όνομα της Αρμόδιας Αρχής συμπληρώνεται αυτόματα ανάλογα με τη χώρα του εξαγωγέα που προστίθεται στο κουτί 1.

- **Κουτί 4 (Box 4): Προς τον οργανισμό φυτοπροστασίας (To plant protection organisation of):** Είναι η Αρμόδια Αρχή της χώρας εισαγωγής. Κάνετε κλικ στο 'Επιλογή αρχής παραλαβής' (Select receiving authority) και από την 'Αναζήτηση' (Search) επιλέγετε τη χώρα και το 'Ρόλο KKA' (Role- CCA) και κάνετε κλικ στο κουτί 'Επιλογή' (Select).

- **Κουτί 6 (Box 6): Δηλωθέντα μέσα μεταφοράς (Declared means of conveyance)**: Κάνετε κλικ στο 'Προσθήκη μέσων μεταφοράς' (Add means of transport). Μπορούν να επιλεχθούν και περισσότερα από ένα μεταφορικά μέσα.

- **Κουτί 7 (Box 7): Δηλωθέν σημείο εισόδου (Declared point of entry):** Κάνετε κλικ στην επιλογή 'Χώρα' (Select Authority/Unlocode/Country) και διαλέγετε υποχρεωτικά την χώρα εισαγωγής. Για τις εξαγωγές ΔΕΝ επιτρέπεται να κάνουμε κλικ στο Authority για το λόγο ότι δεν έχουν εγκριθεί ακόμη αρμόδιες αρχές τρίτων χωρών.

Επίσης, στο σημείο 'Person responsible for the consignment' σε περίπτωση που το Μέρος Ι συμπληρώνεται από τον εκτελωνιστή και όχι τον εξαγωγέα, θα πρέπει να προστεθεί ο εκτελωνιστής για να βλέπει την απόφαση της Αρμόδιας Αρχής. Αλλιώς δεν θα γνωρίζει αν υπογράφτηκε το Φ.Π. ή όχι. Μπορείτε αν θέλετε να το αφήσετε και άδειο το εν λόγω σημείο.

Επιπρόσθετα μπορείτε να προσθέστε (δεν είναι υποχρεωτικό) τα 'Φυτοϋγειονομικά έγγραφα' (Documents/Add Accompanying Document) όπως τιμολόγια, πιστοποιητικά ελέγχου κλπ.

- **Κουτί 8 (Box 8): Περιγραφή του εμπορεύματος (Description of the commodity):** Προσθέτετε τα είδη του εμπορεύματος αναγράφοντας

α. τον EPPO code- βγαίνει αυτόματα όταν καταγραφεί η λατινική ονομασία του προϊόντος,

- β. το καθαρό βάρος (net weight) και τη μονάδα (unit),
- γ. τον αριθμό δεμάτων (number of packages) και τη μονάδα τους (unit),
- δ. τη χώρα προέλευσης (country of origin) και

ε. την εγκατάσταση προέλευσης (establishment of origin). Στο σημείο αυτό πρέπει να προσθέσετε τα στοιχεία του εξαγωγέα. Αν πρόκειται για Πιστοποιητικό Επανεξαγωγής (Re Export Certificate) τότε προσθέτετε τα στοιχεία του **εξαγωγέα της τρίτης χώρας προέλευσης του φορτίου**.

- **Κουτί 9 (Box 9): Εμπορευματοκιβώτιο αριθ./ Σφραγίδα αριθ (Container No / Seal No):** ΔΕΝ είναι υποχρεωτικό να συμπληρωθεί το σημείο αυτό.

- 6. Στο σημείο αυτό έχουν συμπληρωθεί τα απαραίτητα στοιχεία και μπορείτε να υποβάλετε το Φ.Π. για έγκριση από την Αρμόδια Αρχή (Υποβολή για πιστοποίηση-**Submit for Certification**). Αν δεν είστε έτοιμοι ακόμη για υποβολή μπορείτε να επιλέξετε 'Αποθήκευση ως πρόχειρο' (**Save as draft**). Στην περίπτωση που επιλέξετε 'Αποθήκευση ως πρόχειρο' (Save as draft) τότε θα έχετε πρόσβαση σε αυτό για ολοκλήρωση του ενώ ΔΕΝ θα είναι ορατό στην Αρμόδια Αρχή μέχρι να επιλέξετε το 'Υποβολή για πιστοποίηση' (Submit for Certification).
- 7. Όταν τελικά επιλέξετε το 'Υποβολή για πιστοποίηση' (Submit for Certification) θα λάβετε ένα πράσινο μήνυμα επιβεβαίωσης. Το Φ.Π. θα έχει πλέον ένα μοναδικό αριθμό IMSOC με την κατάσταση του να είναι '**Νέο' (status: 'New'**). Στην κατάσταση αυτή (status: Νέο'/'New'), ο εξαγωγέας/αντιπρόσωπος του μπορεί ακόμη να τροποποιήσει τα στοιχεία του Μέρους Ι μέχρι να υπογραφτεί από τον Επιθεωρητή ως Σε εξέλιξη' (Sign as in progress) ή προχωρήσει σε ΄'Έγκριση ή Απόρριψη' (Validation or Rejection) (βλέπε σημείο 10). Σε περίπτωση που κάτι έχει καταχωρηθεί λάθος, θα λάβετε μήνυμα για 'Λάθος' (Error). Κάνοντας κλικ στο μήνυμα αυτό θα δείτε αναλυτικά και θα σας παραπέμψει στο σημείο που είναι το λάθος.

## **ii. Διαδικασία που εφαρμόζεται από την Αρμόδια Αρχή**

- 8. Ο Επιθεωρητής της Αρμόδιας Αρχής, **μετά και την οριστική υποβολή του Φ.Π. από τον εξαγωγέα/εκτελωνιστή**, θα πρέπει να αναζητήσει μέσω του σημείου Πίνακες/Πιστοποιητικά σε αναμονή (Dashboards/My pending certificates) ή μέσω του Έγγραφα/ 'ΦΥΤΟΫΓΕΙΟΝΟΜΙΚΟ/Αναζήτηση (Document/Phyto/search) τα πιστοποιητικά που είναι σε αναμονή για την Αρμόδια Αρχή που υπάγεται.
- 9. Επιλέγοντας το Φ.Π. μπορεί να το αποθηκεύσετε ως 'Σε εξέλιξη' (Sign as in progress) ή μπορείτε να προχωρήσετε σε ΄'Έγκριση ή Απόρριψη' (Validation or Rejection).

Υπογράφοντας το ως 'Σε εξέλιξη' (Sign as in progress) τότε το Φ.Π. 'κλειδώνεται' και ο εξαγωγέας/εκτελωνιστής **ΔΕΝ** μπορεί πλέον να τροποποιήσει το Μέρος Ι σε αντίθεση με την Αρμόδια Αρχή που μπορεί.

10.Για να προχωρήσετε σε 'Έγκριση ή Απόρριψη' (Validation or Rejection) θα πρέπει να συμπληρώσετε το Μέρος ΙΙ – ΠΙΣΤΟΠΟΙΗΣΗ (PART II – CERTIFICATION).

- **Κουτί 11 (Box 11): Επιπρόσθετες απαιτήσεις (Additional declaration).** Συμπληρώνετε το άδειο κουτί (free text box) με τις απαραίτητες πληροφορίες που απαιτεί η Τρίτη χώρα. Δεν υπάρχει ποσοτικός περιορισμός. Στο τέλος μπορεί να προστεθεί το λεκτικό
'Phytosanitary export permit No XXX issued on ……………. (for example February 24, 2022). Valid until ………. (for example 7/3/2022)'.

- Προσθέτετε την ημερομηνία ελέγχου (Inspection Date) και υπογράφεται το Φ.Π. ανάλογα αν το εγκρίνεται ή απορρίπτεται (Sign Validation or Rejection).

Η επιλογή "sign validation" σημαίνει ότι το έγγραφο είναι επικυρωμένο μέσα στο TRACES, αλλά για να έχει νομική αξία το έγγραφο πρέπει να εκτυπωθεί και να φέρει υγρή σφραγίδα και υπογραφή.

Η επιλογή "sign for digital signature" σημαίνει ότι στο έγγραφο εφαρμόζεται η αναγνωρισμένη ηλεκτρονική σφραγίδα της αρμόδιας αρχής και επομένως είναι ψηφιακά υπογεγραμμένο (δηλαδή το επίσημο έγγραφο είναι ψηφιακό και δεν χρειάζεται να εκτυπωθεί).

Το σύμβολο του πράσινου λουκέτου (βλέπε σύμβολο πιο κάτω) που ακολουθεί τον αριθμό του εγγράφου CHEDPP σάς βοηθά να αναγνωρίσετε ότι το έγγραφο έχει υπογραφεί ψηφιακά:

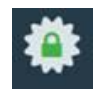

- το **κουτί Εξουσιοδοτημένος υπεύθυνος (Authorised Officer)** θα συμπληρωθεί αυτόματα μετά την Έγκριση/Απόρριψη (Validation/Rejection) από τον Επιθεωρητή και θα αναγράφονται τα στοιχεία του.

- Στην κύρια σελίδα αναζήτησης των CHED-PP's, όπου υπάρχει η λίστα με όλα τα CHEDPP, μπορείτε να αναγνωρίσετε τα ψηφιακά υπογεγραμμένα έγγραφα με το σύμβολο "αστέρι" δίπλα στον αριθμό των εγγράφων:

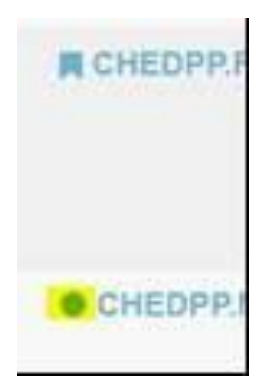

#### **iii. Γενικές Πληροφορίες**

- Αν το Φ.Π. εγκριθεί από τον Επιθεωρητή τότε η κατάσταση του θα είναι ως ΄Έγκυρο' (status-Valid) και θα είναι ορατό στις Αρμόδιες Αρχές που αναφέρονται στο Μέρος Ι.

- Αφότου υπογραφτεί το Φ.Π. Έγκυρο' (status-Valid), εμφανίζεται ένα εικονίδιο δίπλα από τον αριθμό του Φ.Π. (**</>**). Κάνοντας κλικ σε αυτό, οι πληροφορίες ιχνηλάτισης με το IPPC Hub θα εμφανιστούν. Η κατάσταση του (status), εξαρτάται από το κράτος μέλος που έχει εκδώσει το Φ.Π. Μπορεί να είναι είτε Issued, withdrawn or replaced. Με τον τρόπο αυτό, ο εξαγωγέας/εκτελωνιστής και η Αρμόδια Αρχή θα γνωρίζει εάν το Φ.Π. παραδόθηκε (delivered) στο σύστημα ή όχι.

- ΔΕΝ χρειάζεται να εκτυπώσετε και υπογράψετε το PDF αρχείο εάν το Φ.Π. έχει εκδοθεί ορθά (Issued) καθότι το XML θα υπογραφτεί και θα αποσταλεί στην τρίτη χώρα. Αν παρόλα αυτά επιθυμείτε να το εκτυπώσετε, μπορείτε να το εκτυπώσετε σε οποιαδήποτε γλώσσα επιθυμείτε. Σε περίπτωση που η Τρίτη χώρα ΔΕΝ είναι μέσα στο IPPC Hub, τότε η Αρμόδια Αρχή πρέπει να το εκτυπώσει, υπογράψει και να το σφραγίσει για να αποστείλει το πρωτότυπο.

Μέχρι στιγμής, και σύμφωνα με την τελευταία ενημέρωση από την Ε.Ε. ημερομηνίας 03/02/2022, οι τρίτες χώρες που μπορούν να λαμβάνουν το e-Phyto **μέσω του IPPC Hub** είναι ακόλουθες: Argentina (AR), Australia (AU), Bolivia (BO), Bahamas (BS), Νήσοι Κουκ (CK), Chile (CL), Colombia (CO), Costa Rica (CR), Dominican Republic (DM), Fiji (FJ), Guana (GH), Guatemala (GT), Hong Kong (HK), Honduras (HN), Indonesia (ID), Jamaica (JM), Republic of Korea (KR), Saint Lucia (LC), Marshall Islands (MH), Mexico (MX), Morocco (MA), Norway (NO), Nepal (NP), New Zealand (NZ), Panama (PA), Peru (PE), Paraguay (PE), Samoa (WS), South Africa (ZA), Sri Lanka (LK), Uganda (UG), USA (US).

Οι τρίτες χώρες που μπορούν να λαμβάνουν το e-Phyto **μέσω τουTRACES** είναι οι ακόλουθες: Great Britain (GB), TN (Tunisia) and French overseas territories (FR).

Το Israel (EL) και η Kenya (KE) ΔΕΝ λαμβάνουν το e-Phyto **μέσω του IPPC Hub ή μέσω τουTRACES.** Μπορούν μόνο να **στέλνουν** το e-Phyto.

- Για να εκτυπώσετε άδειο Φυτοϋγειονομικό Πιστοποιητικό ή άδειο Πιστοποιητικό Επανεξαγωγής π.χ. σε περίπτωση που θέλετε να συμπληρώσετε χειρόγραφα το έντυπο Φ.Π. ή το Πιστοποιητικό Επανεξαγωγής, τότε από την αρχική σελίδα [Έγγραφα/ ΦΥΤΟΫΓΕΙΟΝΟΜΙΚΟ' (Documents/PHYTO)], επιλέγεται Κενό φυτοϋγειονομικό πιστοποιητικό/για εξαγωγή ή επανεξαγωγή (Empty phyto/For export or For re-export) και το εκτυπώνετε.

- Σε περίπτωση που ενώ έχει υπογραφτεί το Φ.Π. ως Έγκυρο (Valid), διαπιστωθεί κάποιο λάθος, τότε η **Αρμόδια Αρχή** μπορεί να το αντικαταστήσει **(Replace**) δημιουργώντας **Νέο** Φ.Π. Επιλέγετε το εν λόγω Φ.Π (Έγγραφα /'ΦΥΤΟΫΓΕΙΟΝΟΜΙΚΟ / ΑΛΛΑ/ ΑΝΤΙΚΑΤΑΣΤΑΣΗ (Document/ Phyto/ More/ **Replace**) και δημιουργείται νέο Φ.Π. όπου τα στοιχεία στο Μέρος Ι παραμένουν τα ίδια με το αρχικό Φ.Π.. Το αρχικό (λανθασμένο) Φ.Π., το οποίο συνδέεται με το νέο Φ.Π., είναι σε κατάσταση – status 'Replaced' και δεν έχει νομική ισχύ.

- Η **Αρμόδια Αρχή** που αναφέρεται στο Φ.Π. μπορεί να προχωρήσει σε **Απόρριψη** (**Cancel**) του Φ.Π. που έχει **αρχικά Εγκριθεί** (Validated). Για να γίνει αυτό εισέρχεστε στο Φ.Π. και επιλέγετε Απόρριψη Πιστοποίησης (Cancel certification). Το ακυρωθέν Φ.Π. **ΔΕΝ** θα αντικατασταθεί από νέο Φ.Π..

- Ο εξαγωγέας/αντιπρόσωπος μπορεί να **Διαγράψει (Delete**) το Φ.Π. όταν είναι σε κατάσταση Πρόχειρο ή Νέο (status Draft or New) ενώ ο Επιθεωρητής μπορεί να **Διαγράψει (Delete**) το Φ.Π. όταν είναι σε κατάσταση Πρόχειρο ή Νέο ή Σε εξέλιξη (status 'Draft' or 'New' or 'In progress').

- Η «ψηφιακή υπογραφή» (digital signature) και η «ψηφιακή σφραγίδα» (electronic seal) είναι στην πραγματικότητα το ίδιο πράγμα και χρησιμοποιείται **μόνο από τις αρμόδιες αρχές**. Ένα ψηφιακά υπογεγραμμένο έγγραφο περιέχει μια **δήλωση** που υποδεικνύει ότι το έγγραφο υπογράφηκε ψηφιακά από την ηλεκτρονική σφραγίδα του οργανισμού και φέρει επίσης το όνομα του υπεύθυνου πιστοποίησης.

# **8. Διαδικασία καταχώρησης στο TRACES των εισαγωγών μέσω ταχυδρομείου/εταιρειών ταχυμεταφορών.**

Αναφέρεται στη διαδικασία καταχώρησης των εισαγωγών που έρχονται στην Κύπρο **από τρίτες χώρες** μέσω **ιδιωτών** π.χ. ταχυδρομείο, ταξιδιώτες-αποσκευές όπου δεν τα αναλαμβάνει εκτελωνιστής.

Είναι απλή διαδικασία και θα πρέπει να εφαρμόζεται:

Α. για ΟΛΕΣ τις καταχωρήσεις μέσω ταχυδρομείου από ιδιώτες και

Β. για τα προϊόντα που έρχονται με ταξιδιώτες για τα οποία θα τύχει να κάνουμε έλεγχο μετά από ενημέρωση από το τελωνείο.

Στην διαδικασία αυτή **ΔΕΝ** εμπίπτει η εισαγωγή από ταχυδρομείο όταν γίνεται από εγγεγραμμένους στο Επίσημο Μητρώο π.χ. εισαγωγή σπόρων από εταιρεία Spyros Stavrinides Chemicals Ltd. Στην περίπτωση αυτή ακολουθείται η διαδικασία που αναφέρεται στο Κεφάλαιο 3.Α. ή 3Β, ανάλογα με τον αν το Φ.Π. αποστέλλεται από την Τρίτη χώρα σε έντυπη ή ηλεκτρονική μορφή, αντίστοιχα.

### **Διαδικασία**

Το CHEDPP δημιουργείται από το Τμήμα Γεωργίας καθότι δεν υπάρχει κάποιος υπεύθυνος για το φορτίο (responsible for the consignment). Η διαδικασία είναι ίδια με αυτή της δημιουργίας CHEDPP που αναφέρεται στο Κεφάλαιο 3.Α. με τις **ακόλουθες διαφορές**:

- στα κουτιά I.1, I.6 και I.7 του CHEDPP πρέπει να κάνετε κλικ στο κουτάκι "Use a non-business entity" όπως φαίνεται πιο κάτω.

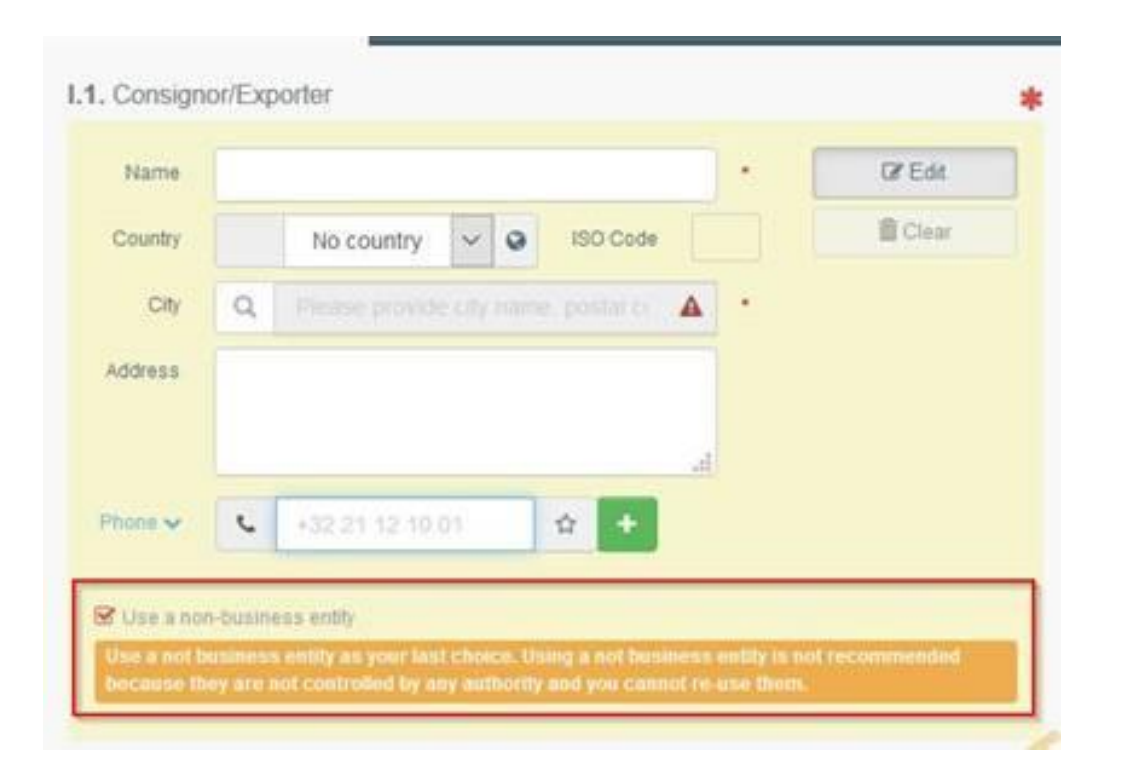

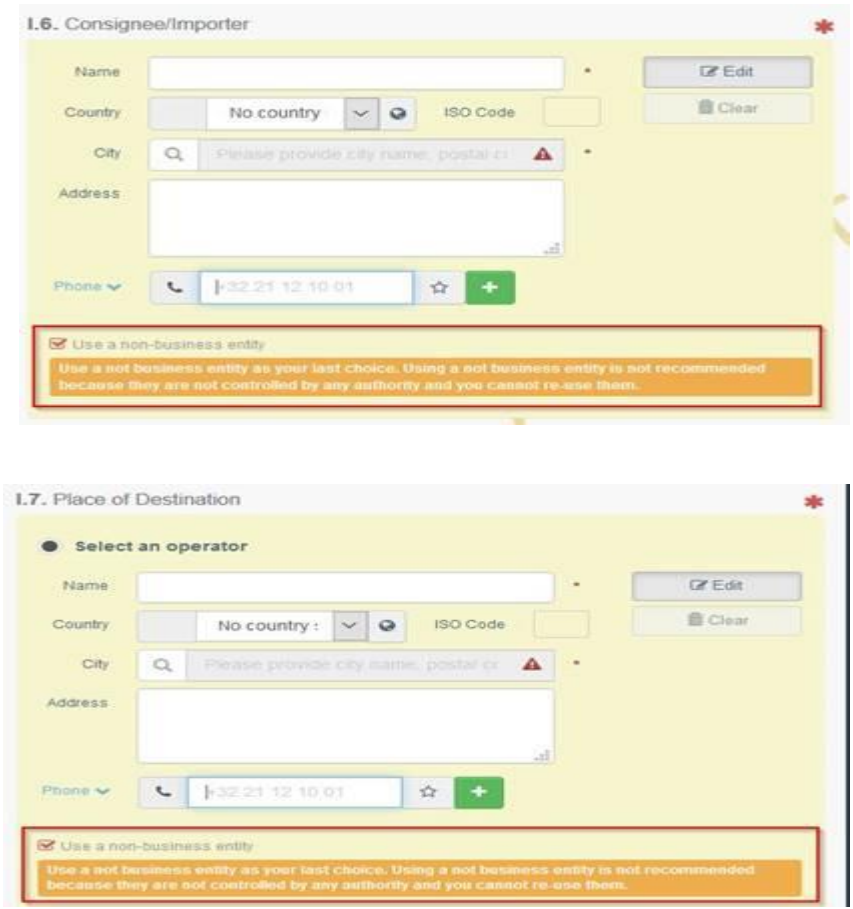

- στο κουτί Ι.9 πρέπει να επισυνάψετε το Φ.Π. μέσα στο CHEDPP (αφότου το σαρώσετε-scanned στον υπολογιστή σας).

- οι πληροφορίες σχετικά με το άτομο που εισήγαγε για ιδιωτικούς σκοπούς πρέπει να προστεθούν εφόσον δεν είναι αποθηκευμένοι στο σύστημα, για σκοπούς ιχνηλασιμότητας

- στο κουτί 'Ι.20./Ι.22/1.23/1.25 – Σκοπός (Pursose)', επιλέγετε το I.23 "For private import". Είναι σημαντικό να επιλεχθεί αυτός ο σκοπός και **όχι** το σύνηθες "For internal market" για να υπάρχει διαχωρισμός, για στατιστικούς σκοπούς, των εν λόγω εισαγωγών. Επίσης, όταν επιλεχθεί το I.23 "For private import", τότε το κουτί I.8 "Operator responsible for the consignment" γίνεται προαιρετικό.

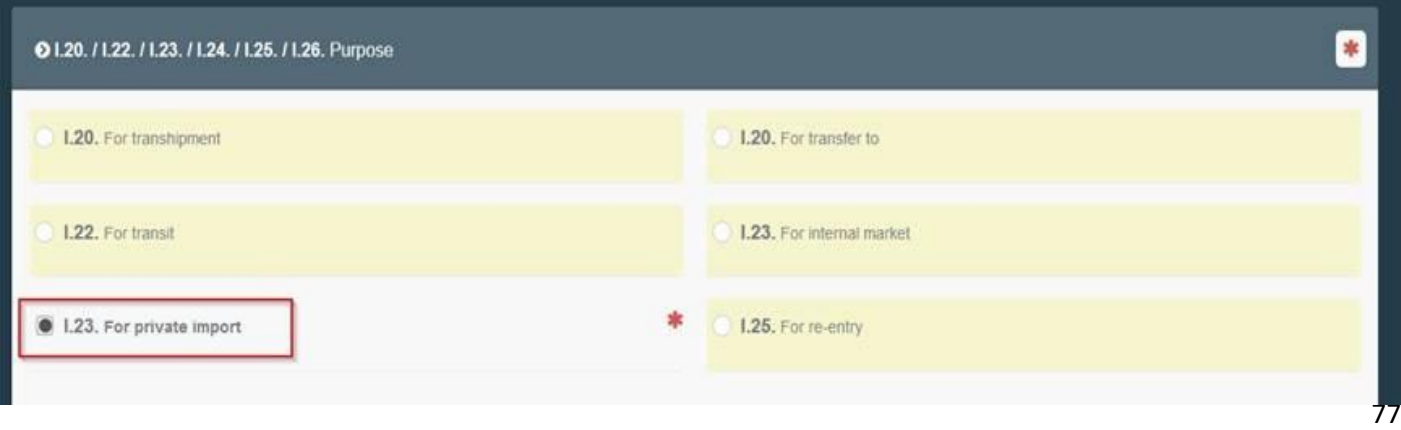

# **9. Εγγραφή στο TRACES ως 'LMS (List of reference data) Local Control Point'**

Σύμφωνα με τον Κανονισμό (ΕΕ) 2021/547, για τον IMSOC, έχει ενσωματωθεί στο traces NT, νέο τμήμα για το Plant Health, το LMS Plant Health NCP (EU LMS).

H εγγραφή των operators στο TRACESNT μέχρι τώρα γίνεται στο Section: Plant και Activity: Professional Operators. Το Τμήμα αυτό θα συνεχίσει να λειτουργεί παράλληλα με το νέο Τμήμα LMS Plant Health NCP.

Σκοπός είναι σταδιακά όλοι οι εισαγωγείς που είναι εγγεγραμμένοι στο Επίσημο Μητρώο, να ενσωματωθούν κάτω από το νέο τμήμα με την ονομασία EU Registered professional operators (EURPO).

Ως EU professional operators other than EU registered professional operators (EUPO), πρέπει να εγγραφούν οι εισαγωγείς ή εξαγωγείς που ΔΕΝ χρειάζεται να είναι εγγεγραμμένοι στο επίσημο μητρώο π.χ. εισαγωγείς μαρμάρων που έχουν ΞΜΣ, εισαγωγείς ξυλείας για την οποία δεν απαιτείται Φ.Π.

Η διαδικασία για εγγραφή **νέων εισαγωγέων** στο TRACESNT είναι η εξής (εάν δεν έχει ζητήσει το σωστό ρόλο ο εισαγωγέας κατά την εγγραφή του στο σύστημα όπως αναφέρεται στο Κεφάλαιο 2):

Α. από την επιλογή Actors (Συντελεστές) επιλέγετε το Operators (Φορείς Εκμετάλλευσης).

Β. Επιλέγετε +New Operator (+Νέος Φορέας Εκμετάλλευσης) και συμπληρώνετε τα στοιχεία του εισαγωγέα (Όνομα, Χώρα, Πόλη, Διεύθυνση, Τηλέφωνο) και ακολούθως επιλέγετε το +Add Activity Section (+Προσθήκη Ενότητας Δραστηριότητας) που βρίσκεται πάνω δεξιά στη σελίδα. Γ. Επιλέγετε Select Section (Επιλογή Ενότητας) και ακολούθως εμφανίζονται 4 κατηγορίες:

- EU professional operators other than EU registered professional operators (EUPO)
- EU Registered professional operators (EURPO)
- το Quarantine Stations and Confinement facilities (QUA-CONF)
- Responsible for the load

Επιλέγετε τη δεύτερη EURPO.

Δ. Επιλέγετε +add activity και ακολούθως την μόνη επιλογή που είναι Professional Operators referred to in Article 45 (I)(I) IMSOC. Ακολούθως συμπληρώνετε υποχρεωτικά το Identifier. Το identifier να είναι ο αριθμός του μητρώου του εισαγωγέα.

Ε. Επιλέγετε Save (Αποθήκευση).

ΣΤ. Η Προϊστάμενη του ΚΦΕΠΓΠ ή ο Λειτουργός Κύπρος Χατζηαυξέντης θα πρέπει να τον κάνουν valid στο σύστημα.

### Η διαδικασία για **ενημέρωση υφιστάμενων** εισαγωγέων στο TRACESNT (γίνεται από το Τ.Γ.) είναι η εξής:

Α. από την επιλογή Actors (Συντελεστές) επιλέγετε το Operators (Φορείς Εκμετάλλευσης). Αν θέλετε μπορείτε να κάνετε advanced search και να συμπληρώσετε Country: Cyprus, Chapter:Plant Health, Section: Plants. Με το τρόπο αυτό θα βγάλει το σύστημα όλους τους κύπριους operators που είναι γραμμένοι στο σύστημα όχι όμως ως EURPO. Αν θέλετε να δείτε ποιοι έχουν αλλάξει το status τους ως EURPO, τότε στο Section επιλέγετε το EURPO.

Β. Επιλέγετε τον εισαγωγέα που σας ενδιαφέρει και εισέρχεστε στη σελίδα που αναγράφει τα στοιχεία του. Ακολούθως επιλέγετε το +Add Activity Section (+Προσθήκη Ενότητας Δραστηριότητας) που βρίσκεται πάνω δεξιά στη σελίδα.

Γ. Επιλέγετε Select Section (Επιλογή Ενότητας) και ακολούθως εμφανίζονται 4 κατηγορίες:

- EU professional operators other than EU registered professional operators (EUPO)
- EU Registered professional operators (EURPO)
- το Quarantine Stations and Confinement facilities (QUA-CONF)
- Responsible for the load

Επιλέγετε την δεύτερη EURPO.

Δ. Επιλέγετε +add activity και ακολούθως την μόνη επιλογή που είναι Professional Operators referred to in Article 45 (I)(I) IMSOC. Ακολούθως συμπληρώνετε υποχρεωτικά το Identifier. Το identifier να είναι ο αριθμός του μητρώου του εισαγωγέα.

Ε. Επιλέγετε Save (Αποθήκευση).

ΣΤ. Η Προϊστάμενη του ΚΦΕΠΓΠ ή ο Λειτουργός Κύπρος Χατζηαυξέντης θα πρέπει να τον κάνουν valid στο σύστημα.